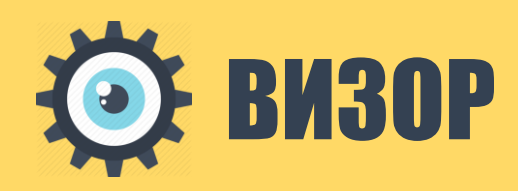

# СИСТЕМА ЗАЩИТЫ ИНФОРМАЦИИ

руководство пользователя

# <span id="page-1-0"></span>Аннотация

Настоящий документ содержит сведения по применению и эксплуатации Системы защиты информации (СЗИ) «Визор» версии **[2016.Q2.R1](http://wiki.tfs-sc.ru:9081/pages/viewpage.action?pageId=30736490)** (далее - программный продукт).

Документ содержит сведения о назначении и функциональных возможностях программного продукта, об условиях его применения, последовательность действий оператора, обеспечивающих запуск, выполнение и завершение работы с программным продуктом, а также приведены тексты сообщений, выдаваемых оператору в ходе взаимодействия с программным продуктом, описание их содержания и действия, которые следует предпринять по этим сообщениям.

# <span id="page-2-0"></span>Содержание

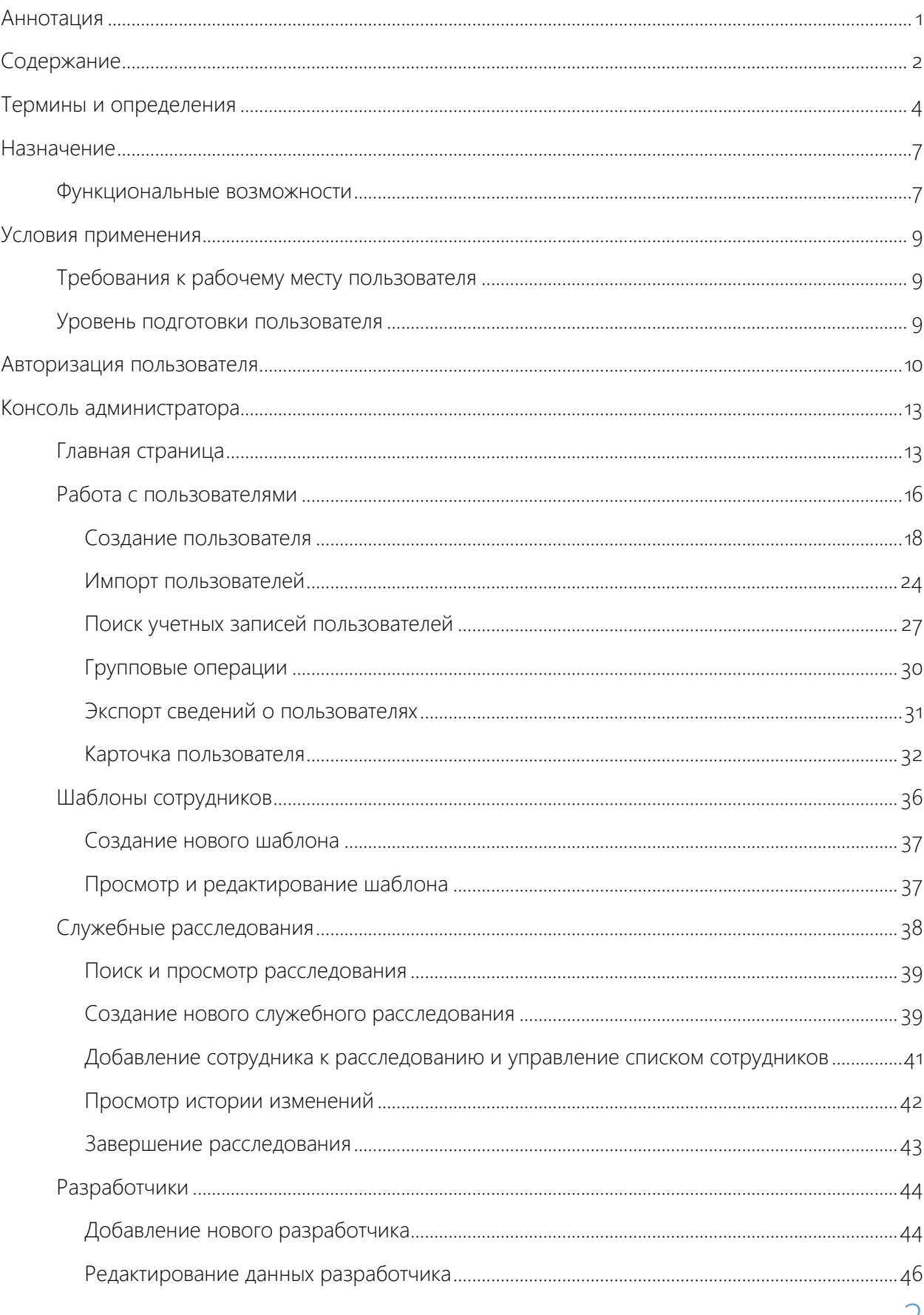

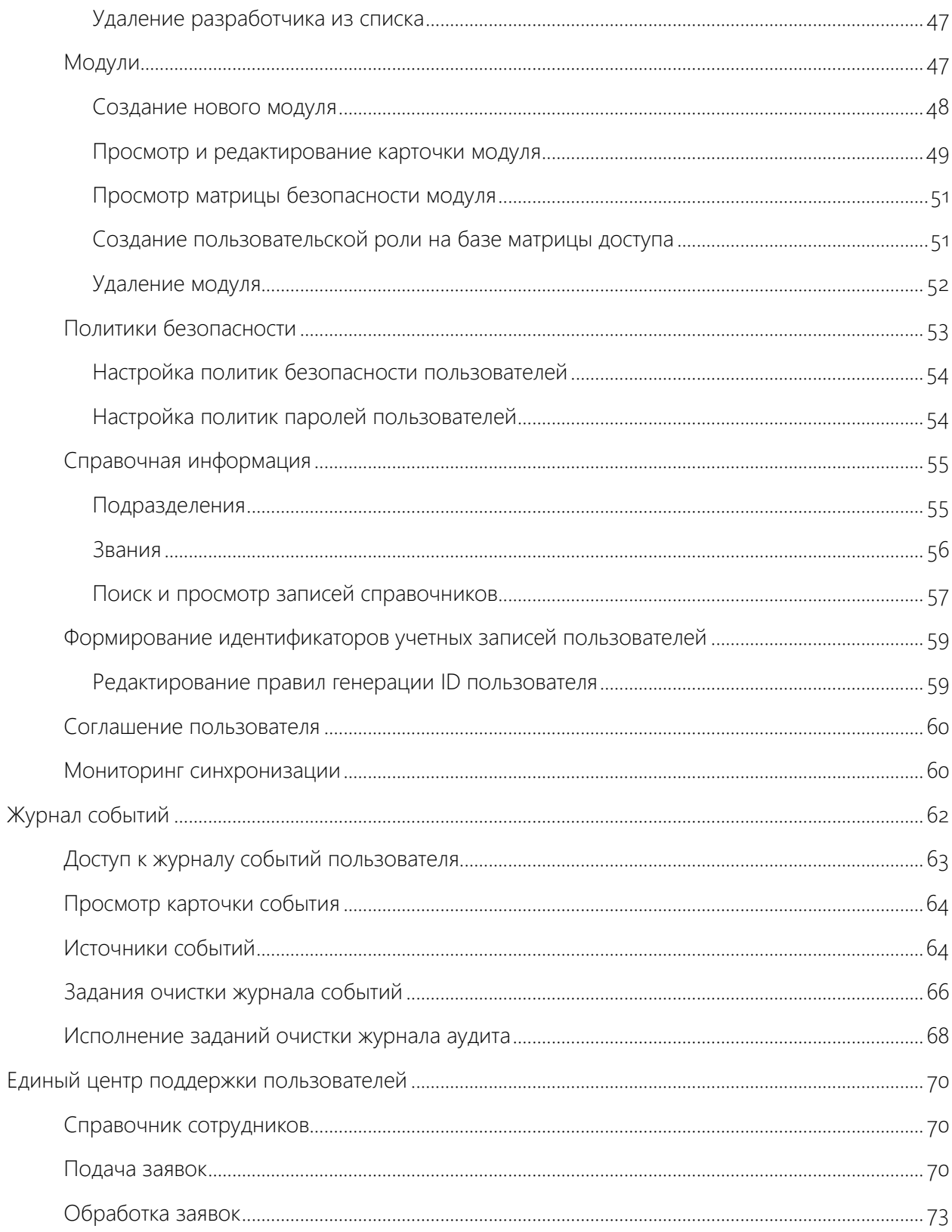

## <span id="page-4-0"></span>Термины и определения

**Автоматизированная информационная система** – комплекс программных и технических средств, предназначенных для сбора, хранения, поиска и выдачи информации по запросам.

**Автоматизированная система** – система, состоящая из персонала и комплекса средств автоматизации его деятельности, реализующая информационную технологию выполнения установленных функций.

**Авторизация** – предоставление определённому субъекту или группе субъектов прав на выполнение определённых действий, а также процесс проверки (подтверждения) данных прав при попытке выполнения этих действий.

**Администратор информационной безопасности** – сотрудник организации, которому предоставлены полномочия на управление системой обеспечения информационной безопасности.

**Аудит** – анализ накопленной Службой управления событиями безопасности информации о событиях, произошедших в информационных ресурсах организации, проводимый оперативно, в реальном времени или периодически.

**Аутентификация** – процедура проверки принадлежности субъекту доступа предъявленного им идентификатора, подтверждение подлинности.

**Безопасность информации (информационная безопасность)** – состояние информации, информационных ресурсов и информационных систем, при котором с требуемой вероятностью обеспечивается защита информации (данных) от утечки, хищения, утраты, несанкционированного уничтожения, искажения, модификации (подделки), несанкционированного копирования, блокирования и т.п.

**Генератор событий** – реализуемый разработчиком программный компонент, выполняющий в информационном ресурсе задачи генерации событий и их регистрации посредством взаимодействия со Службой управления событиями безопасности.

**Действия пользователя** – завершенная последовательность взаимосвязанных автоматических действий модуля, связанных с обработкой информации, инициатором которой является пользователь.

**Доступ к информации** – получение субъектом возможности обработки информации, в частности, ознакомление, копирование или уничтожение, в том числе с помощью технических средств.

**Журнал событий –** входящее в состав Службы управления событиями безопасности централизованное хранилище зарегистрированных в хронологическом порядке событий, произошедших в информационном ресурсе в результате действий пользователей или технологических операций программных процессов.

**Защита информации** – комплекс мероприятий, проводимых с целью предотвращения утечки, хищения, утраты, несанкционированного уничтожения, искажения, модификации (подделки), несанкционированного копирования, блокирования информации и т.п.

**Защищаемый контур** – среда функционирования одного или нескольких информационных ресурсов, к которым предъявляются требования по обеспечению информационной безопасности.

**Идентификатор** – уникальная последовательность символов, позволяющая однозначно идентифицировать субъекта в информационной ресурсе, предварительно присвоенная ему при прохождении процедуры регистрации.

**Идентификация** – процедура, в результате выполнения которой для субъекта доступа выявляется его идентификатор, однозначно идентифицирующий этого субъекта в информационной системе.

**Инициатор события** – субъект, инициировавший в источнике выполнение последовательности действий, по результатам которых генерируется событие.

**Контекст** – набор уточняющих значений, которые (в случае необходимости) могут применяться для дополнительного ограничения области действия функции.

**Информационный ресурс** – см. Автоматизированная информационная система, Автоматизированная система.

**Пароль** – фактор аутентификации, обычно представляющий собой секретное слово или набор символов и используемый для подтверждения подлинности субъекта при его доступе к защищаемым данным.

**Политика безопасности** – совокупность руководящих принципов, правил, процедур и практических приёмов в области безопасности, которые регулируют управление, защиту и распределение ценной информации.

**Протоколирование** – процесс сбора и накопления Службой управления событиями безопасности информации о событиях, произошедших в информационных ресурсах, которые явным или косвенным образом могут влиять на нарушение конфиденциальности, целостности или доступности информации, обрабатываемой в этих информационных ресурсах.

**Разрешение** – подтверждение со стороны Службы управления доступом на выполнение субъектом в информационном ресурсе определенной функции (действия) в рамках обозначенной области действия (области действия, дополнительно ограниченной контекстом).

**Роль** – логическое объединение реализуемых в информационном ресурсе действий (функций), необходимых для выполнения субъектом взаимосвязанного круга задач.

**Ролевая модель (модель безопасности модуля)** – xml-документ, содержащий формализованное описание модели разграничения доступа к информационному ресурсу.

**Сессия** – временной промежуток, в течении которого разрешения субъекта считаются актуальными.

**Событие** – зафиксированный в некоторый момент времени результат действий пользователя или технологических операций, включая информационное взаимодействие с внешними системами, связанных с успешной или неуспешной обработкой информации, хранящейся в информационных ресурсах организации.

**Субъект** – пользователь (человек) или программный компонент (модуль, информационная система), осуществляющий доступ к информационным ресурсам, входящих в защищаемый контур.

**Технологическая операция** – завершенная последовательность взаимосвязанных автоматических действий модуля, связанных с обработкой информации, инициатором которой является сам модуль (внутренняя технологическая операция), другой модуль (внутреннее информационное взаимодействие) или внешняя система (внешнее информационное взаимодействие).

**Фактор аутентификации** – определенный вид информации, предоставляемый субъектом доступа для подтверждения своей подлинности при прохождении процедуры аутентификации.

**Функция (действие)** – завершенная последовательность автоматических операций, реализуемая в информационном ресурсе в рамках обозначенной области действия и направленная на достижение полезной для субъекта цели.

# <span id="page-7-0"></span>Назначение

Система защиты информации (СЗИ) «Визор» представляет собой набор служб безопасности, реализующих функции обеспечения информационной безопасности при организации контролируемого, коллективного доступа субъектов к информационным ресурсам организации, содержащих информацию ограниченного использования.

СЗИ «Визор» обеспечивает снижение рисков утечки информации ограниченного использования, а также минимизацию последствий, связанных с возможной утечкой информации, и предназначена для использования всеми информационными ресурсами, включенными в защищаемый контур, в качестве единого, централизованного механизма обеспечения информационной безопасности.

В зависимости от требований, предъявляемых в организации к обеспечению информационной безопасности информации ограниченного доступа, СЗИ «Визор» может быть, как единственным компонентом безопасности, так и входить в состав системы безопасности организации (например, Систем защиты персональных данных).

## <span id="page-7-1"></span>Функциональные возможности

Управление идентификационными данными:

- учет сведений о сотрудниках с сохранением истории изменений и возможностью прикрепления документов, на основе которых произведены изменения;
- поддержка групповых операций над сотрудниками;
- автоматическая блокировка учетных записей после достижения установленного количества дней неактивности пользователя;
- управление правами доступа сотрудников к информационным ресурсам на основе ролевой модели управления доступом;
- поддержка прав доступа сотрудников на время;
- управление служебными расследованиями в отношении сотрудников;
- управление жизненным циклом ролевой модели информационных ресурсов;
- работа с электронными заявками на доступ;
- управление политикой генерации идентификаторов учетных записей;
- ведение справочников организационной структуры, должностей, званий;
- управление паролями, включая возможность определения единой политики паролей;
- автоматическая синхронизация данных с Active Directory;
- возможность конфигурированию ролевой модели доступа к службам информационной безопасности без программирования;
- экспорт отчетов.

Управление доступом к информационным ресурсам:

- идентификация и аутентификация пользователей при доступе к информационным ресурсам по идентификатору и паролю;
- предотвращение доступа не идентифицированного пользователя или пользователя, подлинность идентификации которого при аутентификации не подтвердилась;
- блокирование учетной записи пользователя при превышении установленного числа попыток доступа;
- поддержка функции однократной аутентификации (Single Sign-On);
- разграничение доступа пользователей к информационным ресурсам в зависимости от назначенных прав доступа;
- сопряжение сведений о сотруднике с учетной записью субъекта, от имени которой он осуществляет доступ к информационным ресурсам;
- поддержка ограничения доступа в соответствии с графиком доступа;
- защита сетевых коммуникаций с использованием протокола SSL;
- протоколирование успешных и неуспешных попыток доступа пользователей к информационным ресурсам;
- принудительное завершение действия сессий безопасности пользователей.

Управление событиями безопасности:

- предоставление интерфейса для протоколирования событий, связанных с действиями пользователей в информационных ресурсах, а также в рамках информационного взаимодействия между системами;
- ведение журнала зарегистрированных событий;
- управление заданиями очистки журнала от событий, потерявших актуальность;
- предоставление пользовательских интерфейсов для поиска и аудита накопленной информации;
- экспорт отчетов.

# <span id="page-9-0"></span>Условия применения

Комплекс программно-технических средств программного продукта состоит из серверной части, рабочих мест пользователей и обслуживающего персонала.

Взаимодействие пользователей с программным продуктом осуществляется по технологии тонкого клиента.

## <span id="page-9-1"></span>Требования к рабочему месту пользователя

#### Требования к аппаратному обеспечению

Ниже представлены рекомендуемые требования к аппаратному обеспечению рабочего места пользователя:

- процессор Intel i3, 2GHz или аналогичный;
- 4 Гб ОЗУ;
- 50 ГБ свободного места на жестком диске;
- сетевой адаптер для подключения рабочей станции к ЛВС по протоколам стека TCP/IP с полосой пропускания не менее 100 Мбит/с;
- графический SVGA монитор с разрешением экрана 1280x1024x24bit;
- клавиатура и мышь.

#### Требования к программному обеспечению

Ниже представлены рекомендуемые требования к программному обеспечению рабочего места пользователя:

- операционная система Microsoft Windows 7 и выше;
- $\bullet$  интернет-браузер Internet Explorer версии 11 и выше, либо Google Chome версии 44 и выше, Firefox Mozilla версии 39 и выше;
- программа просмотра документации в pdf–формате Adobe Acrobat Reader версии 9.0 и выше;
- программа для работы с электронными таблицами Microsoft Office Excel 2007 и выше.

## <span id="page-9-2"></span>Уровень подготовки пользователя

Пользователи должны обладать следующими навыками и знаниями:

- базовые навыки работы на персональном компьютере;
- навыки работы в операционной системе Windows;
- навыки работы с одним из браузеров: Internet Explorer, Google Chome, Mozilla Firefox;
- навыки работы с программой Microsoft Office Excel;
- знать предметную область.

Перед началом работы с программным продуктом пользователю рекомендуется ознакомиться с настоящим руководством.

# <span id="page-10-0"></span>Авторизация пользователя

Для входа выполните следующие действия:

- 1. запустите браузер;
- 2. в адресной строке укажите адрес соответствующего веб-ресурса и дождитесь загрузки страницы авторизации. Для работы с системой необходимо принять Соглашение пользователя, для этого нажмите кнопку «Принять и продолжить» ([Рисунок](#page-10-1) 1).

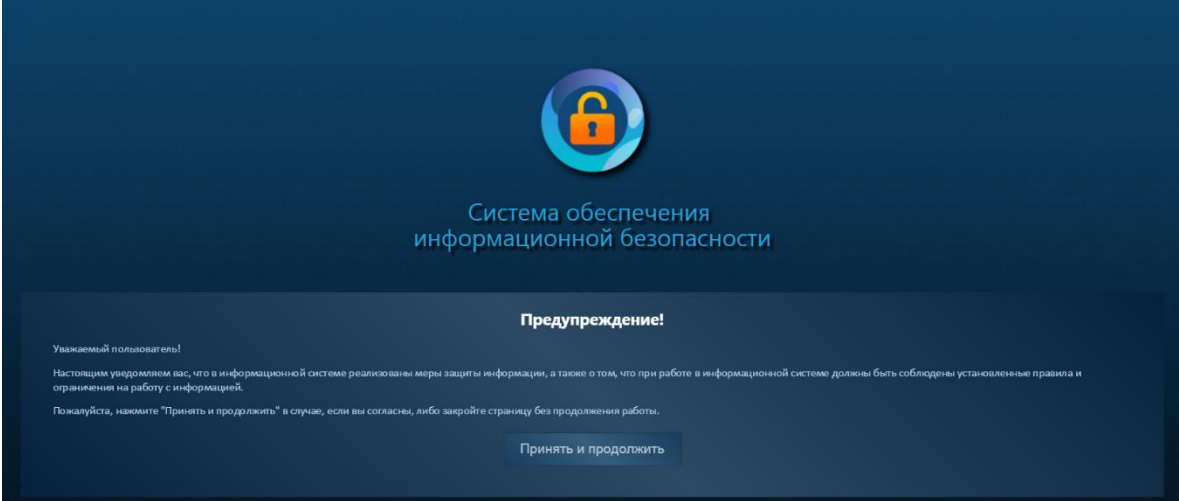

#### РИСУНОК 1. СОГЛАШЕНИЕ ПОЛЬЗОВАТЕЛЯ

<span id="page-10-1"></span>На появившейся странице введите логин и пароль пользователя и нажмите кнопку «Войти» ([Рисунок](#page-10-2) 2);

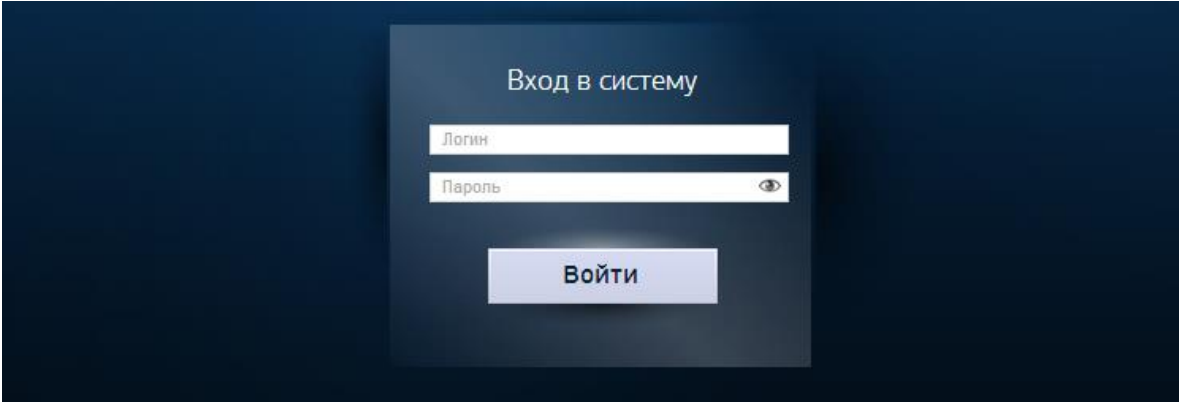

#### РИСУНОК 2. СТРАНИЦА АВТОРИЗАЦИИ

<span id="page-10-2"></span>Если данные были указаны корректно, на экране отобразится главная страница модуля, представленная ниже ([Рисунок](#page-11-0) 3).

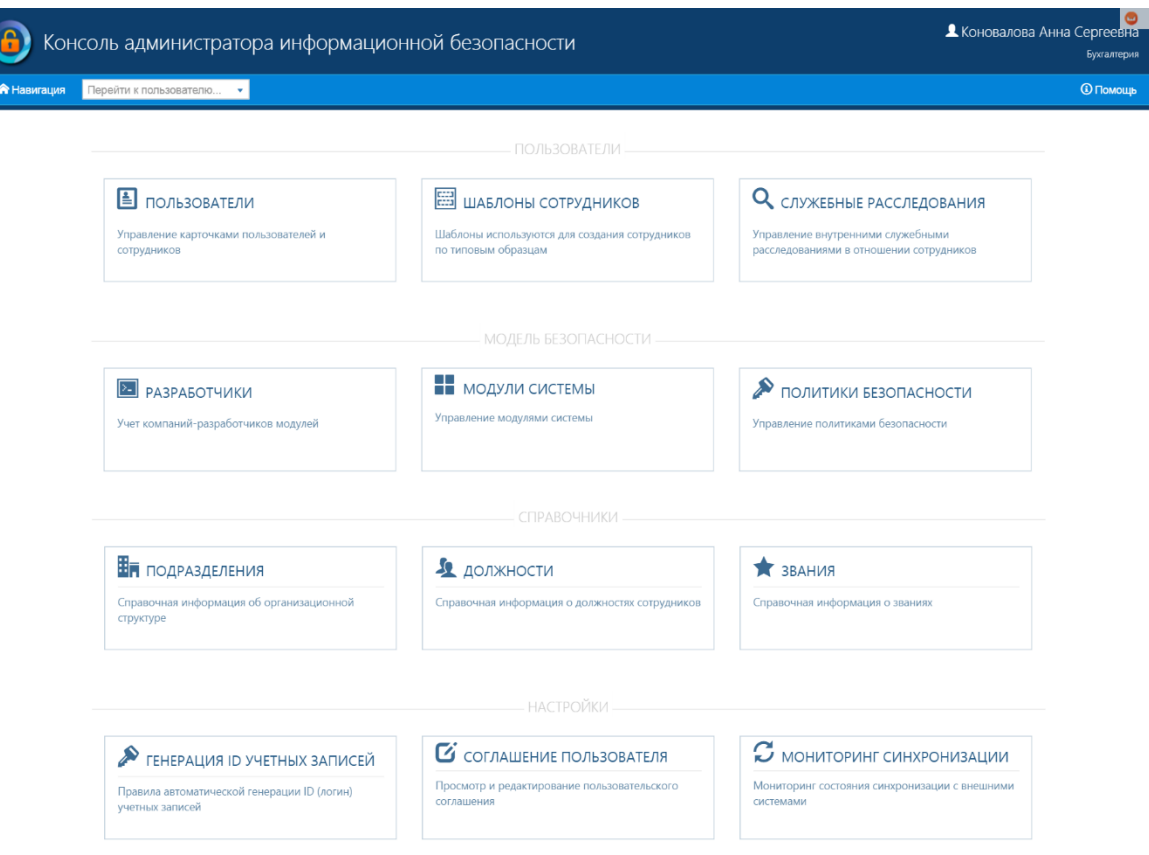

#### РИСУНОК 3. ГЛАВНАЯ СТРАНИЦА

<span id="page-11-0"></span>В случае неверного ввода имени пользователя и/или пароля на странице авторизации после нажатия кнопки «Войти» будет отображено сообщение об ошибке ([Рисунок](#page-11-1) 4).

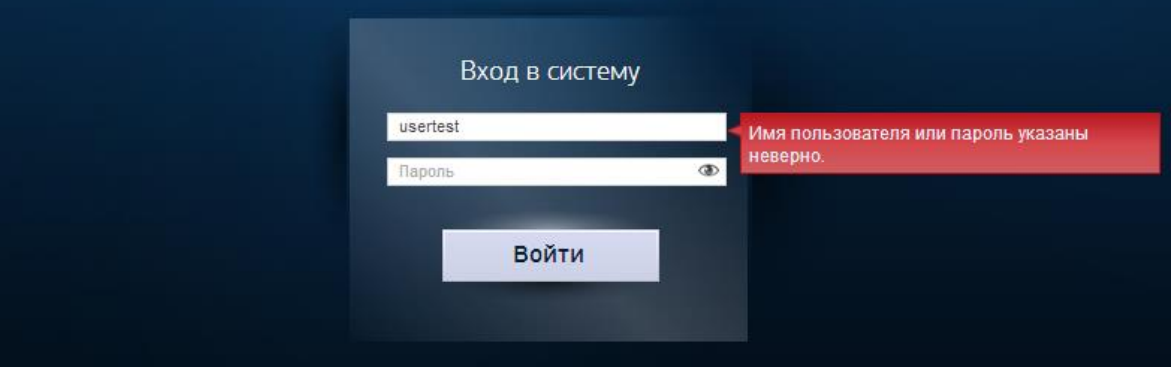

РИСУНОК 4. СООБЩЕНИЕ ОБ ОШИБКЕ АВТОРИЗАЦИИ

<span id="page-11-1"></span>В случае нескольких превышающих установленное количество попыток ввода ошибочного пароля учетная запись пользователя будет заблокирована. Для разблокировки учетной записи обратитесь к администратору информационной безопасности.

В случае, если после ввода логина/пароля и нажатия кнопки «Войти» отображается сообщение «Время действия вашей учетной записи истекает через ... дней», значит срок действия пароля в скором времени истечет и его необходимо будет сменить ([Рисунок](#page-12-0) 5).

Сообщение носит информационный характер, сервер выполнит автоматическое перенаправление в приложение через 10 секунд.

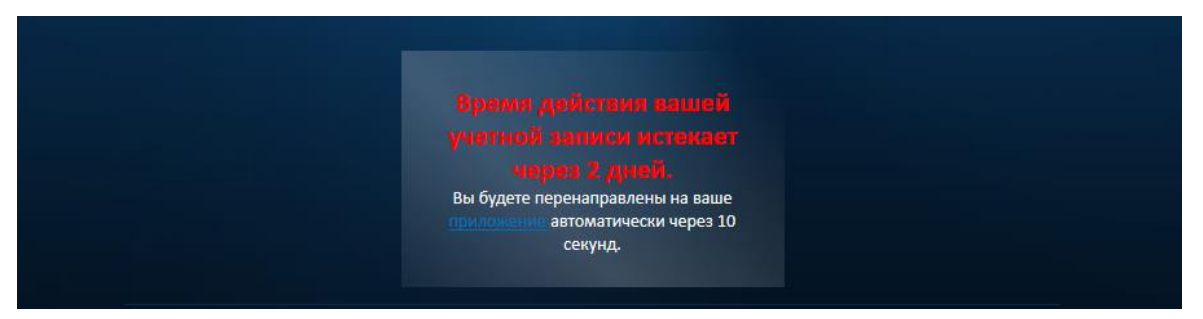

РИСУНОК 5. СООБЩЕНИЕ О СКОРОМ ИСТЕЧЕНИИ СРОКА ДЕЙСТВИЯ УЧЕТНОЙ ЗАПИСИ

<span id="page-12-0"></span>В случае если после ввода логина/пароля и нажатия кнопки «Войти» отображается сообщение «Вы должны изменить свой пароль», значит срок действия пароля истёк и его необходимо сменить ([Рисунок](#page-12-1) 6).

<span id="page-12-1"></span>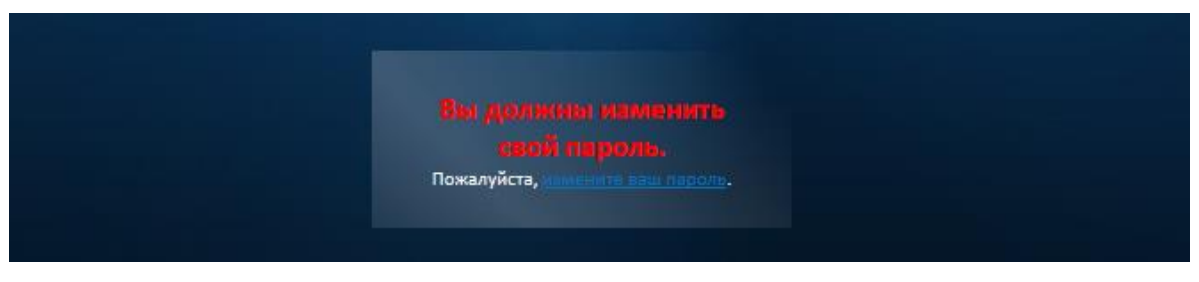

РИСУНОК 6. СООБЩЕНИЕ О НЕОБХОДИМОСТИ СМЕНИТЬ ПАРОЛЬ

# <span id="page-13-0"></span>Консоль администратора

## <span id="page-13-1"></span>Главная страница

Рабочее пространство страниц состоит из следующих областей:

- область заголовка;
- главное меню;
- рабочая область.

Область заголовка включает:

- наименование веб-ресурса;
- имя пользователя;
- выпадающие меню пользователя;
- наименование подразделения.

Главное меню включает:

- меню «Навигация»;
- строка поиска пользователя;
- путь к странице;
- меню «Помощь».

Выпадающее меню пользователя (Рисунок 7) предназначено для:

- перехода к странице выбора подразделений;
- перехода к странице смены пароля пользователя;
- выхода из модуля.

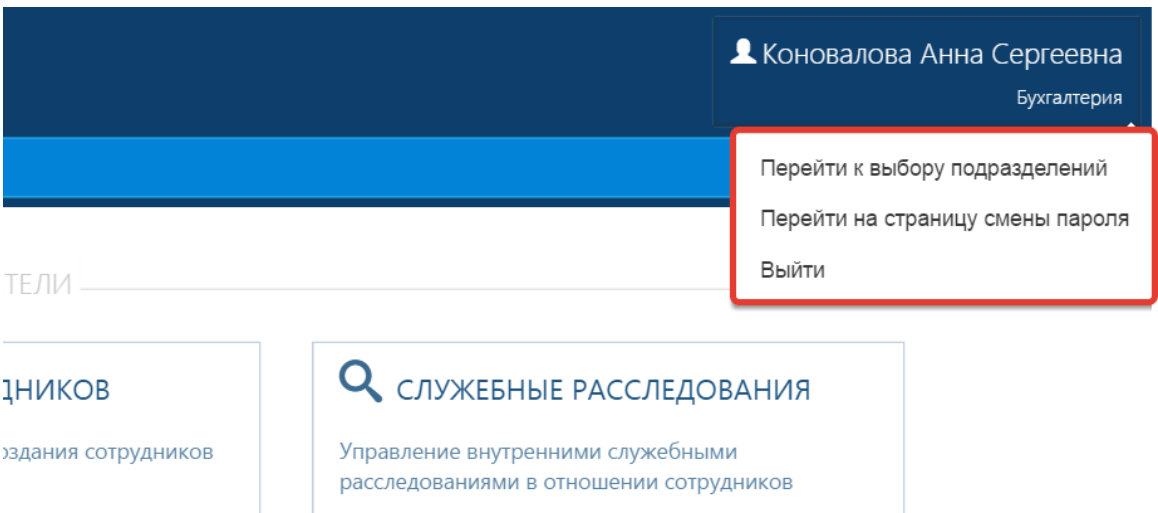

РИСУНОК 7. ВЫПАДАЮЩЕЕ МЕНЮ ПОЛЬЗОВАТЕЛЯ

Меню «Навигация» предназначено для перехода в различные разделы/страницы ОИБ (Рисунок 8). В раскрывающемся меню «Навигация» расположены кнопки для перехода в разделы/страницы:

- раздел «Пользователи»:
	- o «Пользователи»;
	- o «Шаблоны сотрудников»;
	- o «Служебные расследования».
- раздел «Модель безопасности»:
	- o «Разработчики»;
	- o «Модули системы»;
	- o «Политики безопасности».
- раздел «Справочники»:
	- o «Подразделения»;
	- o «Должности»;
	- o «Звания».
- раздел «Настройки»:
	- o «Генерация ID учетных записей»;
	- o «Должности»;
	- o «Звания».

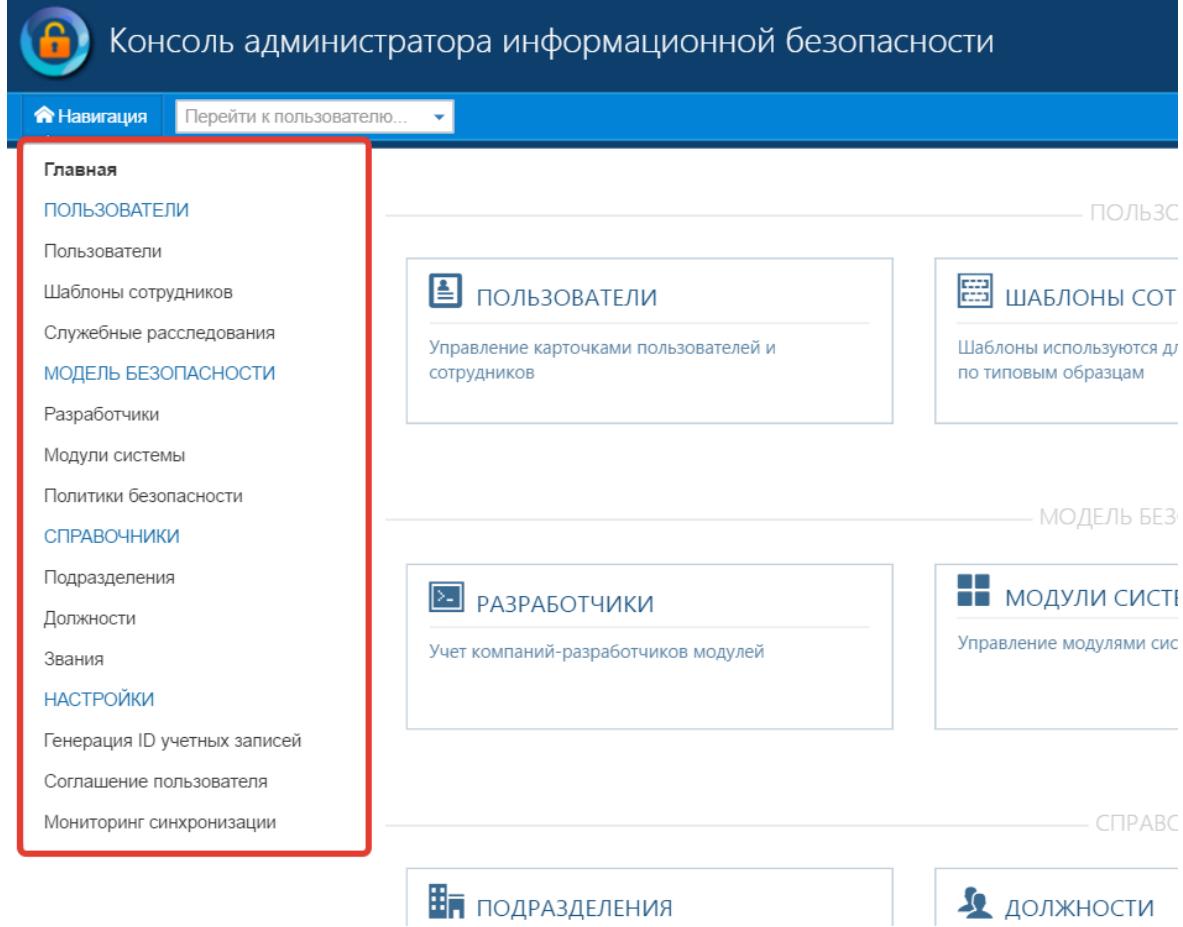

РИСУНОК 8. ВЫПАДАЮЩЕЕ МЕНЮ «НАВИГАЦИЯ»

Путь к странице показывает весь путь до страницы, которая открыта у оператора в текущий момент. Рабочая область Главной страницы (Рисунок 9) включает кнопки перехода в следующие разделы /страницы модуля:

- раздел «Пользователи»:
	- o «Пользователи»;
	- o «Шаблоны сотрудников»;
	- o «Служебные расследования».
- раздел «Модель безопасности»:
	- o «Разработчики»;
	- o «Модули системы»;
	- o «Политики безопасности».
- раздел «Справочники»:
	- o «Подразделения»;
	- o «Должности»;
	- o «Звания».
- раздел «Настройки»:
	- o «Генерация ID учетных записей»;
	- o «Должности»;
	- o «Звания».

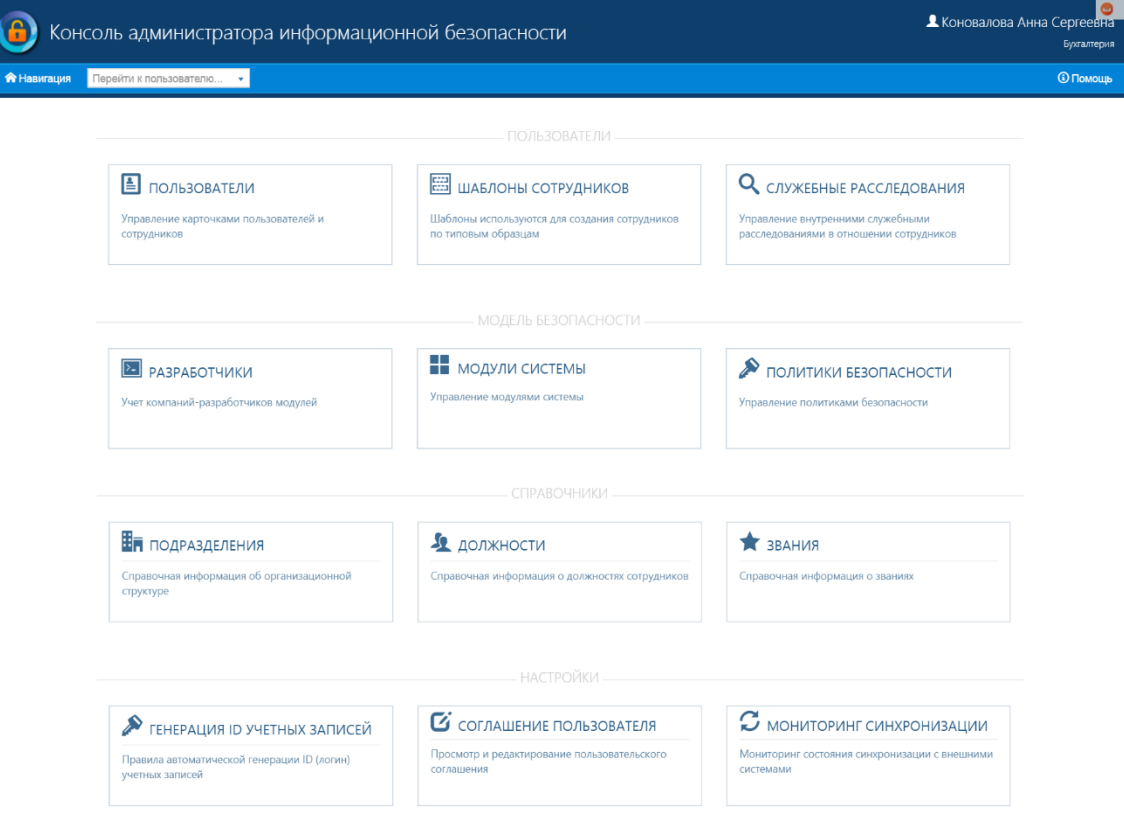

РИСУНОК 9. ИНТЕРФЕЙС ГЛАВНОЙ СТРАНИЦЫ

Для выхода из системы следует выбрать пункт «Выйти», расположенный на главной панели модуля в выпадающем меню пользователя (Рисунок 10).

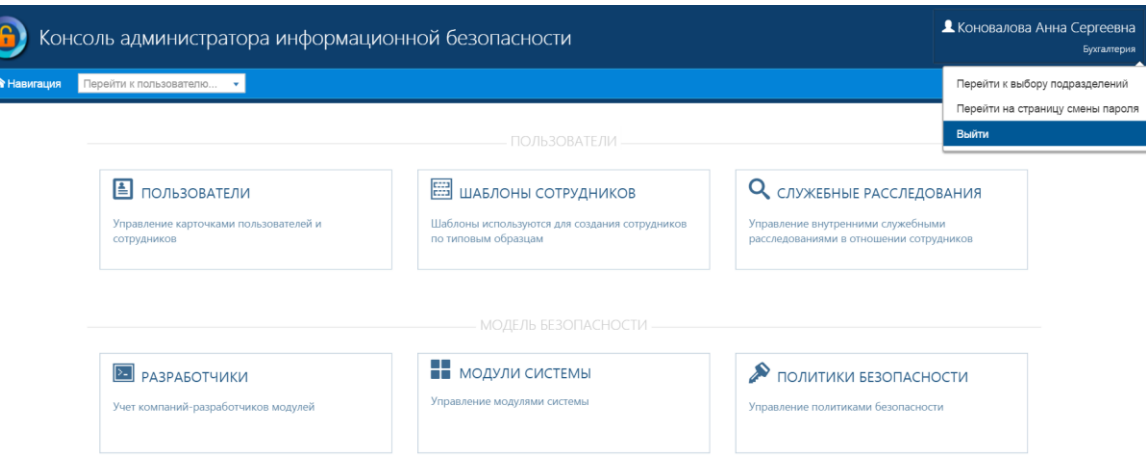

РИСУНОК 10. ВЫХОД ИЗ МОДУЛЯ

В модуле поддерживается технология единого выхода (Single Logout), то есть выход из любого модуля повлечет за собой одновременное прекращение всех активных сессий пользователя.

## <span id="page-16-0"></span>Работа с пользователями

На страницу «Пользователи» оператор может попасть либо через меню «Навигация», либо с главной страницы. Рабочее пространство страницы «Пользователи» представлено ниже (Рисунок 11).

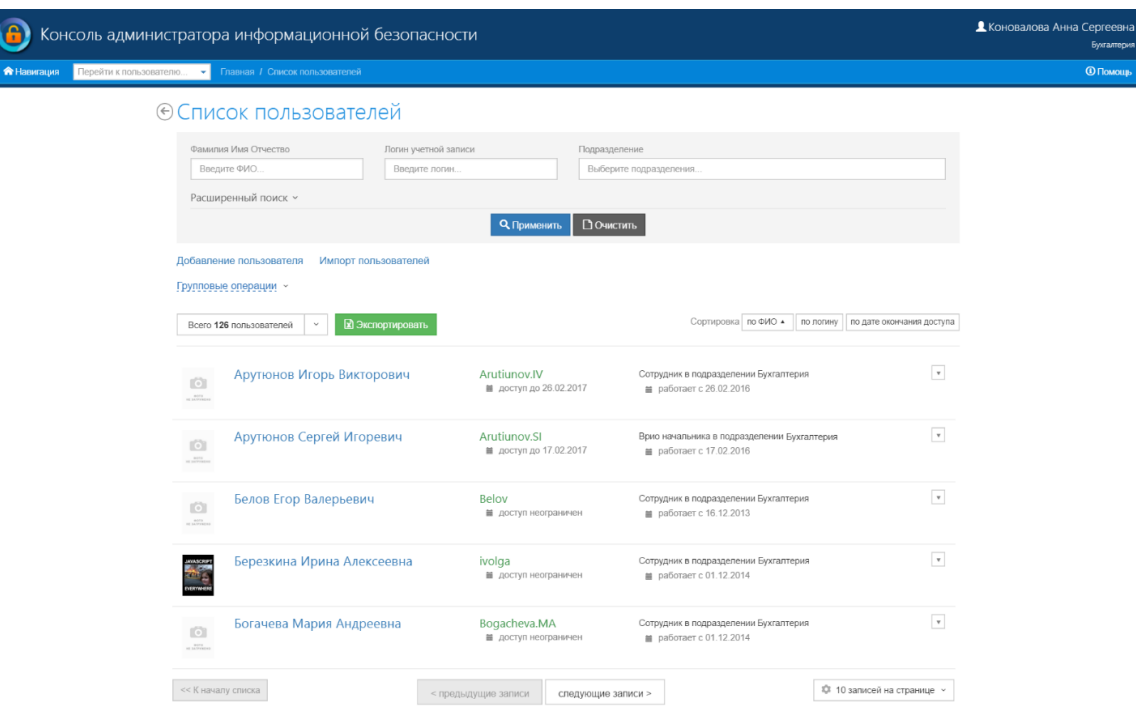

РИСУНОК 11. СТРАНИЦА «ПОЛЬЗОВАТЕЛИ»

Рабочая область страницы включает фильтр, функциональные кнопки и список пользователей. Фильтр позволяет выполнять операцию поиска в списке зарегистрированных пользователей по различным атрибутам:

- фамилия, имя и отчество;
- логин учетной записи;
- подразделение.

При использовании расширенного поиска (Рисунок 12) доступен поиск по следующим атрибутам:

- модуль;
- должность;
- роль;
- звание;
- дата окончания доступа (интервал);
- статус учетной записи.

Дополнительно можно настроить отображение:

- архивных карточек;
- уволенных сотрудников (с поиском по дате увольнения);
- дополнительных профилей сотрудников.

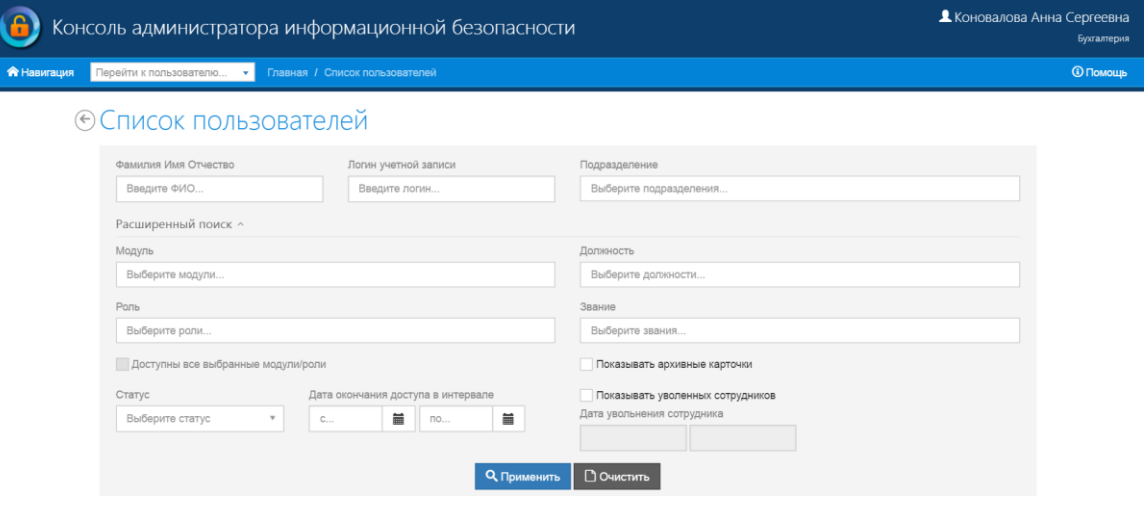

РИСУНОК 12. РАСШИРЕННЫЙ ПОИСК

Панель функциональных кнопок реализует следующие возможности:

- групповые операции с пользователями;
- экспорт списка пользователей;
- добавление нового пользователя;
- сортировка пользователей.

О работе этих функций будет рассказано подробнее в разделе «Работа с пользователями».

В списке пользователей отображаются следующие атрибуты зарегистрированных в системе пользователя и основного профиля сотрудника:

- фотография;
- фамилия, имя, отчество;
- логин;
- контактные данные пользователя;
- статус пользователя;
- дата окончания доступа;
- ссылка для просмотра журнала аудита пользователя;
- дата начала работы сотрудника;
- подразделение, в котором работает сотрудник.

#### <span id="page-18-0"></span>Создание пользователя

Для создания нового пользователя пройдите по ссылке «Добавление пользователя» в верхней части рабочей области страницы «Пользователи». Откроется страница первого шага создания нового пользователя «Начало» (Рисунок 13). Выберите пункт «Создание нового пользователя».

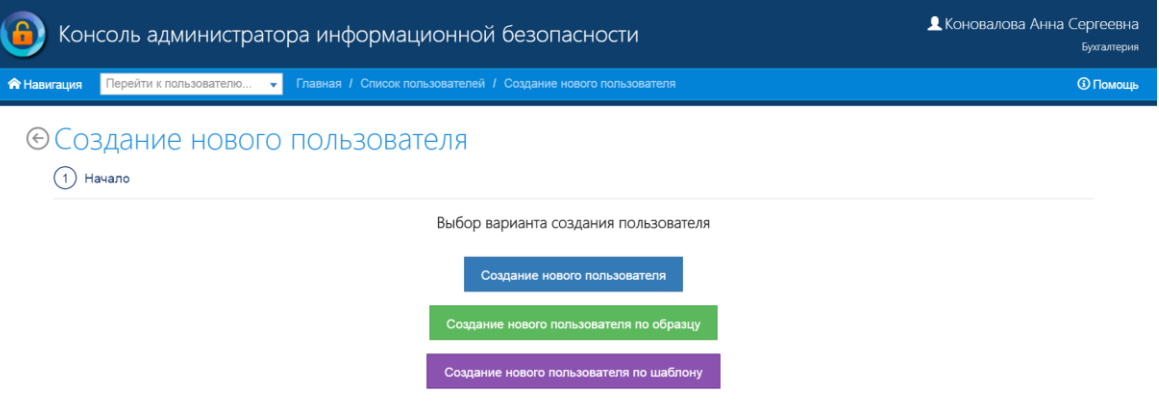

РИСУНОК 13. ВЫБОР ВАРИАНТА СОЗДАНИЯ ПОЛЬЗОВАТЕЛЯ

На странице второго шага создания нового пользователя «Персональные данные» (Рисунок

14) введите необходимые сведения о сотруднике.

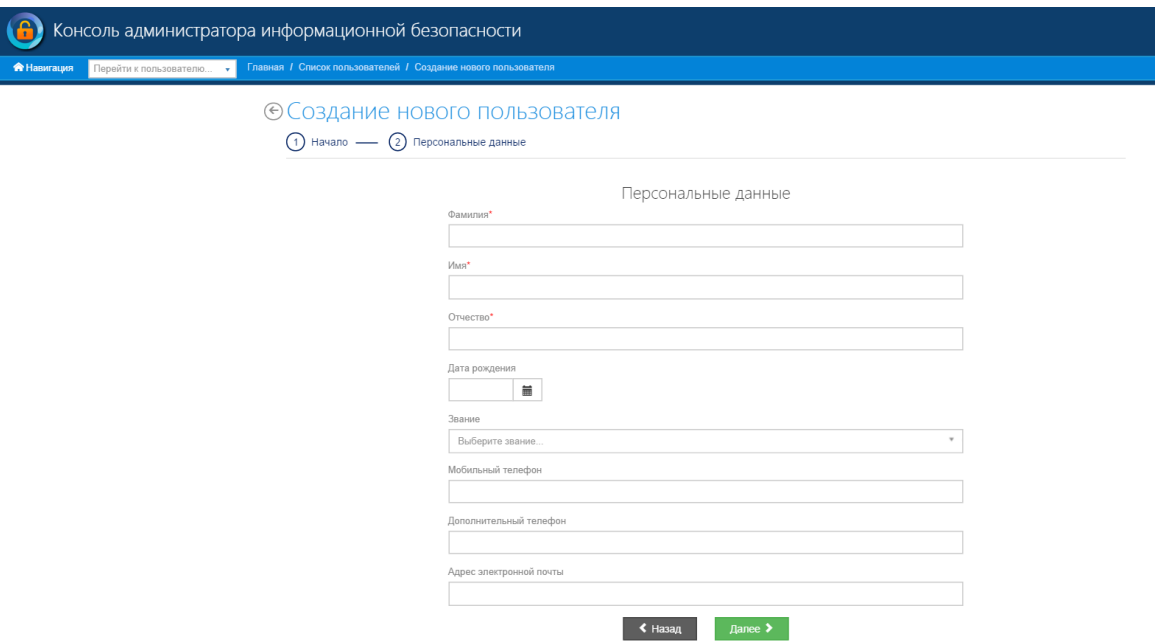

#### РИСУНОК 14. ВВОД ПЕРСОНАЛЬНЫХ ДАННЫХ

Нажмите кнопку «Далее» для перехода к следующему шагу создания учетной записи пользователя. В случае, если не заполнено одно или несколько обязательных полей, будет выведено сообщение о необходимости их заполнения (Рисунок 15).

#### ⊙Создание нового пользователя

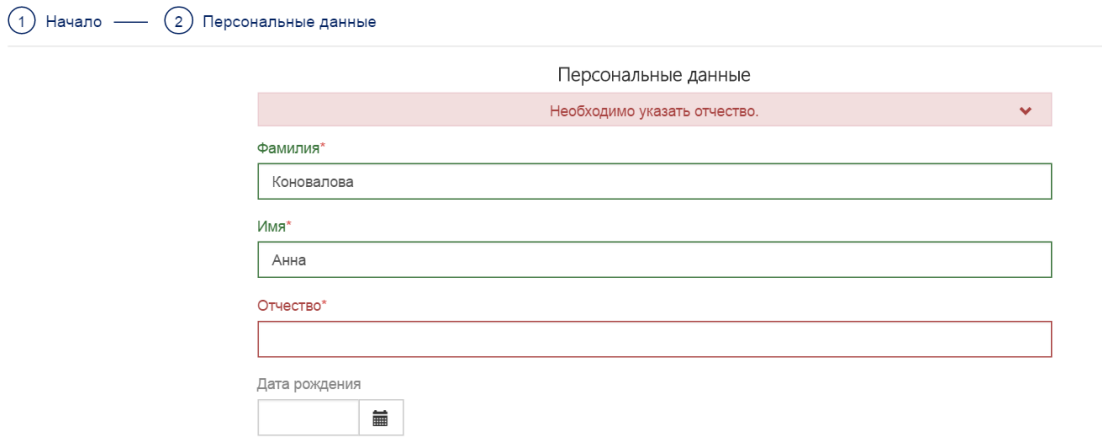

#### РИСУНОК 15. СООБЩЕНИЕ О НЕОБХОДИМОСТИ ЗАПОЛНЕНИЯ ПОЛЕЙ

На следующем шаге создания нового пользователя «Учетные данные» (Рисунок 16) заполните следующие поля:

- логин;
- пароль;
- повтор пароля.

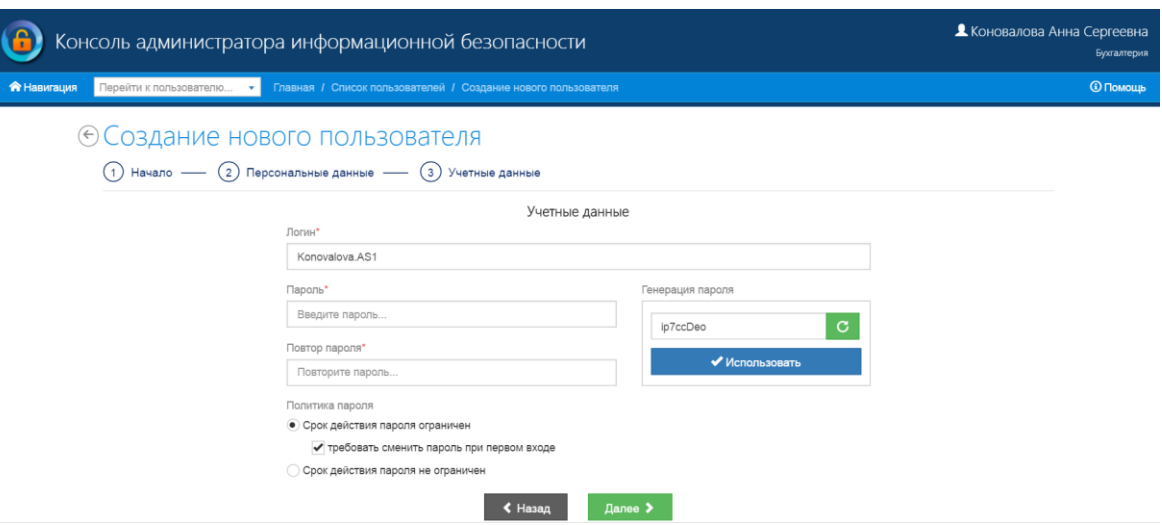

РИСУНОК 16. УЧЕТНЫЕ ДАННЫЕ

Также можно воспользоваться сервисом автоматической генерации пароля, для этого нажмите кнопку «Использовать»; для генерации другого пароля нажмите кнопку **С** произойдет обновление сгенерированного пароля.

Также необходимо выбрать ограничение срока действия пароля, установив флаг в соответствующее значение (ограничен/ не ограничен) и установить требование обязательной смены пароля при первом входе при необходимости.

Нажмите «Далее» для перехода к следующему шагу, для возврата к предыдущему шагу нажмите «Назад».

Если введенный пароль не соответствует политике паролей, будет выведено сообщение о невыполнении требований к паролю (Рисунок 17).

### ⊕Создание нового пользователя

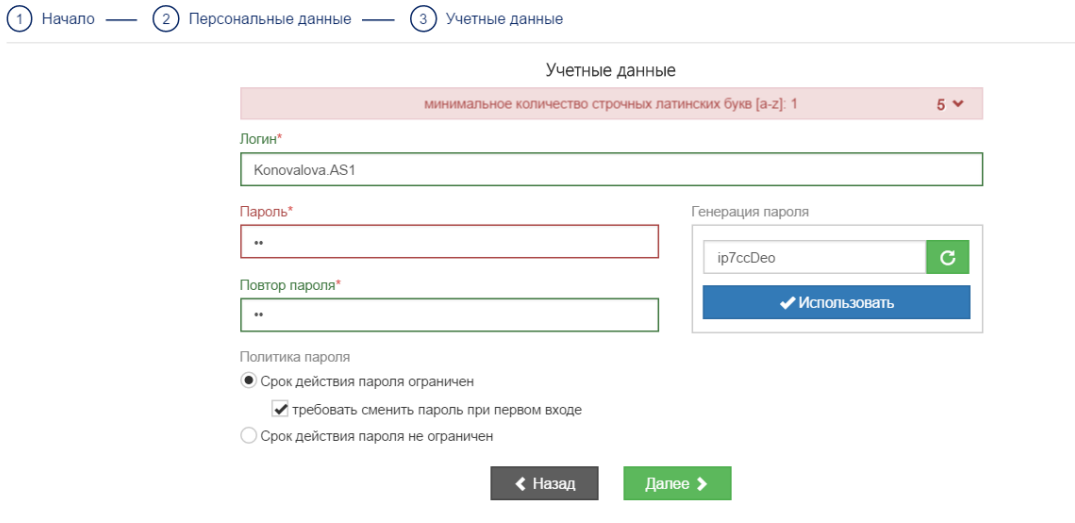

РИСУНОК 17. СООБЩЕНИЕ О НЕВЫПОЛНЕННЫХ ТРЕБОВАНИЯХ К ПАРОЛЮ

На следующем шаге создания установите политики доступа для пользователя. Для этого установите соответствующий флаг на значение «доступ разрешен до» и выберите дату окончания доступа или «доступ не ограничен» для неограниченного срока действия учетной записи;

Затем назначьте рабочее расписание пользователя, расставив соответствующие флаги или применив общие преднастроенные шаблоны (Рисунок 18).

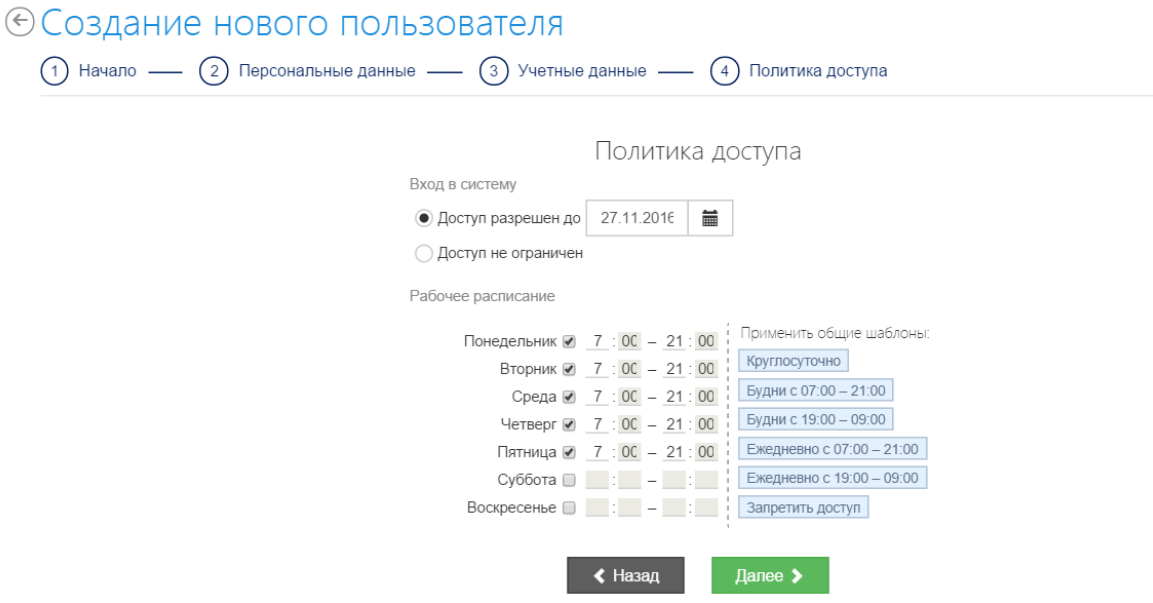

РИСУНОК 18. ПОЛИТИКА ДОСТУПА

На пятом шаге создания нового пользователя нужно заполнить поля (Рисунок 19):

- подразделение;
- должность;
- личный номер.

#### ⊕Создание нового пользователя

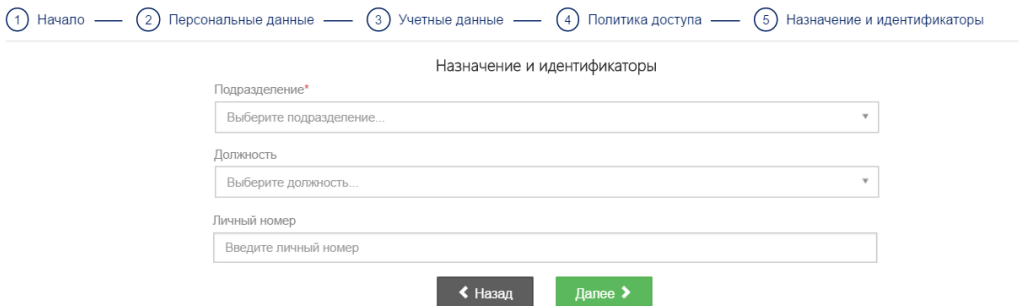

РИСУНОК 19. НАЗНАЧЕНИЕ И ИДЕНТИФИКАТОРЫ

На следующем шаге задайте роли сотрудника. Для этого переведите курсор на строку ввода названий модулей и из раскрывшегося списка выберите необходимые модули. После того как будут выбраны все необходимые модули нажмите кнопку «Добавить роли модуля» (Рисунок 20).

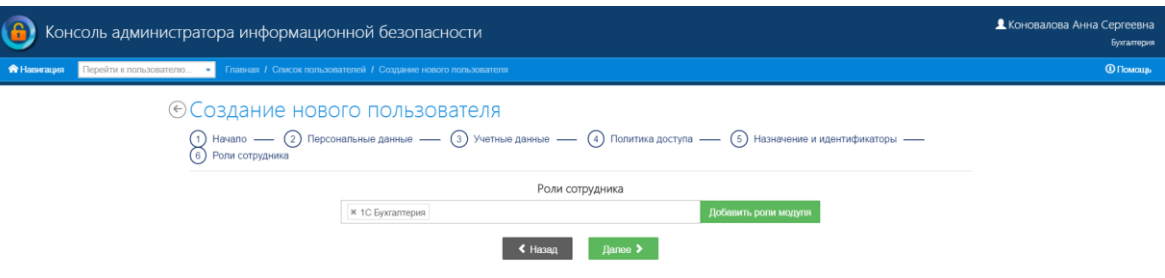

#### РИСУНОК 20. РОЛИ ПОЛЬЗОВАТЕЛЯ

Откроется подробный список ролей модуля (Рисунок 21).

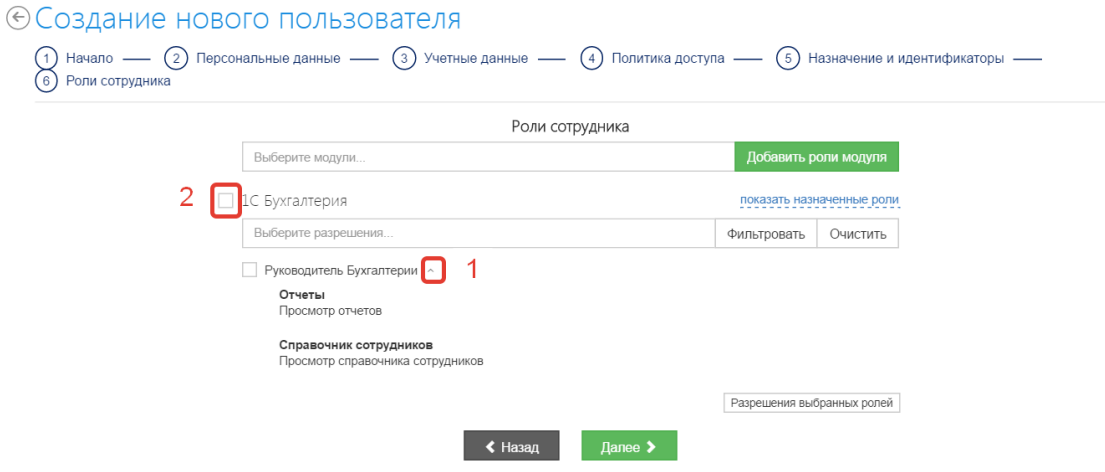

#### РИСУНОК 21. РОЛИ ПОЛЬЗОВАТЕЛЯ

Для назначения ролей пользователю отметьте нужные роли. Для выбора сразу всех возможных ролей в модуле установите соответствующий флаг (2). Для просмотра разрешений каждой роли раскройте выпадающий список (1). Для поиска роли по свойственному ей разрешению введите нужное разрешение в строку фильтра и нажмите кнопку «Фильтровать».

Для просмотра выбранного перечня ролей перейдите по ссылке «Показать назначенные роли». В общем списке ролей останутся только выбранные.

Для просмотра списка разрешений (Рисунок 22), назначенных пользователю, нажмите кнопку «Показать разрешения выбранных ролей».

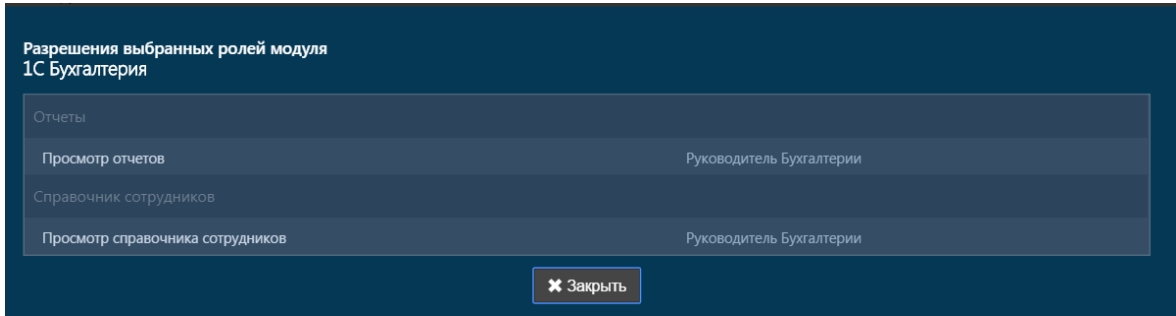

РИСУНОК 22. НАЗНАЧЕННЫЕ РАЗРЕШЕНИЯ

На следующем шаге создания нового пользователя «Обоснование внесения изменений» можно добавить обоснование создания нового пользователя, для этого нажмите кнопку «Изменить» в блоке «Обоснование». Откроется форма «Добавление обоснования» (Рисунок 23), позволяющая прикрепить документы, на основании которых проводится добавление нового пользователя. Добавление обоснования не является обязательным.

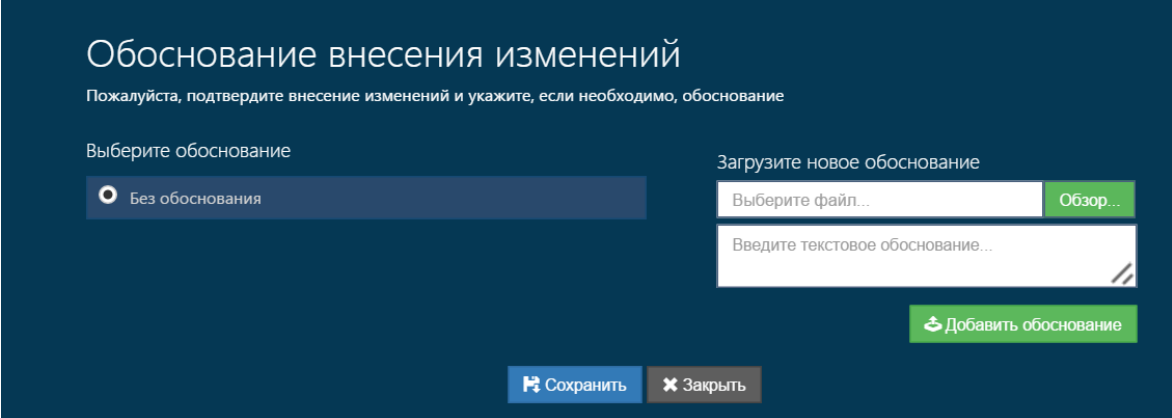

РИСУНОК 23. ОКНО ДОБАВЛЕНИЯ ОБОСНОВАНИЯ

Нажмите кнопку «Далее» для перехода к завершающему шагу создания нового пользователя; для возврата к первому шагу создания нажмите кнопку «Назад».

На завершающем шаге создания нового пользователя «Завершение» (Рисунок 24) нажмите кнопку «Завершить» для завершения создания нового пользователя, после чего по умолчанию будет создана учетная запись нового пользователя и совершен переход к просмотру данных его учетной записи; чтобы по нажатию кнопки «Завершить» перейти к созданию еще одного пользователя, установите заранее флажок «Создать еще одного пользователя»; для возврата к первому шагу создания нажмите кнопку «Назад».

#### ⊕Создание нового пользователя

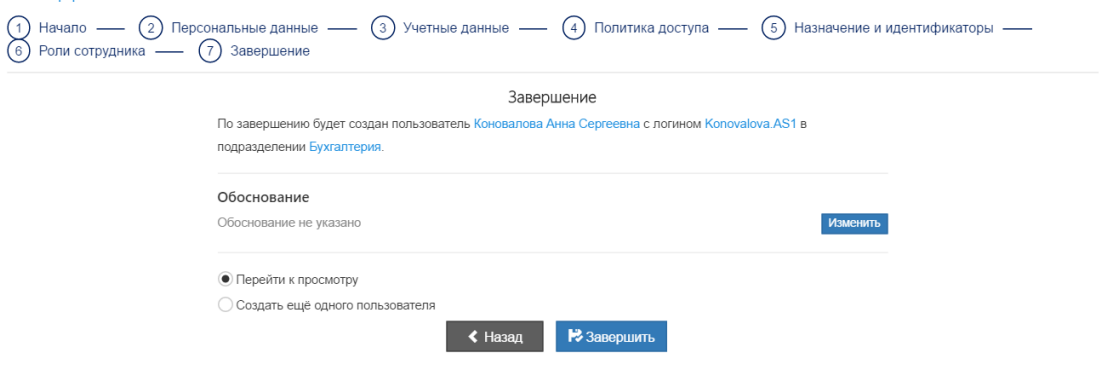

#### РИСУНОК 24. ЗАВЕРШАЮЩИЙ ЭТАП СОЗДАНИЯ НОВОГО ПОЛЬЗОВАТЕЛЯ

Теперь в новую учетную запись можно внести недостающие личные данные сотрудника и загрузить фотографию. Для этого нажмите на кнопку «Загрузить» под макетом фотографии сотрудника, в открывшемся окне (Рисунок 25) выберите директорию расположения файла, а затем выберите нужную область фотографии для отображения. Сохраните результат.

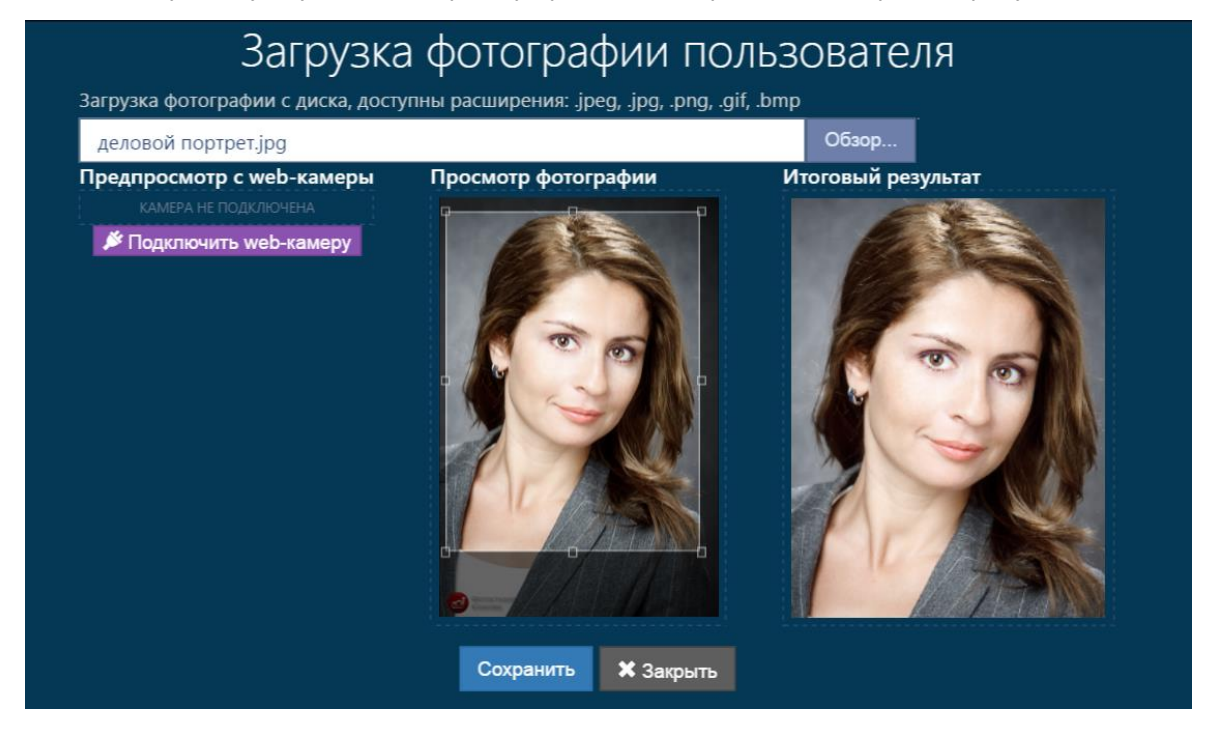

РИСУНОК 25. ЗАГРУЗКА ФОТОГРАФИИ ПОЛЬЗОВАТЕЛЯ

#### <span id="page-24-0"></span>Импорт пользователей

Рабочая область (Рисунок 26) включает в себя строку загрузки файла импорта и функциональные кнопки:

скачать образец;

- проверить файл;
- импортировать пользователей из файла.

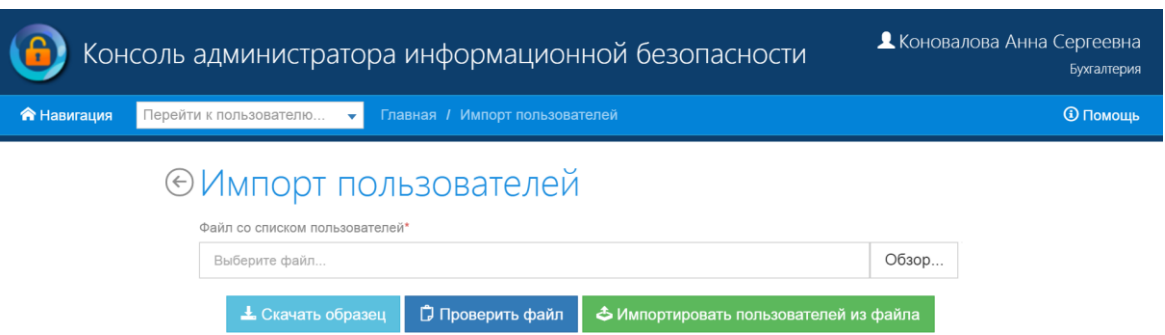

#### РИСУНОК 26. СТРАНИЦА «ИМПОРТ ПОЛЬЗОВАТЕЛЕЙ»

Начните работу с сервисами страницы со скачивания файла образца, для этого нажмите кнопку «Скачать образец». В папку, выбранную для сохранения файлов из сети по умолчанию, будет сохранен файл «Образец.xlsx». Файл содержит следующие вкладки:

- сотрудники;
- звания;
- подразделения;
- должности;
- правила заполнения.

Вкладка «Сотрудники» предназначена для внесения данных о сотрудниках. На основе внесенных сведений о пользователях и сотрудниках при загрузке будут созданы учетные записи. Вкладка «Правила заполнения» содержит описание принципов заполнения вкладки «Сотрудники». Вкладки «Звания», «Должности» и «Подразделения» являются справочниками значений соответствующих полей. Заполните вкладку «Сотрудники» согласно правилам заполнения и сохраните файл в любую директорию.

После этого вернитесь на страницу «Импорт сотрудников» и нажмите кнопку «Обзор». В открывшемся окне выберите директорию для загрузки файла. Нажмите «Открыть» (Рисунок 27).

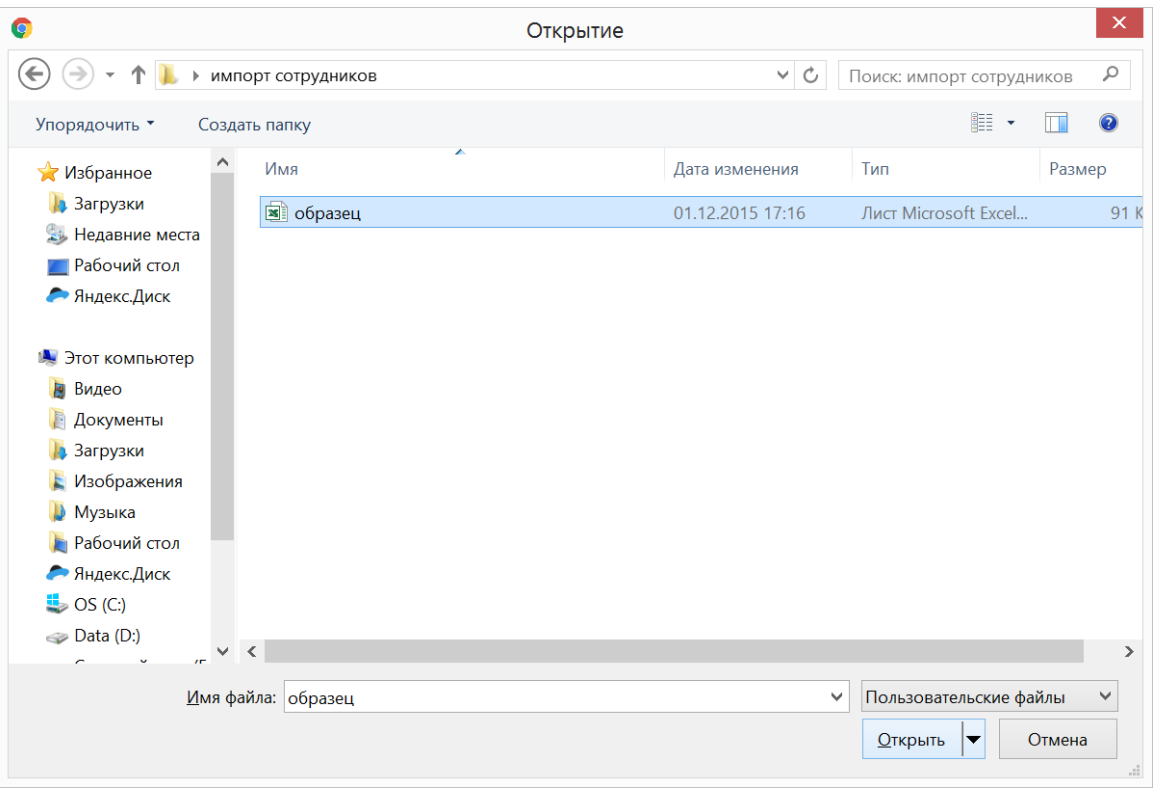

#### РИСУНОК 27. ЗАГРУЗКА ФАЙЛА

Перед импортом сотрудников рекомендуется проверить заполненный файл на наличие ошибок. Для этого нажмите кнопку «Проверить файл». Результаты проверки будут выведены на текущей странице (Рисунок 28).

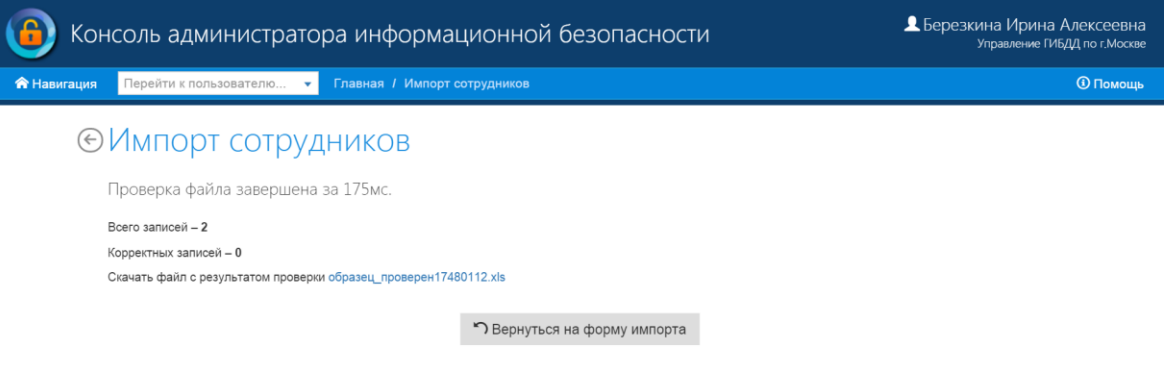

#### РИСУНОК 28. ПРОВЕРКА ФАЙЛА

В случае, если результаты проверки положительные и никаких изменений вносить не требуется нажмите кнопку «Импортировать сотрудников из файла».

#### <span id="page-27-0"></span>Поиск учетных записей пользователей

Реализованы две формы поиска: простая и расширенная. Возможности расширенной формы включают в себя возможности простой, поэтому здесь будет рассмотрена только расширенная форма поиска.

Для перехода к расширенной форме поиска раскройте выпадающее меню «Расширенный поиск» (Рисунок 29) на странице «Список пользователей»:

⊕Список пользователей

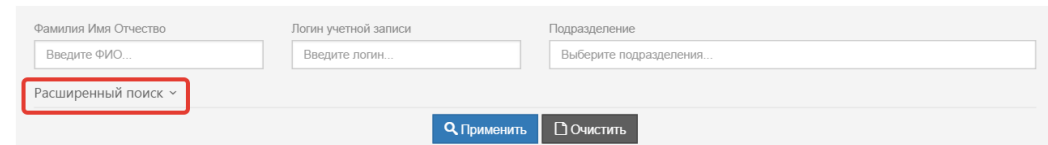

#### РИСУНОК 29. ПРОСТАЯ ФОРМА ПОИСКА

В расширенной форме поиска (Рисунок 30) заполните один или более параметров, по которым будет производиться поиск:

- фамилия имя отчество;
- логин учетной записи;
- подразделение;
- модуль;
- роль;
- должность;
- звание;
- статус;
- дата окончания доступа.

Также возможно расширить перечень выводимых карточек архивными и уволенными сотрудниками, а также дополнительными профилями сотрудников, установив соответствующие флаги.

#### ⊕Список пользователей

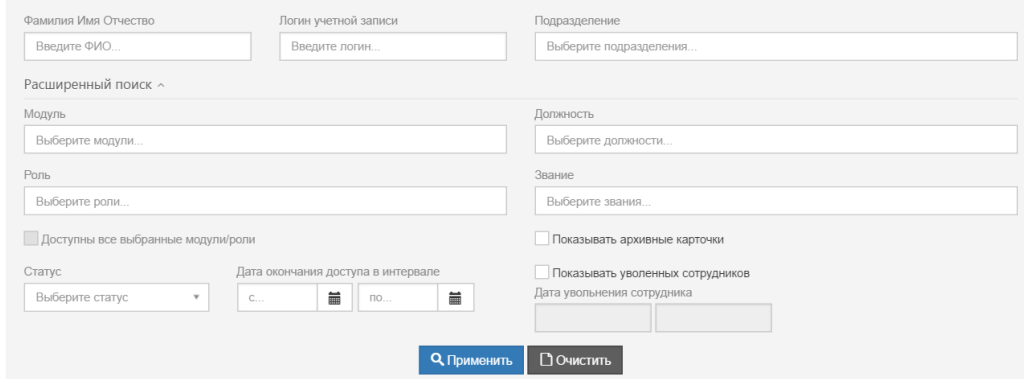

РИСУНОК 30. РАСШИРЕННАЯ ФОРМА ПОИСКА

Нажмите кнопку «Применить» для осуществления поиска по выбранным параметрам или кнопку «Очистить» для удаления заданных параметров поиска;

Результатом поиска на странице «Пользователи» будет отображение всех учетных записей, удовлетворяющих заданному поисковому контексту (Рисунок 31); в случае если учетные записи, удовлетворяющие заданному поисковому контексту, не найдены, на странице «Список учетных записей» отобразится сообщение «Записи не найдены».

#### ⊕Список пользователей

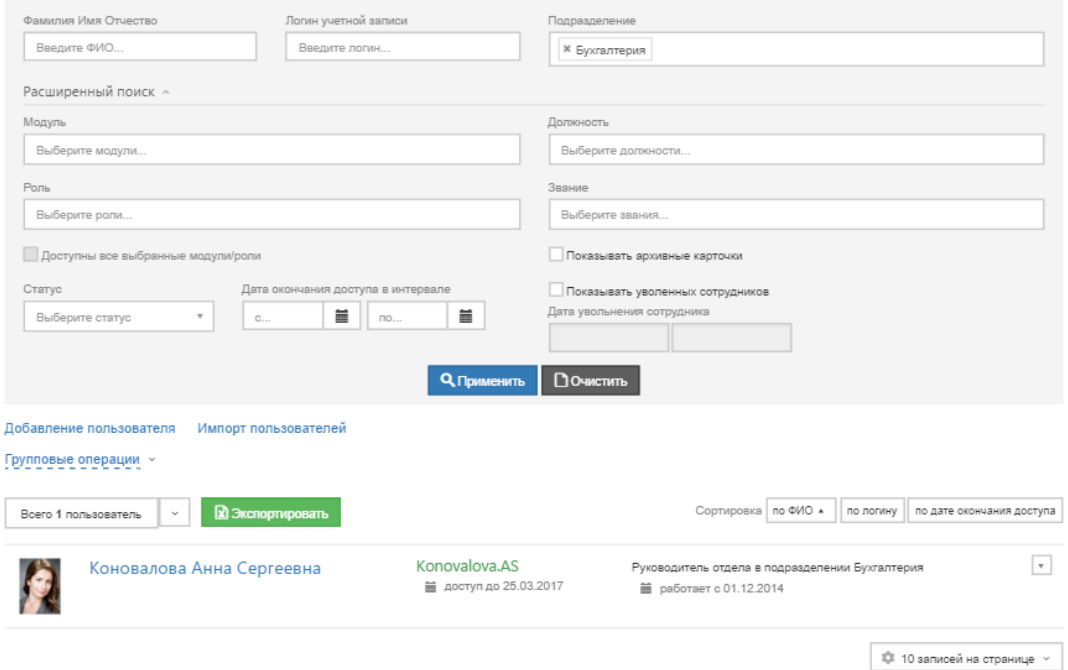

#### РИСУНОК 31. РЕЗУЛЬТАТЫ ПОИСКА ПО ФИЛЬТРУ

Для просмотра учетной записи пользователя нажмите на ссылку-идентификатор с логином интересующей записи в таблице результатов поиска; в результате откроется карточка пользователя (Рисунок 32).

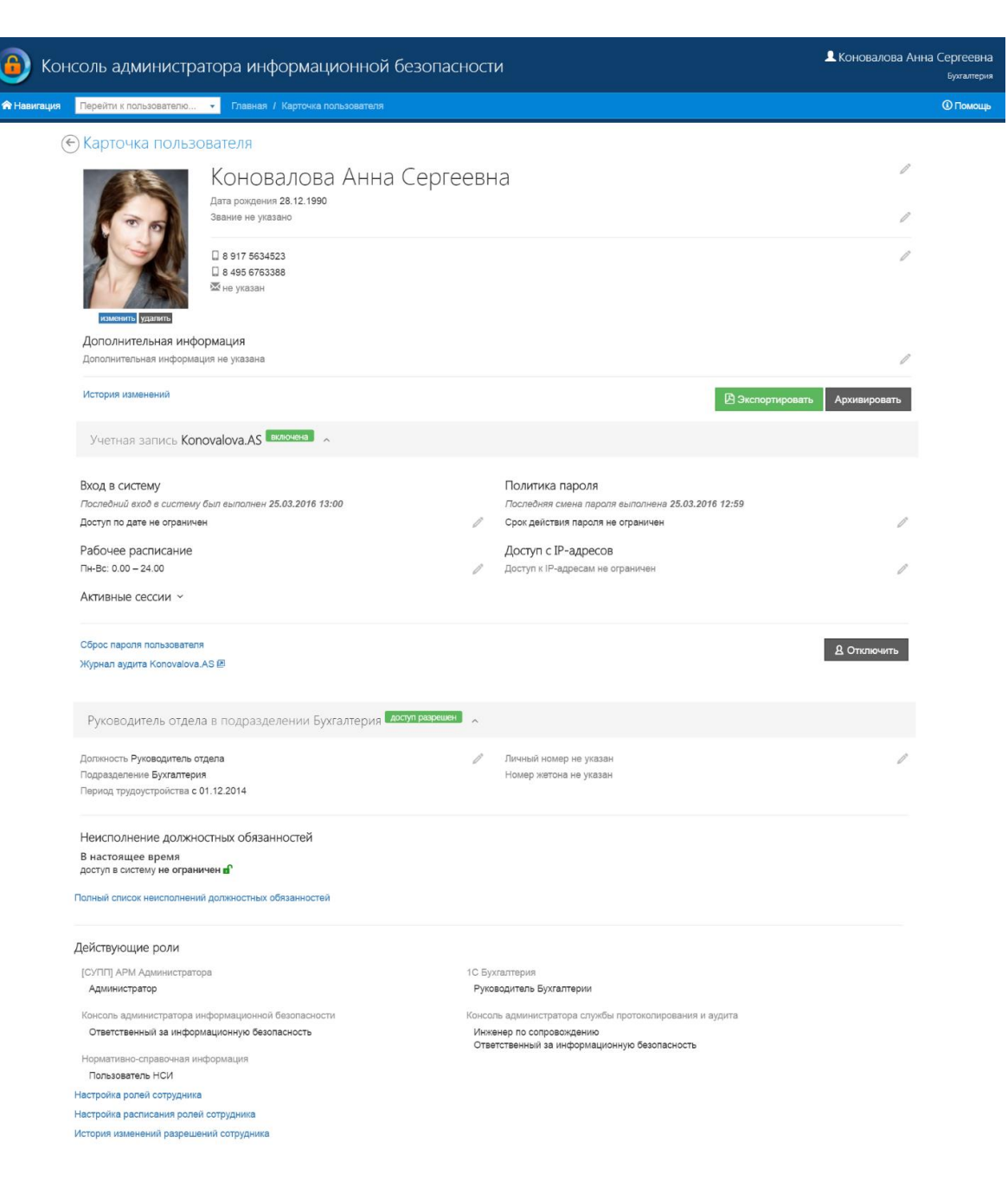

#### РИСУНОК 32. КАРТОЧКА ПОЛЬЗОВАТЕЛЯ

Страница содержит следующие блоки информации:

- панель состояния содержит базовую информацию о сотруднике:
	- o ФИО сотрудника;
	- o фотографию сотрудника;
	- o кнопку изменения/удаления фотографии;
	- o дату рождения;
	- o звание;
	- o контактный телефон;
	- o адрес электронной почты;
	- o дополнительную информацию;
	- o кнопку «экспортировать» для выгрузки содержимого страницы в pdf;
- o кнопку «архивировать» для архивации учетной записи;
- o ссылку на просмотр истории изменений учетных данных.
- блок «Учетная запись» содержит сведения о разрешениях и ограничения учетной записи:
	- o статус учетной записи (включена, отключена);
	- o ограничение доступа по дате;
	- o последний вход в систему;
	- o рабочее расписание;
	- o ограничение доступа по IP-адресам;
	- o максимально допустимое число карточек. Выводимых пользователю по запросу;
	- o срок действия пароля;
	- o дата последней смены пароля;
	- o активные сессии.
	- o ссылки:
	- o сброс пароля пользователя;
	- o журнал аудита пользователя;
- блок сведений о сотруднике содержит следующие сведения:
	- o должность;
	- o подразделение;
	- o период трудоустройства;
	- o личный номер;
	- o сведения о неисполнении должностных обязанностей;
	- o список назначенных ролей;
	- o ссылку для настройки ролей сотрудника;
	- o ссылку для настройки расписания ролей сотрудника;
	- o ссылку на просмотр истории изменений разрешений сотрудника.

#### <span id="page-30-0"></span>Групповые операции

Над пользователями возможно выполнение групповых операций. Для этого перейдите по ссылке «Групповые операции», а затем в списке пользователей отметьте флагами пользователей, которых нужно добавить в группу. С помощью кнопок «выбрать все» или «снять все» можно выделить всех сотрудников или, соответственно, очистить выделение. Чтобы просмотреть выбранных сотрудников нажмите кнопку «показать выбранное». Будет выведен список выделенных пользователей (Рисунок 33).

## Выделенные записи

Алексеев Вячеслав Игоревич (Alekseev.VI) Арутюнов Игорь Викторович (Arutiunov.IV) Белов Егор Валерьевич (Belov) Богачева Мария Андреевна (Bogacheva.MA)

РИСУНОК 33. ПРОСМОТР ВЫДЕЛЕННЫХ ЗАПИСЕЙ

**X** Закрыть

Затем выберите из выпадающего списка необходимую команду и нажмите кнопку «Выполнить». Выбранная команда будет применена ко всем выделенным записям.

#### <span id="page-31-0"></span>Экспорт сведений о пользователях

Модуль обеспечивает формирование Excel-файла со списком пользователей. Для этого нажмите кнопку «Экспортировать», предварительно применив к списку пользователей необходимые фильтры. В результате список пользователей будет экспортирован в файл с разрешением xlsx, а на панели функциональных кнопок появится ссылка на скачивание файла (Рисунок 34).

#### ⊙Список пользователей

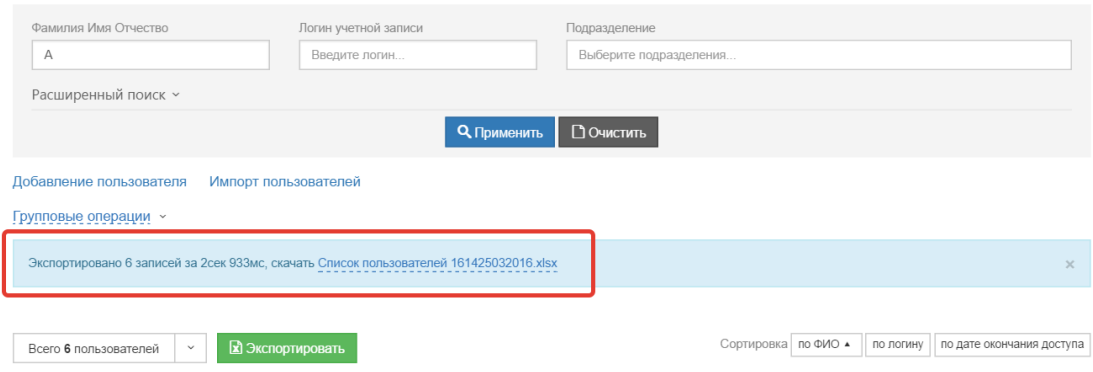

#### РИСУНОК 34 ЭКСПОРТ СПИСКА СОТРУДНИКОВ

Файл содержит список со следующей информацией о пользователях (Рисунок 35):

- логин;
- $\bullet$  статус;
- дата окончания доступа;
- фамилия, имя, отчество;
- дата рождения;
- контактный телефон;
- дополнительный телефон;
- адрес электронной почты;
- звание;
- подразделение;
- должность;
- дата трудоустройства;
- дата увольнения;
- личный номер;
- дополнительная информация.

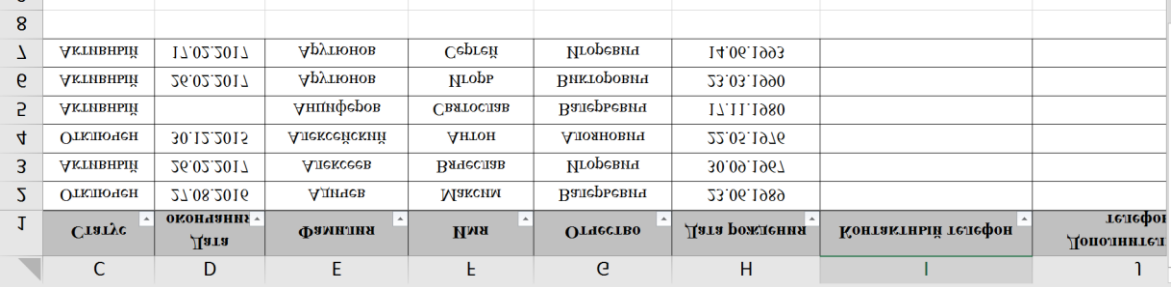

#### РИСУНОК 35. СПИСОК ПОЛЬЗОВАТЕЛЕЙ

#### <span id="page-32-0"></span>Карточка пользователя

Каждое редактируемое поле в карточке пользователя (Рисунок 36) обозначено иконкой редактирования. Для того, чтобы отредактировать поле, нажмите иконку и введите новое значение в строку или выберите значение из справочника. Затем нажмите кнопку «Сохранить» и при необходимости прикрепите обоснование.

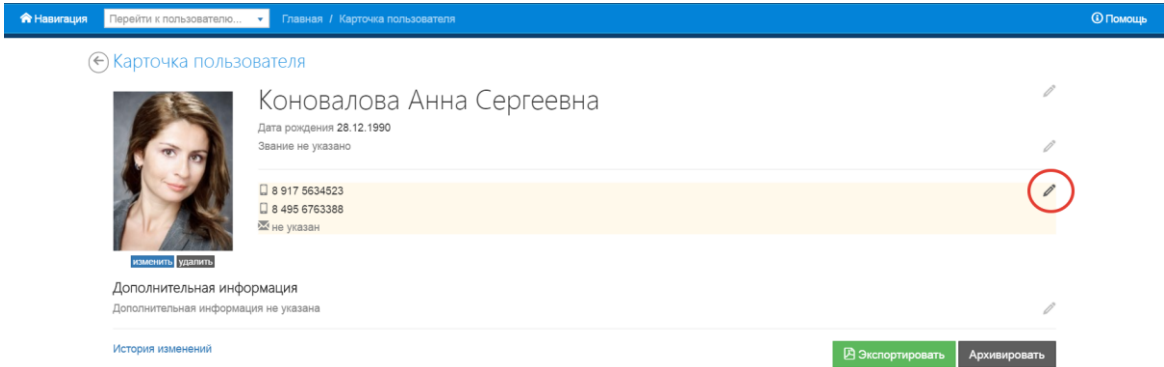

#### РИСУНОК 36. КАРТОЧКА ПОЛЬЗОВАТЕЛЯ

Для использования сервисов, которые представлены на странице пользователя ссылками, перейдите по ссылке и далее следуйте инструкциям.

#### *Сброс пароля пользователя*

Для сброса пароля пользователя, перейдите по ссылке «Сбросить пароль пользователя», в открывшемся окне (Рисунок 37) задайте новый пароль и нажмите кнопку «Сбросить пароль».

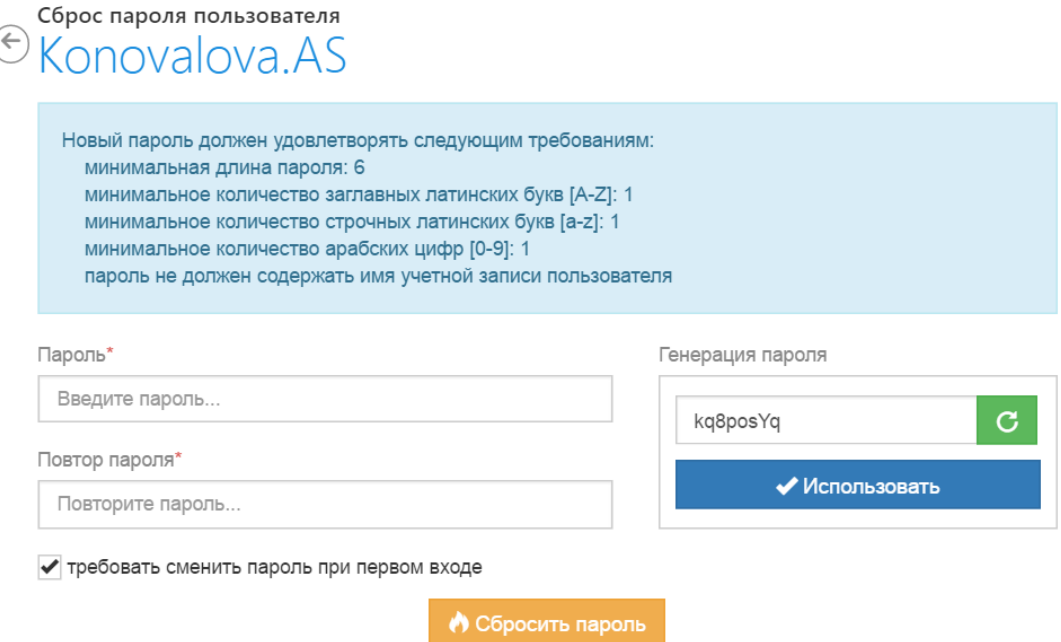

#### РИСУНОК 37. СБРОС ПАРОЛЯ ПОЛЬЗОВАТЕЛЯ

#### *Печать карточки пользователя*

Для печати карточки отдельного сотрудника перейдите к его странице и выполните команду «Экспортировать». Карточка пользователя в формате pdf будет скачана и сохранена на компьютере в папке, назначенной для сохранения файлов из сети по умолчанию.

Вид карточки сотрудника для печати представлен на рисунке ниже (Рисунок 38).

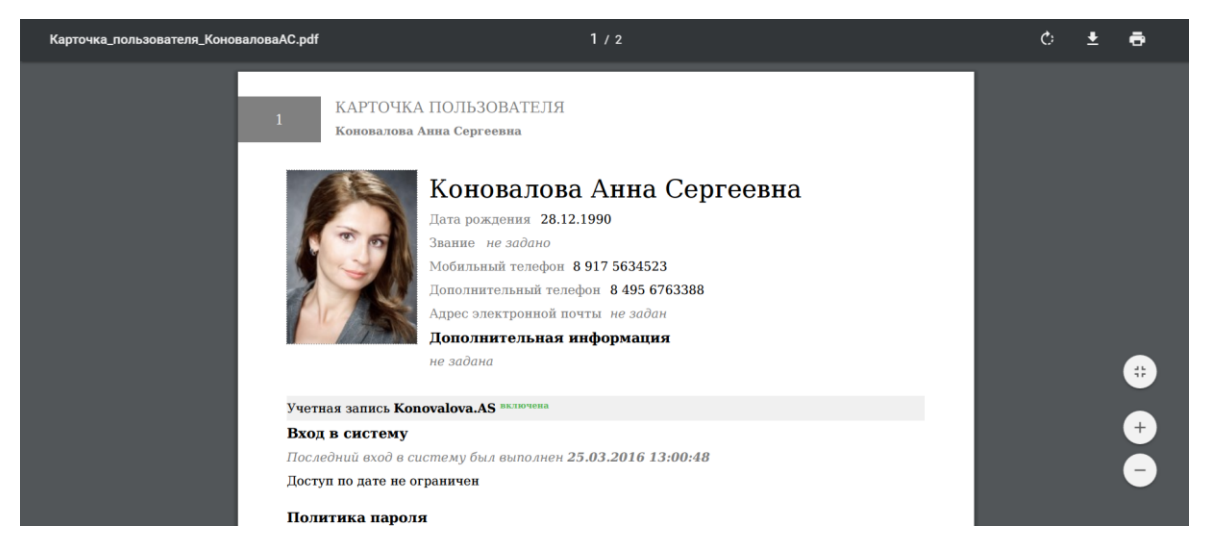

#### РИСУНОК 38. КАРТОЧКА СОТРУДНИКА ДЛЯ ПЕЧАТИ

#### *Деактивация активных сессий пользователя*

Для просмотра активных сессий пользователя необходимо осуществить поиск интересующей учетной записи с помощью фильтра или вручную, перейти на страницу просмотра сведений о пользователе и перейти по ссылке «Показать активные сессии» в блоке «Активные сессии», после чего будут отображены (Рисунок 39):

- список всех активных сессий пользователя;
- кнопки «Обновить» и «Деактивировать все сессии».

Необходимо нажать кнопку «Обновить» для вывода актуального списка активных сессий или «Деактивировать все сессии» для того, чтобы закрыть все активные сессии пользователя.

Активные сессии  $\sim$ 

8

06.11.2015 15:39 открыта сессия с IP-адреса 172.16.22.12

11.11.2015 12:26 открыта сессия с IP-адреса 172.16.22.12

16.11.2015 10:45 открыта сессия с IP-адреса 109.188.125.71

25.11.2015 11:46 открыта сессия с IP-адреса 172.16.22.12

26.11.2015 19:59 открыта сессия с IP-адреса 172.16.22.12

30.11.2015 11:14 открыта сессия с IP-адреса 172.16.22.12

С Обновить **\*** Деактивировать все сессии

#### РИСУНОК 39. АКТИВНЫЕ СЕССИИ ПОЛЬЗОВАТЕЛЯ

#### *Просмотр истории изменений пользователя*

Для просмотра истории изменений пользователя необходимо осуществить поиск интересующей учетной записи с помощью фильтра или вручную, перейти на страницу просмотра сведений о пользователе и перейти по ссылке «Просмотр полной истории изменений» в блоке «История изменений», после чего будет открыта страница «История изменений пользователя», которая содержит следующие элементы:

- имя пользователя;
- поле ввода даты;
- кнопку «показать историю изменений»;
- историю изменений в виде дерева событий.

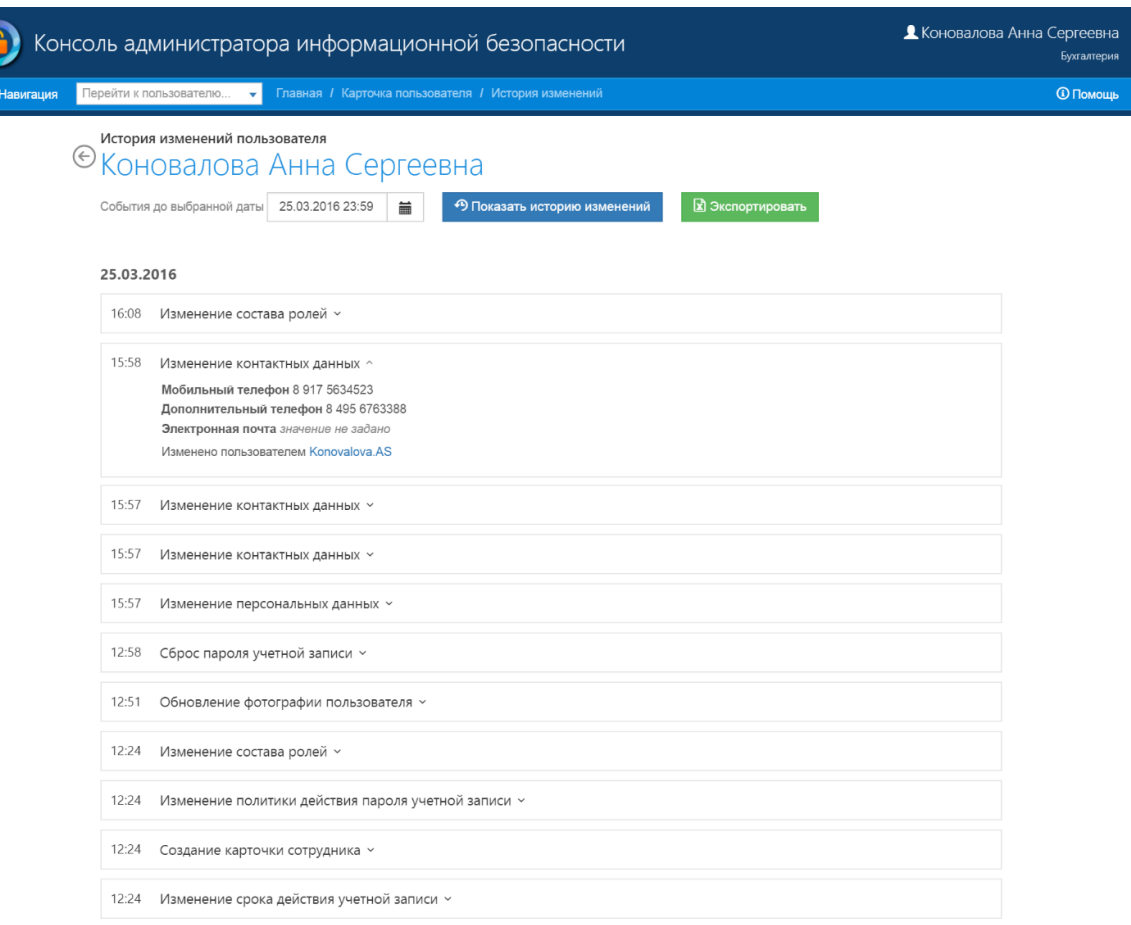

#### РИСУНОК 40. ИСТОРИЯ ИЗМЕНЕНИЙ ПОЛЬЗОВАТЕЛЯ

Для просмотра истории пользователя от момента создания пользователя (задано по умолчанию) до интересующей даты необходимо выбрать даты из выпадающего календаря или ввести вручную и нажать кнопку «Показать историю изменений». В результате будет отображен перечень событий, наступивших до выбранной даты. Для просмотра параметров события необходимо нажать на ссылку с названием события, после чего будет раскрыт список подробных сведений о событии.

#### *Архивирование пользователя*

Для архивирования учетной записи пользователя необходимо выбрать из списка учетных записей пользователей интересующую учетную запись и нажать кнопку «Архивировать», находящуюся на панели состояния учетной записи, в результате откроется форма «Обоснование внесения изменений» (Рисунок 41).
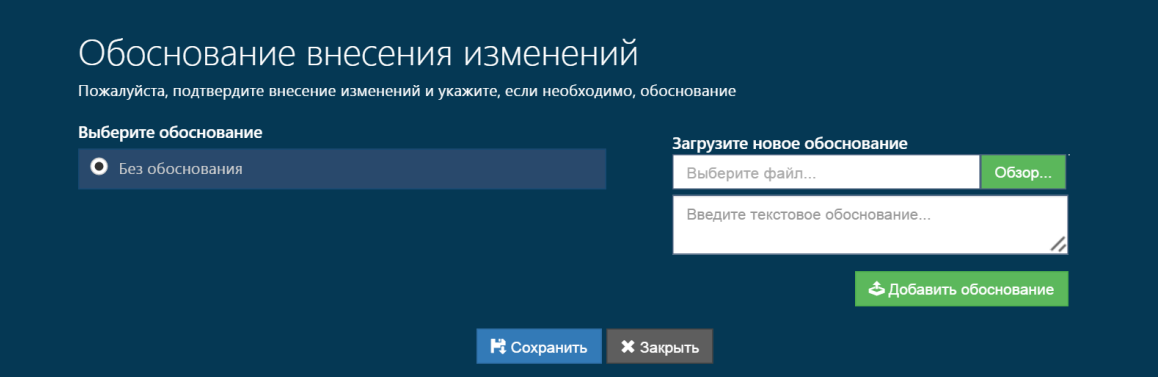

РИСУНОК 41. АРХИВИРОВАНИЕ ПОЛЬЗОВАТЕЛЯ

В открывшемся окне необходимо загрузить файл-обоснование (это может быть документ, на основании которого учетная запись пользователя архивируется), ввести текстовые комментарий или выбрать пункт «Без обоснования» и нажать «Сохранить».

## Шаблоны сотрудников

На страницу «Шаблоны сотрудников» оператор может попасть через меню «Навигация» или с главной страницы. Рабочее пространство страницы «Шаблоны сотрудников» представлено ниже (Рисунок 42).

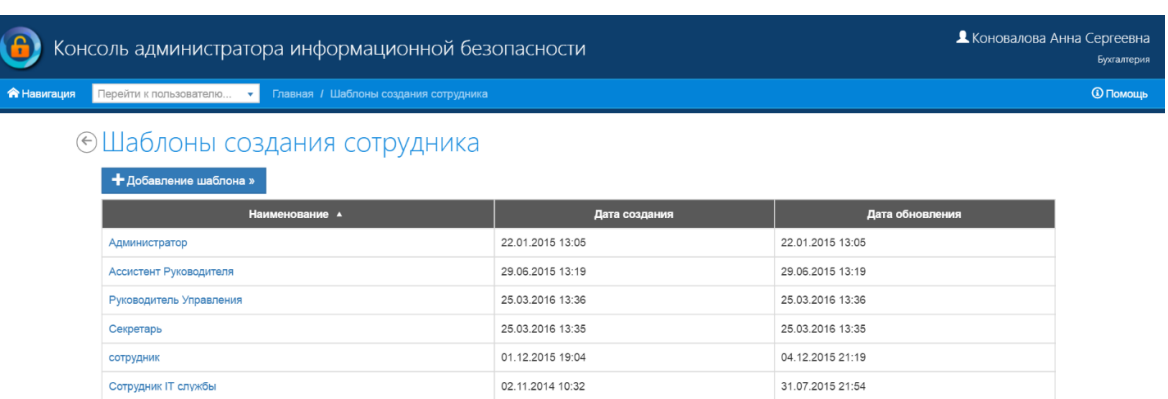

РИСУНОК 42. СТРАНИЦА «ШАБЛОНЫ СОТРУДНИКОВ»

Рабочая область страницы включает в себя:

- список шаблонов;
- кнопку «Добавить» для создания новых шаблонов.

Вид диалоговых окон, открывающихся при нажатии каждой из указанных кнопок, и порядок действий оператора с этими окнами при выполнении функций оператора приведены в разделе «Работа с шаблонами сотрудников».

#### Создание нового шаблона

Для создания нового шаблона нажмите кнопку «Добавить». На первом шаге создания (Рисунок 43) потребуется ввести название шаблона и указать профиль сотрудника, из которого будут скопированы настройки шаблона.

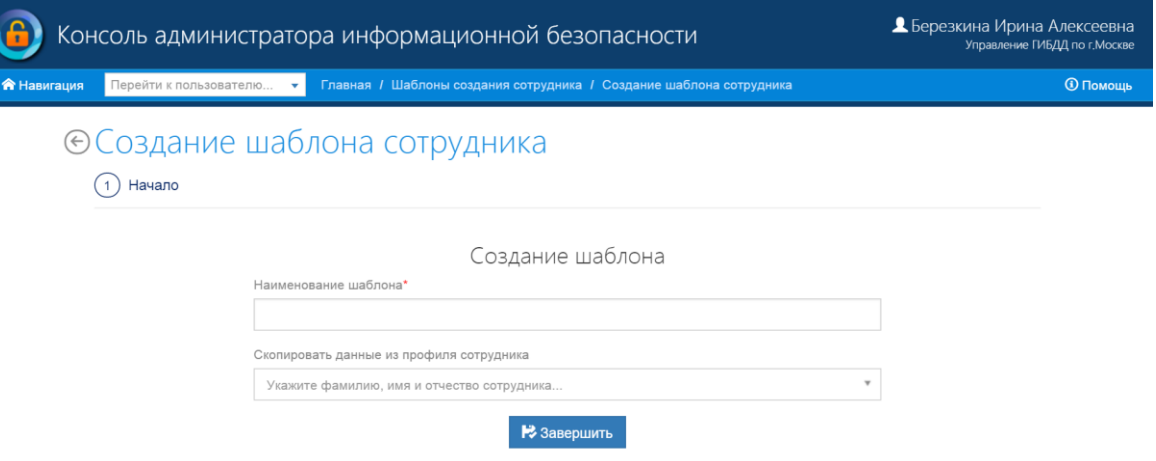

#### РИСУНОК 43. СОЗДАНИЕ ШАБЛОНА

Затем нажмите кнопку «Завершить», после чего будет осуществлен переход к просмотру созданного только что шаблона.

#### Просмотр и редактирование шаблона

Шаблон представляет собой набор преднастроек, которые будут скопированы в профиль создаваемого сотрудника при создании с использованием шаблона. К числу этих настроек относятся (Рисунок 44):

#### ← Шаблон создания сотрудника

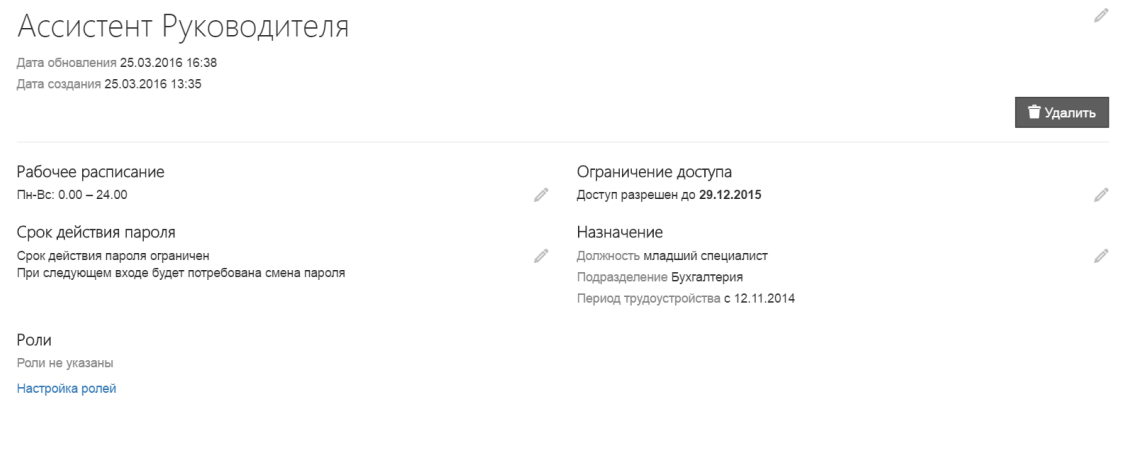

#### РИСУНОК 44. ШАБЛОН СОТРУДНИКА

- рабочее расписание;
- ограничение доступа;
- подразделение;
- должность;
- даты трудоустройства и увольнения;
- срок действия пароля;
- требование смены пароля при первом входе;
- $\bullet$  роли.

Чтобы перейти к просмотру шаблона щелкните по ссылке-наименованию шаблона на странице «Шаблоны создания сотрудника». Для редактирования перечня доступных ролей, задаваемых шаблоном перейдите по ссылке «Настройка ролей» в блоке «Роли». Дальнейшая настройка ролей происходит аналогично настройке ролей при создании пользователя.

Для редактирования всех остальных параметров шаблона отметьте нужное значение параметра флагом и нажмите «Сохранить».

Для изменения названия шаблона используйте кнопку «Переименовать» на панели состояния шаблона.

## Служебные расследования

На страницу «Служебные расследования» оператор может попасть через меню «Навигация» или с главной страницы. Рабочее пространство страницы «Служебные расследования» представлено ниже (Рисунок 45).

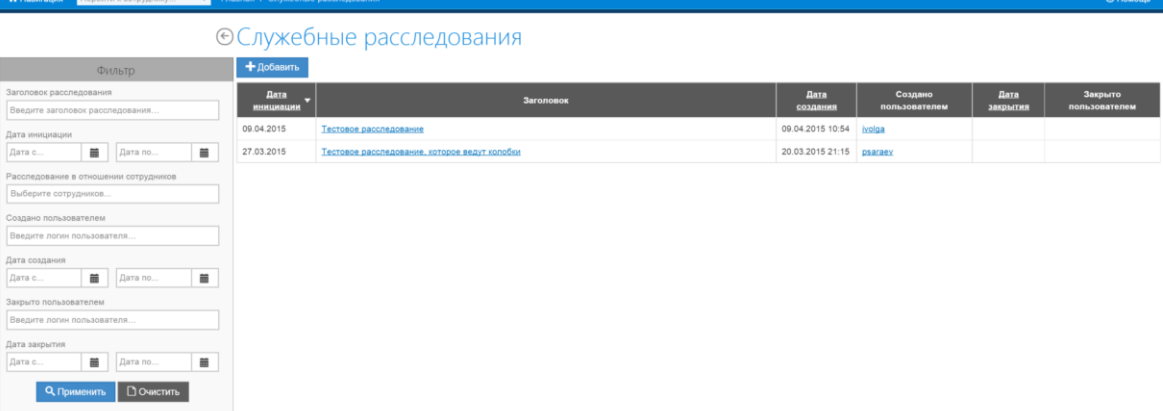

#### РИСУНОК 45. СТРАНИЦА «СЛУЖЕБНЫЕ РАССЛЕДОВАНИЯ»

Рабочая область страницы включает фильтр и список расследований. Фильтр позволяет выполнять операцию поиска по следующим атрибутам:

- заголовок расследования;
- дата инициации;
- сотрудник, в отношении которого ведется расследование;
- пользователь, создавший расследование;
- дата создания;
- пользователь, закрывший расследование;
- дата закрытия.

Список расследований содержит список записей с атрибутами:

- дата инициации;
- заголовок;
- дата создания;
- пользователь, создавший расследование;
- дата закрытия;
- пользователь, закрывший расследование.

На каждую страницу может быть выведено до 10 элементов списка. Для навигации используются кнопки в верхней правой части рабочей области:

- для выбора страницы;
- для перехода на соседние страницы;
- для перехода на первую и последнюю страницу.

Для просмотра конкретного расследования следует нажать на ссылку-идентификатор расследования в поле «Дата» списка расследований.

#### Поиск и просмотр расследования

Поиск интересующего расследования может быть осуществлен вручную или с помощью фильтра. Фильтр позволяет выполнять операцию поиска по следующим атрибутам:

- заголовок расследования;
- дата инициации;
- сотрудник, в отношении которого ведется расследование;
- пользователь, создавший расследование;
- дата создания;
- пользователь, закрывший расследование;
- дата закрытия.

Для настройки фильтра заполните интересующие поля и нажмите кнопку «Применить», после чего в списке расследований будут отображены все релевантные записи. Для очистки полей фильтра нажмите «Очистить». Для перехода к карточке интересующего расследования необходимо перейти по ссылке в заголовке расследования.

#### Создание нового служебного расследования

Для создания нового расследования необходимо нажать кнопку «Добавить» в верхней части страницы «Служебные расследования», в результате чего откроется страница «Создание нового служебного расследования».

На первом шаге (Рисунок 46) необходимо ввести следующие атрибуты расследования:

дату инициации;

заголовок.

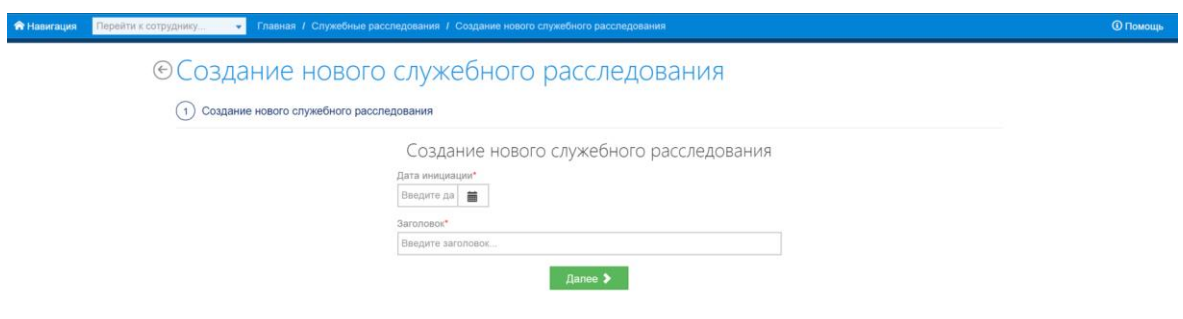

#### РИСУНОК 46. ШАГ 1: СОЗДАНИЕ НОВОГО СЛУЖЕБНОГО РАССЛЕДОВАНИЯ

Для перехода к следующему этапу необходимо нажать кнопку «Далее». На втором шаге создания (Рисунок 47) потребуется ввести текстовое основание инициации расследования или прикрепить соответствующий файл, выбрав его путем нажатия кнопки «Обзор».

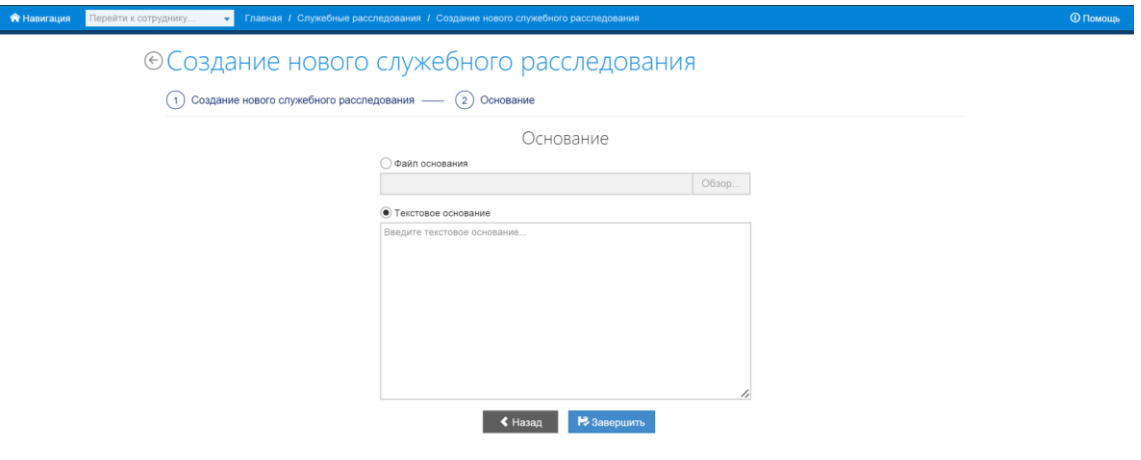

РИСУНОК 47. ШАГ 2: ОСНОВАНИЕ

Для возврата к предыдущему этапу и редактирования введенных ранее данных необходимо нажать кнопку «Назад», для завершения создания расследования – кнопку «Завершить», после чего откроется карточка расследования (Рисунок 48), содержащая следующие элементы:

- панель состояния расследования:
	- o дата создания;
	- o пользователь, создавший расследование;
	- o дата инициации;
	- o кнопки «Завершить» и «Удалить»;
- блок «Сотрудники»:
	- o поле для выбора сотрудника;
	- $\circ$  кнопка +
	- o ссылка «Управление списком сотрудников»;
- блок «Документы»:
	- o ссылка «Скачать основание инициации расследования»;
- блок «История изменений»:
	- o дата последнего изменения;
	- o пользователь, совершивший последнее изменение;
	- o ссылка на Просмотр полной истории изменений.

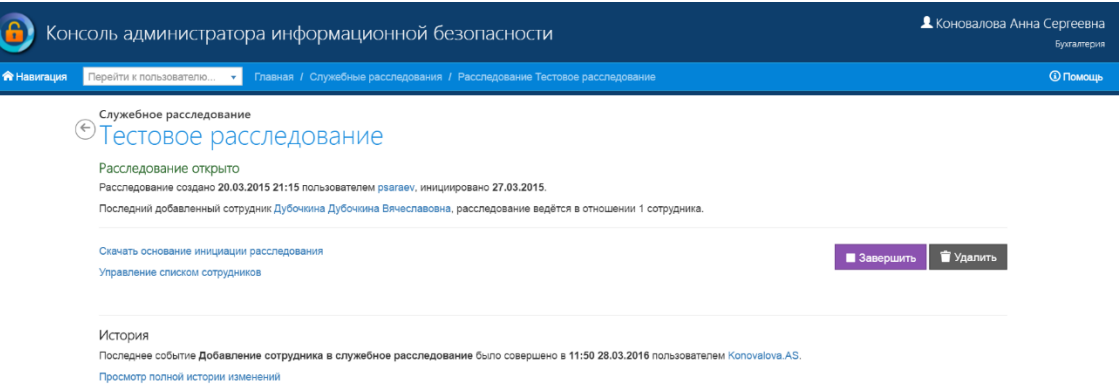

РИСУНОК 48. КАРТОЧКА СЛУЖЕБНОГО РАССЛЕДОВАНИЯ

#### Добавление сотрудника к расследованию и управление списком сотрудников

Для добавления сотрудника к служебному расследованию необходимо ввести его имя в поле ввода и выбрать нужного сотрудника из выпадающего списка (Рисунок 49), после чего нажать

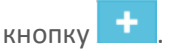

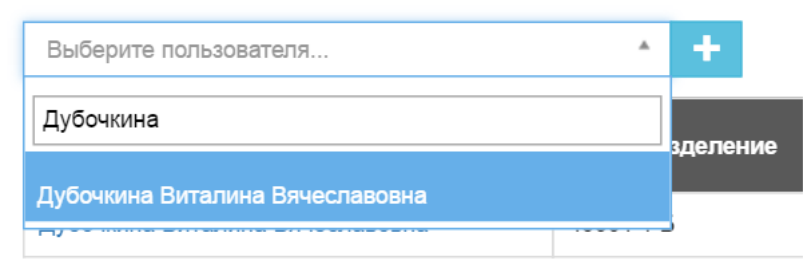

#### РИСУНОК 49. ДОБАВЛЕНИЕ СОТРУДНИКА К СЛУЖЕБНОМУ РАССЛЕДОВАНИЮ

Для просмотра и управления списком сотрудников, присоединенных к служебному расследованию, необходимо перейти по ссылке «Управление списком сотрудников» блока «Сотрудники» карточки расследования. В результате этого действия откроется страница «Сотрудники, в отношении которых ведется расследование» (Рисунок 50), содержащая список сотрудников со следующими атрибутами:

- сотрудник;
- подразделение;
- статус доступа в систему;
- пользователь, добавивший сотрудника;
- дата добавления;
- дата обновления;
- действия: «Запретить доступ», «Удалить».

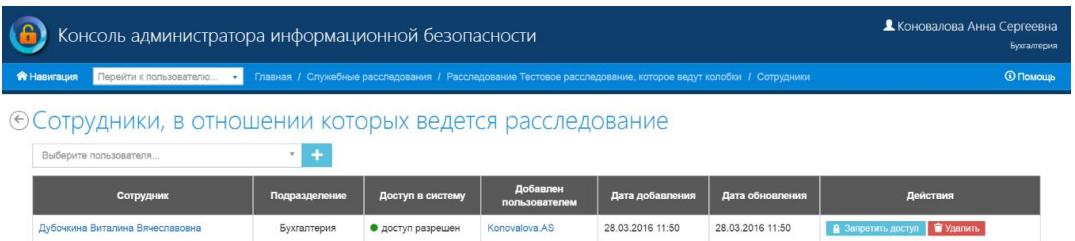

#### РИСУНОК 50. СОТРУДНИКИ, В ОТНОШЕНИИ КОТОРЫХ ВЕДЕТСЯ РАССЛЕДОВАНИЕ

Для прекращения доступа в систему сотрудника, привлеченного к служебному расследованию необходимо нажать кнопку «Запретить доступ» напротив фамилии сотрудника. Для удаления сотрудника из списка сотрудников, вовлеченных в данное служебное расследование, необходимо нажать кнопку «Удалить» напротив фамилии сотрудника.

#### Просмотр истории изменений

Краткие сведения о последних изменениях в текущем служебном расследовании содержатся в блоке «История изменений» карточки расследования. Для просмотра полной истории изменений необходимо перейти по ссылке «Просмотр полной истории изменений», после чего откроется страница «История изменений служебного расследования» (Рисунок 51, которая содержит следующие элементы:

- заголовок расследования;
- поле ввода даты;
- кнопку «показать историю изменений»;
- историю изменений в виде дерева событий.

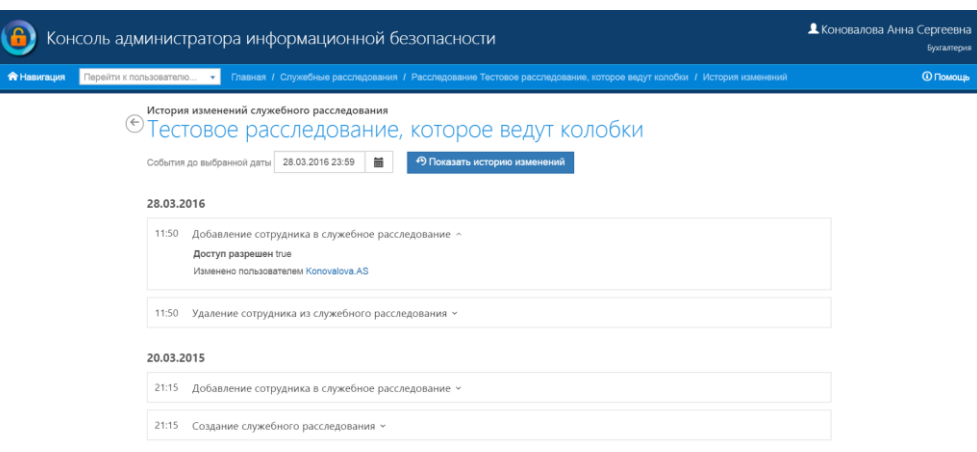

РИСУНОК 51. ИСТОРИЯ ИЗМЕНЕНИЙ СЛУЖЕБНОГО РАССЛЕДОВАНИЯ

Для просмотра истории изменений от момента создания расследования (задано по умолчанию) до интересующей даты необходимо выбрать дату из выпадающего календаря или ввести вручную и нажать кнопку «Показать историю изменений». В результате будет отображен перечень событий, наступивших до выбранной даты. Для просмотра параметров интересующего события необходимо нажать на ссылку с названием события, после чего будет раскрыт список подробных сведений о событии.

#### Завершение расследования

Для завершения текущего расследования необходимо нажать кнопку «Завершить» на панели состояния расследования, после чего будет открыта страница «Завершение служебного расследования» (Рисунок 52), содержащая:

- поле выбора файла основания для закрытия расследования;
- редактируемое текстовое поле;
- кнопки «Завершить» и «Закрыть».

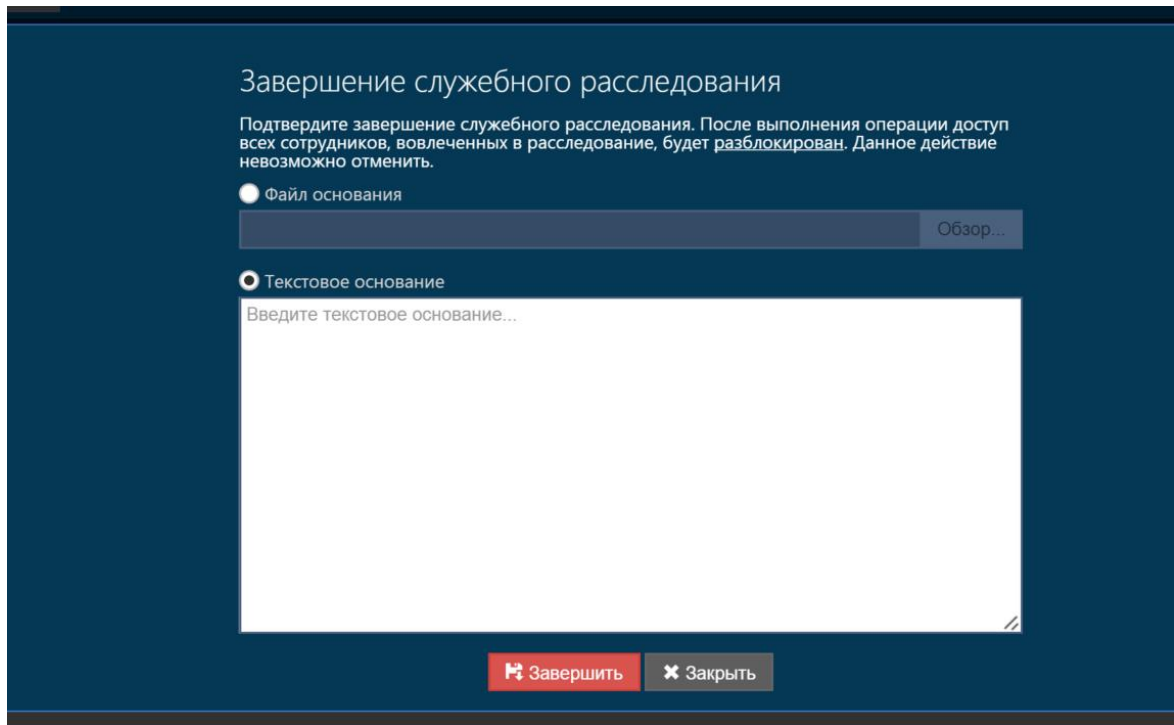

#### РИСУНОК 52. ЗАВЕРШЕНИЕ СЛУЖЕБНОГО РАССЛЕДОВАНИЯ

На этом шаге необходимо выбрать и присоединить файл-основание для завершения расследования путем нажатия кнопки «Обзор» или ввести текстовое основание для закрытия расследования, после чего нажать кнопку «Завершить» для завершения данного расследования, или «Закрыть» для выхода без сохранения изменений.

## Разработчики

На страницу «Разработчики» оператор может попасть либо через меню «Навигация», либо с главной страницы. Рабочее пространство страницы «Разработчики» представлено ниже (Рисунок 53).

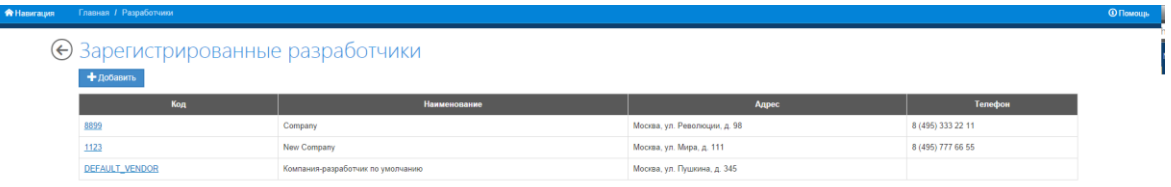

#### РИСУНОК 53. СТРАНИЦА «РАЗРАБОТЧИКИ»

Рабочая область страницы включает список разработчиков и меню для работы с ними. Список разработчиков содержит код, наименование, адрес и телефон. На каждую страницу может быть выведено до 10 элементов списка. Для навигации используются кнопки в верхней правой части рабочей области:

- для выбора страницы;
- для перехода на соседние страницы;
- для перехода на первую и последнюю страницу.

Для добавления новых записей в список зарегистрированных разработчиков в верхней части рабочей области расположена кнопка «Добавить».

#### Добавление нового разработчика

Для добавления нового разработчика необходимо нажать кнопку «Добавить» в верхней части рабочей области страницы «Зарегистрированные разработчики».

На первом шаге добавления нового зарегистрированного разработчика «Сведения о компании» (Рисунок 54) необходимо заполнить следующие поля:

- код разработчика;
- наименование;
- адрес.

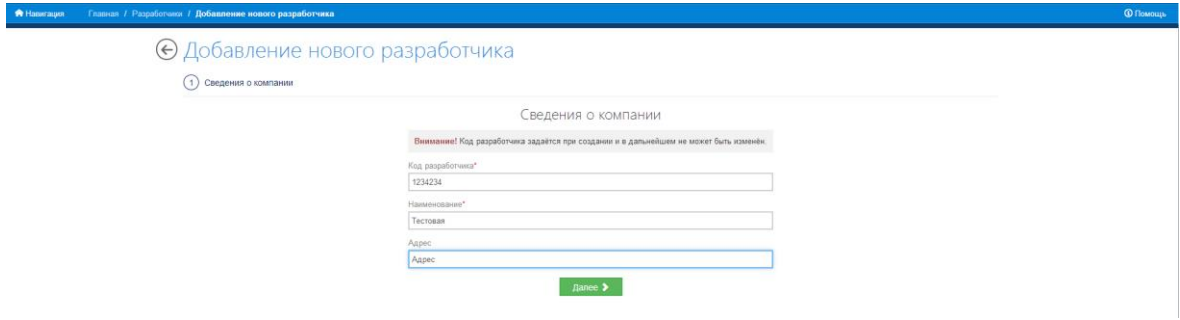

#### РИСУНОК 54. ДОБАВЛЕНИЕ НОВОГО РАЗРАБОТЧИКА: СВЕДЕНИЯ О КОМПАНИИ

В случае, если не заполнено одно или несколько обязательных полей будет выведено сообщение о необходимости заполнения этих полей.

Для перехода на второй шаг добавления нового разработчика «Контактные данные» необходимо нажать на кнопку «Далее». На шаге «Контактные данные» необходимо заполнить следующие поля (Рисунок 55):

- телефон;
- электронная почта;
- $\bullet$  факс.

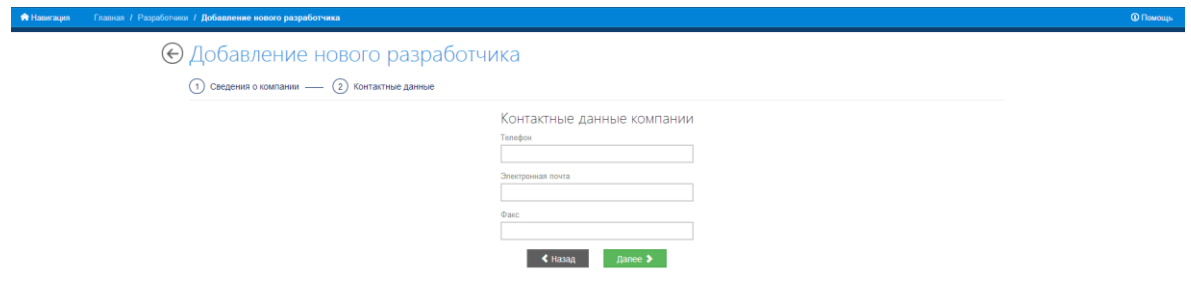

РИСУНОК 55. ДОБАВЛЕНИЕ НОВОГО РАЗРАБОТЧИКА: КОНТАКТНЫЕ ДАННЫЕ

Для перехода на следующий шаг добавления нового разработчика «Техническая поддержка» необходимо нажать на кнопку «Далее». Для возврата к шагу «Сведения о компании» – кнопку «Назад».

На шаге «Техническая поддержка» необходимо заполнить следующие поля (Рисунок 56):

- телефон;
- электронная почта.

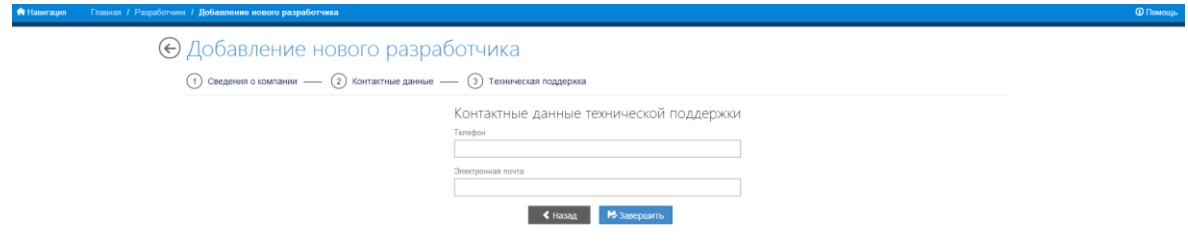

#### РИСУНОК 56. ДОБАВЛЕНИЕ НОВОГО РАЗРАБОТЧИКА: ТЕХНИЧЕСКАЯ ПОДДЕРЖКА

Для завершения добавления нового разработчика в открывшемся окне необходимо нажать на кнопку «Сохранить». Для удаления введенных значений полей необходимо нажать на кнопку «Сбросить».

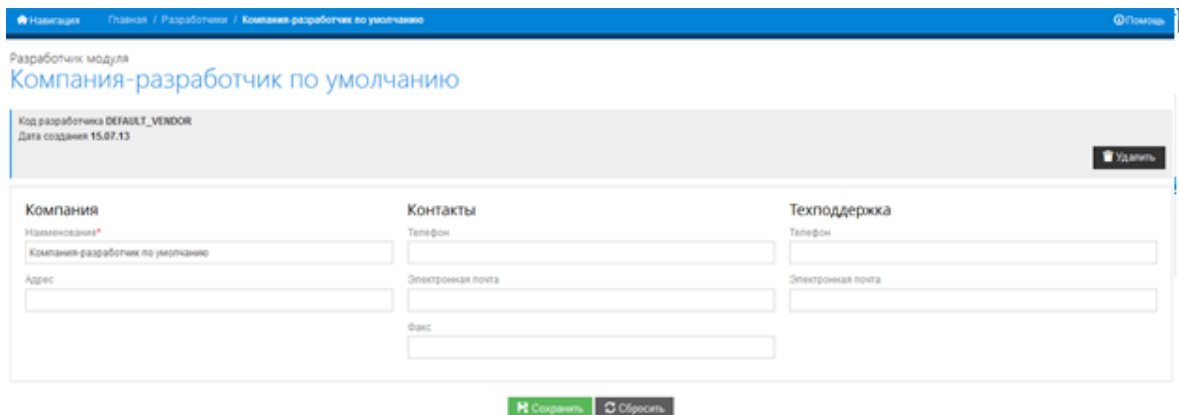

РИСУНОК 57. ЗАВЕРШЕНИЕ ДОБАВЛЕНИЯ НОВОГО РАЗРАБОТЧИКА

#### Редактирование данных разработчика

Для просмотра и редактирования данных разработчика необходимо нажать на ссылку с отображаемым кодом интересующего разработчика, в результате чего откроется страница «Разработчик модуля» (Рисунок 58), содержащая следующие блоки информации:

- панель состояния разработчика, содержит следующую информацию:
	- o код разработчика;
	- o дата создания;
	- o дата обновления;
	- o кнопка «Удалить»;
- блок «Компания» содержит следующие поля:
	- o наименование;
	- o адрес;
	- o блок «Контакты» содержит следующие поля:
	- o телефон;
	- o электронная почта;
	- o факс;
- блок «Техподдержка» содержит следующие поля:
	- o телефон;

#### o электронная почта.

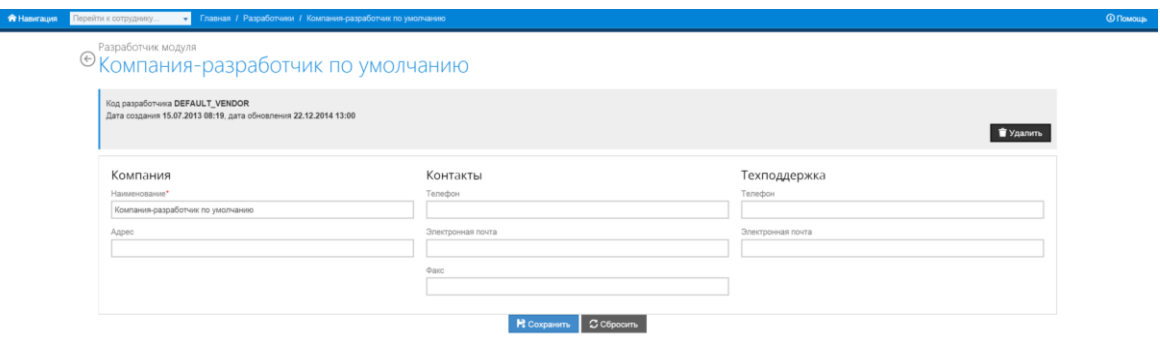

#### РИСУНОК 58. КАРТОЧКА РАЗРАБОТЧИКА МОДУЛЯ

Для того чтобы сохранить внесенные изменения по каждому из трех блоков в отдельности, необходимо нажать кнопку «Сохранить». Чтобы отменить внесенные изменения необходимо нажать кнопку «Сбросить».

#### Удаление разработчика из списка

Для удаления разработчика из списка необходимо выбрать его из списка «Список зарегистрированных разработчиков» и нажать на ссылку с кодом разработчика. На открывшейся странице «Разработчик модуля» необходимо нажать кнопку «Удалить». В открывшейся форме «Удаление разработчика» (Рисунок 59) необходимо подтвердить удаление карточки разработчика, нажав кнопку «Удалить». Для того чтобы закрыть окно без удаления выбранной записи, следует нажать кнопку «Закрыть».

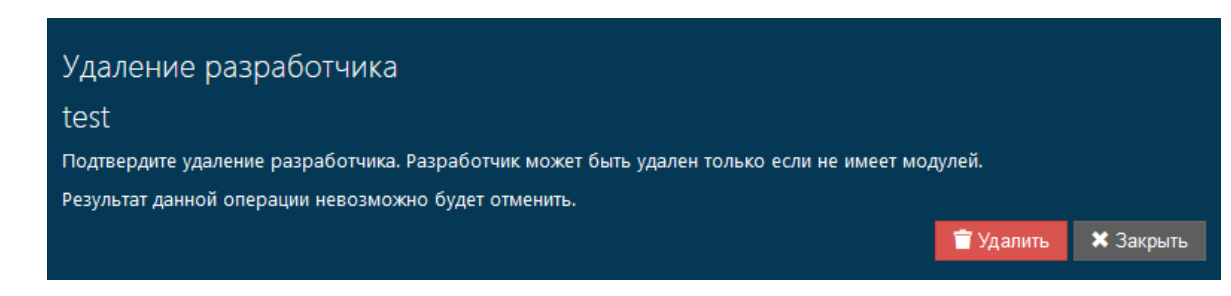

#### РИСУНОК 59. ФОРМА «УДАЛЕНИЕ РАЗРАБОТЧИКА»

### Модули

На страницу «Модули» оператор может попасть через меню «Навигация» или с главной страницы. Рабочее пространство страницы «Зарегистрированные модули» представлено ниже (Рисунок 60).

**A** Haswayer m

#### ⊕Зарегистрированные модули

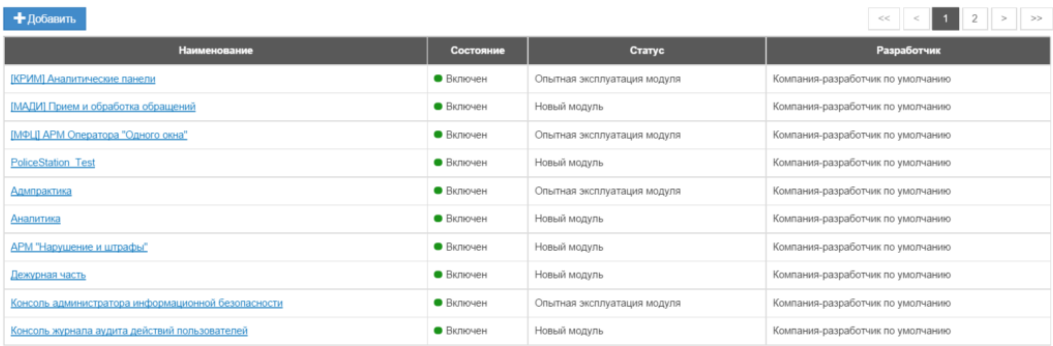

#### РИСУНОК 60. СТРАНИЦА «ЗАРЕГИСТРИРОВАННЫЕ МОДУЛИ»

Рабочая область страницы содержит список установленных модулей. Список модулей содержит их наименование, состояние, статус и наименование разработчика (компанииразработчика). Для навигации используются кнопки в верхней правой части рабочей области:

- для выбора страницы;
- для перехода на соседние страницы;
- для перехода на первую и последнюю страницу.

Для добавления новых записей в список установленных модулей в верхней части рабочей области расположена кнопка «Добавить».

#### Создание нового модуля

Для добавления модуля необходимо нажать кнопку «Добавить» в верхней части рабочей области страницы «Зарегистрированные модули».

После нажатия кнопки на первом шаге добавления модуля «Создание нового модуля» (Рисунок 61) выбрать из соответствующих списков разработчика модуля, статус активности модуля, статус эксплуатации и заполнить следующие сведения:

- код модуля;
- наименование;
- дополнительные сведения.

 $Q$  Пом

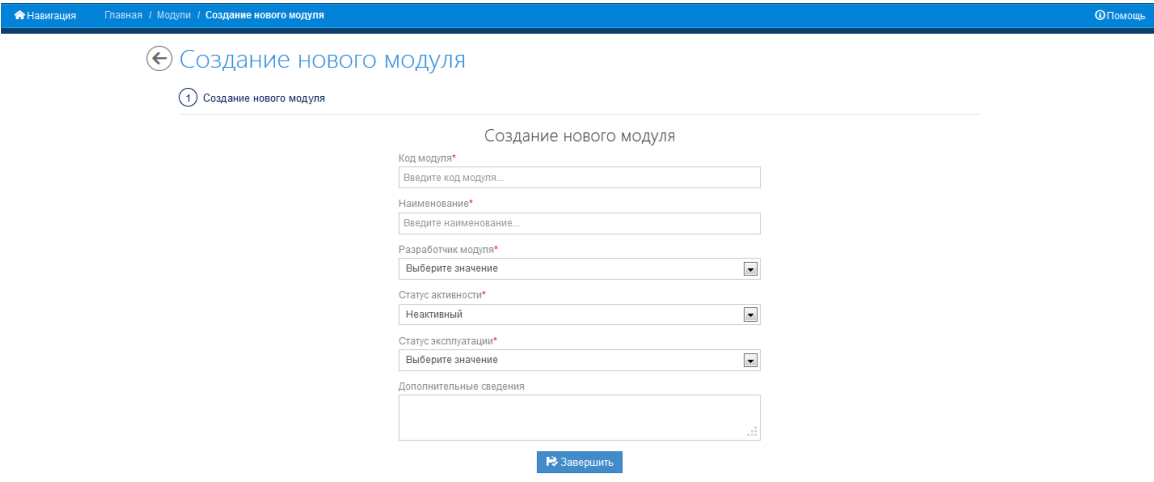

РИСУНОК 61. СТРАНИЦА «СОЗДАНИЕ НОВОГО МОДУЛЯ»

Для завершения добавления нового модуля необходимо нажать на кнопку «Завершить».

#### Просмотр и редактирование карточки модуля

Для просмотра карточки модуля необходимо нажать на ссылку с интересующим названием модуля на странице «Зарегистрированные модули» (Рисунок 62).

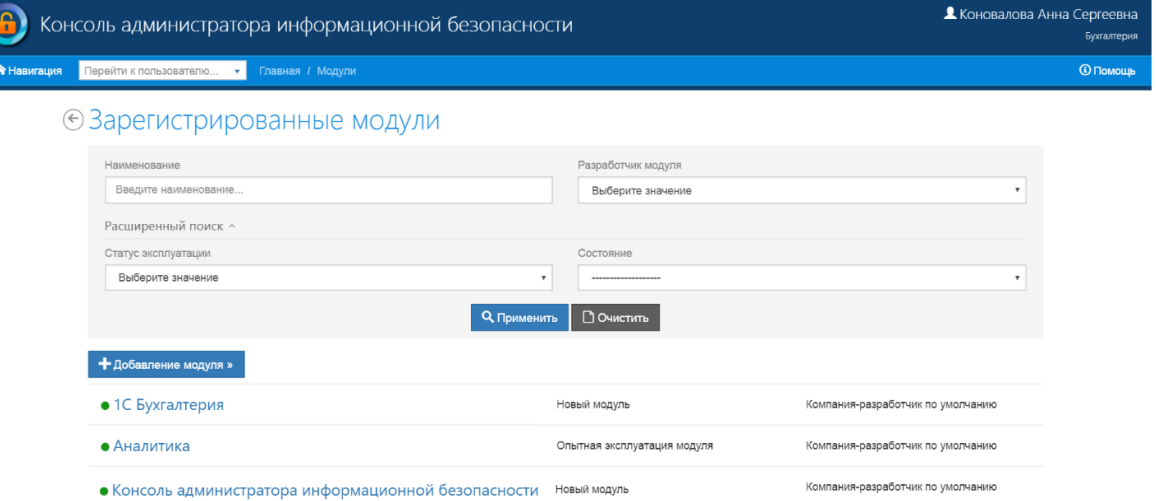

#### РИСУНОК 62. СТРАНИЦА «ЗАРЕГИСТРИРОВАННЫЕ МОДУЛИ»

В результате чего откроется Карточка модуля (Рисунок 63), содержащая следующие блоки информации:

- панель состояния модуля, содержит:
	- o статус активности модуля;
	- o дата создания;
	- o дата обновления;
	- o код модуля;
	- o разработчик модуля;
- o кнопки «Отключить» / «Включить» и «Удалить»;
- блок «Общие сведения» содержит:
	- o наименование;
	- o статус эксплуатации;
	- o дополнительные сведения;
	- o кнопки «Сохранить» и «Сбросить»;
- блок «Узлы» содержит:
	- o поле для ввода адреса узла;
	- o адреса активных узлов;
	- o ссылку для перехода к настройке узлов:
	- o адрес
	- o дата изменения;
	- o статус;
	- o кнопка «Добавить»;
	- o кнопка «Отключить», отображается, если узел включен;
	- o кнопка «Включить», отображается, если узел отключен;
	- o кнопка «Удалить»;
- блок «События» содержит:
	- o ссылку на просмотр журнала событий аудита;
- блок «Матрица доступа» содержит:
	- o поле для выбора загружаемого файла;
	- o кнопка «Добавить»;
	- o поля загружено, дата, субъект, статус;
	- o кнопка «Скачать файл»;
	- o ссылки на журнал загрузки и просмотр матрицы.

#### ⊙ Карточка модуля

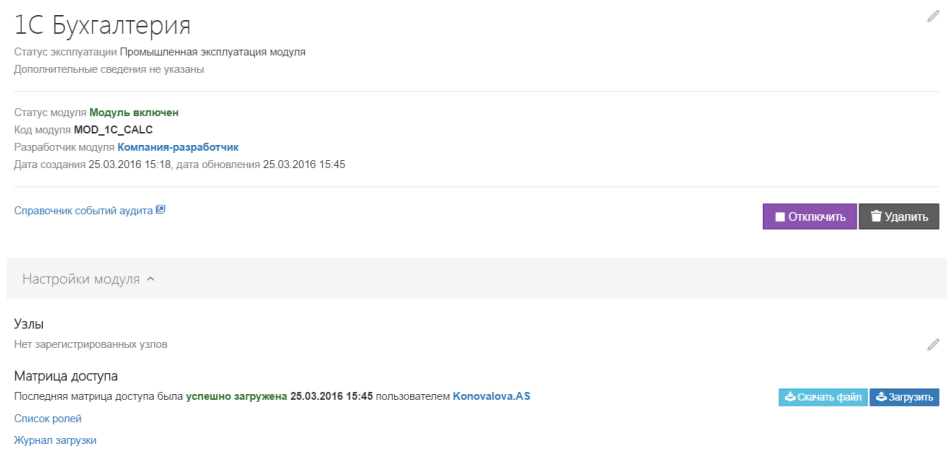

#### РИСУНОК 63. КАРТОЧКА МОДУЛЯ

Для добавления нового активного узла модуля необходимо в соответствующем поле блока «Узлы» указать адрес нового узла и нажать на кнопку «Добавить».

Для сохранения внесенных изменений в блоке «Общие сведения» необходимо нажать кнопку «Сохранить», чтобы сбросить внесенные изменения необходимо нажать кнопку «Сбросить».

#### Просмотр матрицы безопасности модуля

Для просмотра матрицы безопасности модуля необходимо нажать на ссылку с наименованием интересующего модуля на странице «Зарегистрированные модули», в результате чего откроется страница «Просмотр информации о модуле». В блоке «Матрица доступа» страницы «Просмотр информации о модуле» перейти по ссылке «Просмотр матрицы», в результате откроется страница «Актуальная модель безопасности модуля» (Рисунок 64).

# Сравнение ролей<br>⊕1С Бухгалтерия

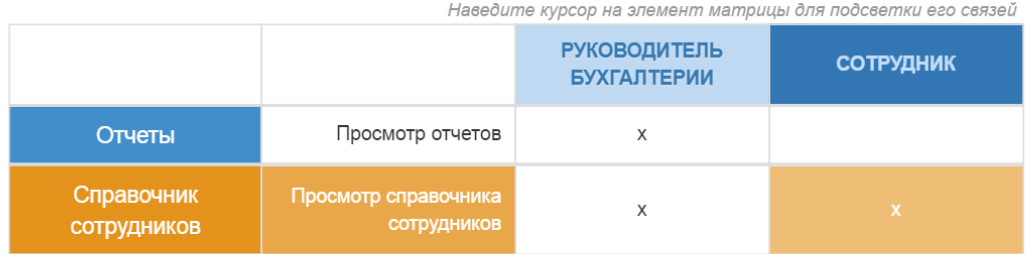

#### РИСУНОК 64. СРАВНЕНИЕ РОЛЕЙ МОДУЛЯ «1С БУХГАЛТЕРИЯ» (МАТРИЦА ДОСТУПА)

В открывшейся странице «Сравнение ролей модуля «1С Бухгалтерия» будет отражена информация о связях ролей с действующими разрешениями в модуле, если матрица безопасности не содержит ролей с действующими разрешениями или матрица доступа не была загружена, на странице отобразится сообщение «Модель отсутствует! Модель безопасности не содержит ролей с действующими разрешениями, либо матрица доступа не была загружена».

#### Создание пользовательской роли на базе матрицы доступа

В модуле реализован механизм, позволяющий администратору информационной безопасности через пользовательский интерфейс расширять типовую ролевую модель прикладного модуля, сформированную разработчиком и загруженную в Модуль в составе матрицы доступа, путем формирования дополнительных (пользовательских) ролей, содержащих специфичный набор разрешений.

Для создания пользовательской роли необходимо осуществить переход на вкладку просмотра матрицы доступа и нажать кнопку добавления, расположенную на панели списка ролей матрицы доступа (Рисунок 65).

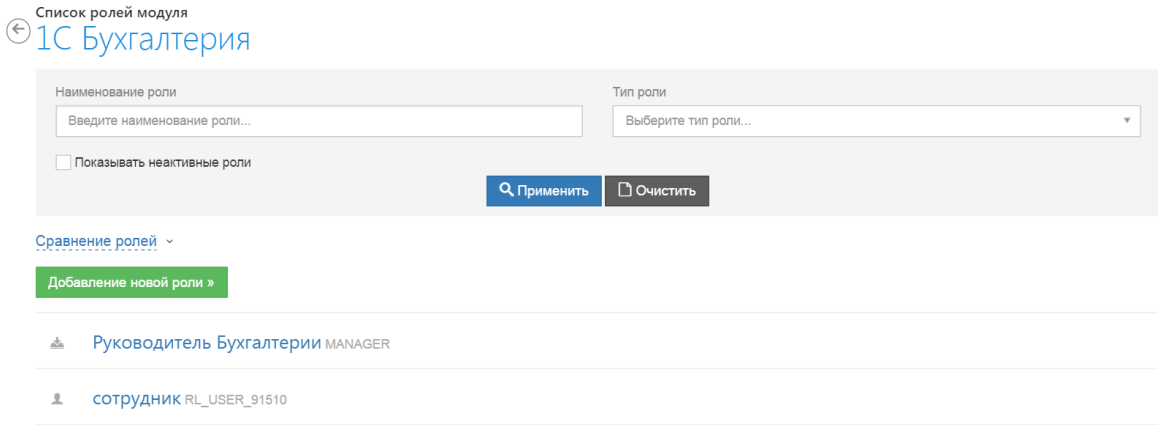

РИСУНОК 65. ДОБАВЛЕНИЕ НОВОЙ (ПОЛЬЗОВАТЕЛЬСКОЙ) РОЛИ

На вкладке создания администратором указываются название новой роли и доступный ей функционал (Рисунок 66).

Сформированные таким образом пользовательские роли доступны для назначения сотрудникам через уже существующий в Модуле пользовательский интерфейс назначения прав.

## ⊙Создание новой пользовательской роли

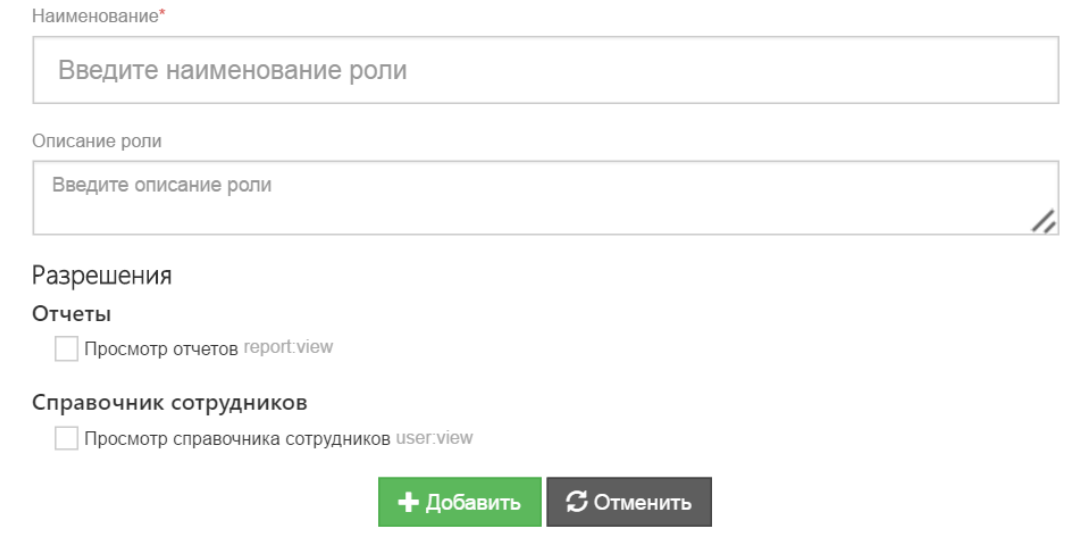

#### РИСУНОК 66. СОЗДАНИЕ РОЛИ ПОЛЬЗОВАТЕЛЯ

#### Удаление модуля

Для удаления модуля из списка установленных модулей необходимо выбрать его из списка «Список установленных модулей» и нажать на ссылку с наименованием интересующего модуля на странице «Список установленных модулей», в результате чего откроется страница «Просмотр информации о модуле». На открывшейся странице «Просмотр информации о

модуле» необходимо нажать кнопку «Удалить». В открывшейся форме «Удаление модуля» (Рисунок 67) необходимо подтвердить удаление карточки разработчика, нажав кнопку «Удалить». Для того чтобы закрыть окно без удаления выбранной записи, следует нажать кнопку «Закрыть».

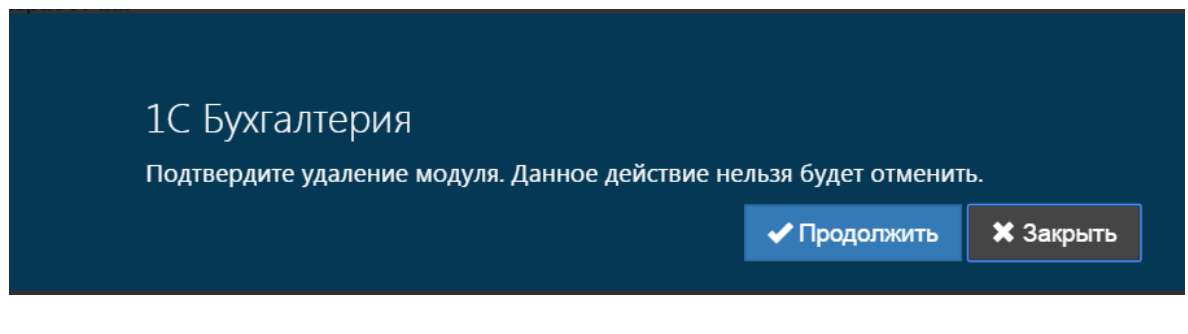

РИСУНОК 67. ФОРМА «УДАЛЕНИЕ МОДУЛЯ»

## Политики безопасности

На страницу «Политики безопасности» оператор может попасть через меню «Навигация» или с главной страницы. Рабочее пространство страницы «Политики безопасности» представлено ниже (Рисунок 68).

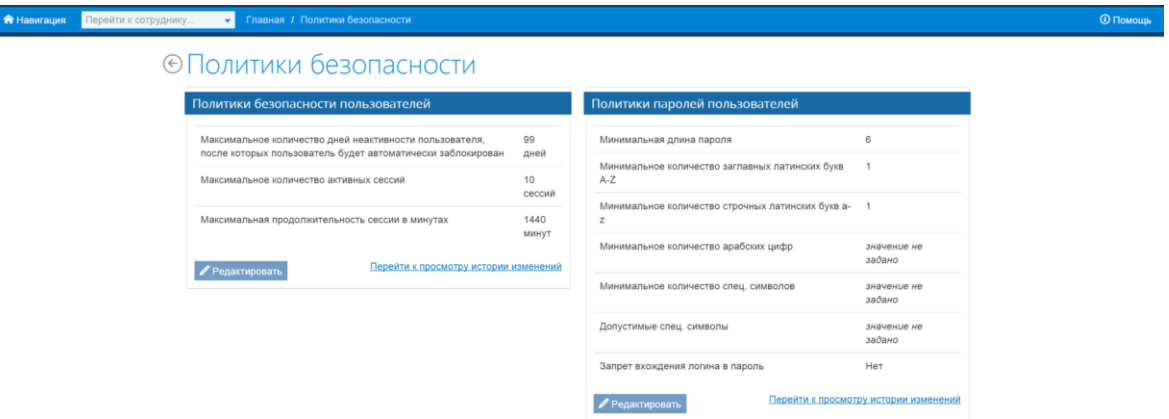

РИСУНОК 68. СТРАНИЦА «ПОЛИТИКИ БЕЗОПАСНОСТИ»

Рабочая область страницы включает просмотр политики безопасности пользователей и политики паролей пользователей. Для их редактирования необходимо нажать на кнопку «Редактировать» и перейти к формам редактирования данных (Рисунок 69).

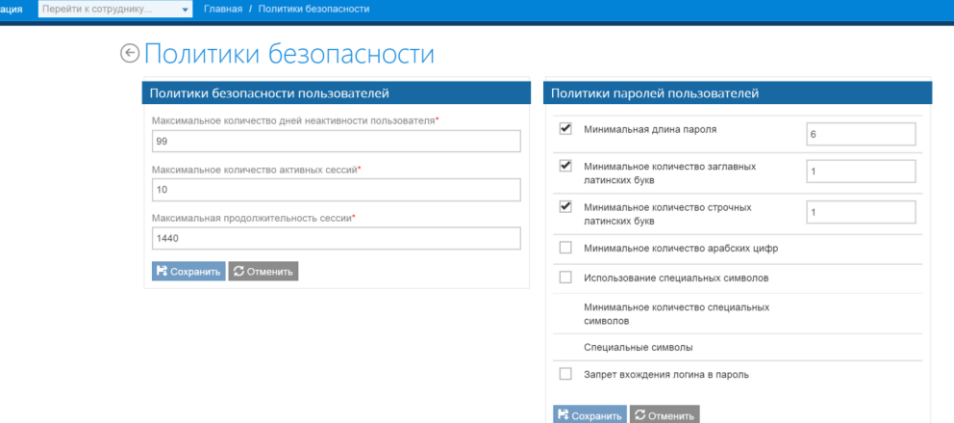

#### РИСУНОК 69. РЕДАКТИРОВАНИЕ ПОЛИТИК БЕЗОПАСНОСТИ ПОЛЬЗОВАТЕЛЯ И ПАРОЛЯ

Для сохранения внесенных изменений необходимо нажать на кнопку «Сохранить», для выхода без сохранения необходимо нажать кнопку «Отменить».

#### Настройка политик безопасности пользователей

Блок «Политики безопасности пользователей» содержит следующие сведения и элементы управления:

- максимальное количество дней неактивности пользователя, после которых пользователь будет автоматически заблокирован;
- максимальное количество активных сессий;
- максимальная продолжительность сессии в минутах;
- ссылка на переход к просмотру истории изменений;
- кнопка «Редактировать».

Для изменения текущих настроек политик безопасности нажмите кнопку «Редактировать», введите новые значения в соответствующие поля и нажмите «Сохранить» для сохранения внесенных изменений или «Отменить» для выхода без сохранения. Для просмотра истории изменений действующих политик безопасности перейдите по ссылке «Перейти к просмотру истории изменений». Работа сервиса просмотра истории изменений аналогична истории изменений пользователей.

#### Настройка политик паролей пользователей

Блок «Политики паролей пользователей» содержит следующие сведения и элементы управления:

- минимальная длина пароля;
- минимальное количество заглавных латинских букв;
- минимальное количество строчных латинских букв;
- минимальное количество арабских цифр;
- минимальное количество спец. символов;
- допустимые спец. символы;
- запрет вхождения логина в пароль;
- ссылка на переход к просмотру истории изменений;
- кнопка «Редактировать».

Для изменения текущих настроек политик паролей пользователей нажмите кнопку «Редактировать», введите новые значения в соответствующие поля и нажмите «Сохранить» для сохранения внесенных изменений или «Отменить» для выхода без сохранения. Для просмотра истории изменений действующих политик паролей пользователей перейдите по ссылке «Перейти к просмотру истории изменений». Работа сервиса просмотра истории изменений аналогична истории изменений пользователей.

## Справочная информация

#### Подразделения

На страницу «Подразделения» оператор может попасть через меню «Навигация» или с главной страницы. Рабочее пространство страницы «Подразделения» представлено ниже (Рисунок 70).

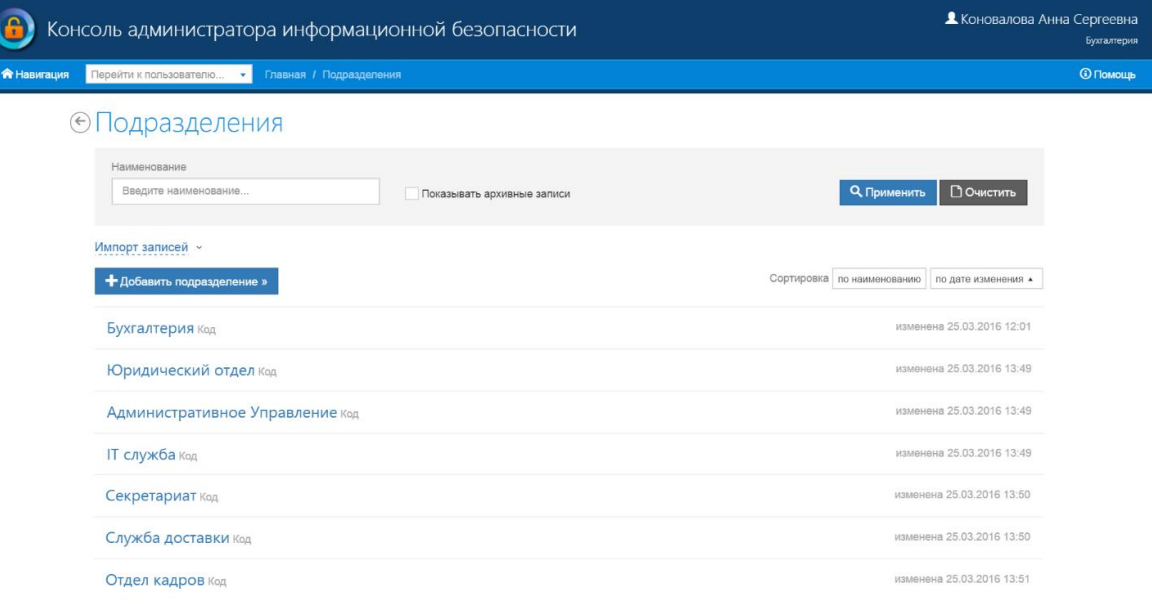

РИСУНОК 70. СПРАВОЧНИК «ПОДРАЗДЕЛЕНИЯ»

Рабочая область страницы включает в себя:

- записи справочника;
- кнопки сортировки по дате изменения /наименованию;
- строку фильтра с кнопками «применить» и «очистить»;
- ссылку для импорта записей;
- кнопку добавления нового подразделения.

#### Должности

На страницу «Должности» оператор может попасть через меню «Навигация» или с главной страницы. Рабочее пространство страницы «Должности» представлено ниже (Рисунок 71).

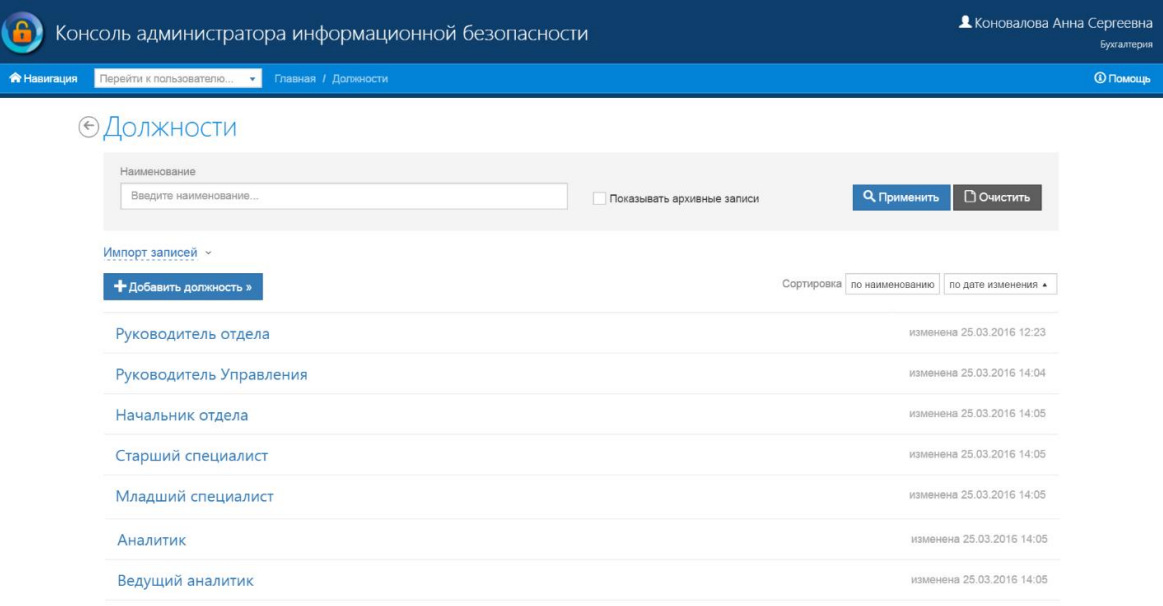

РИСУНОК 71. СПРАВОЧНИК «ДОЛЖНОСТИ»

Рабочая область страницы включает в себя:

- записи справочника;
- кнопки сортировки по дате изменения /наименованию;
- строку фильтра с кнопками «применить» и «очистить»;
- ссылку для импорта записей;
- кнопку добавления новой должности.

#### Звания

На страницу «Звания» оператор может попасть через меню «Навигация» или с главной страницы. Рабочее пространство страницы «Звания» представлено ниже (Рисунок 72).

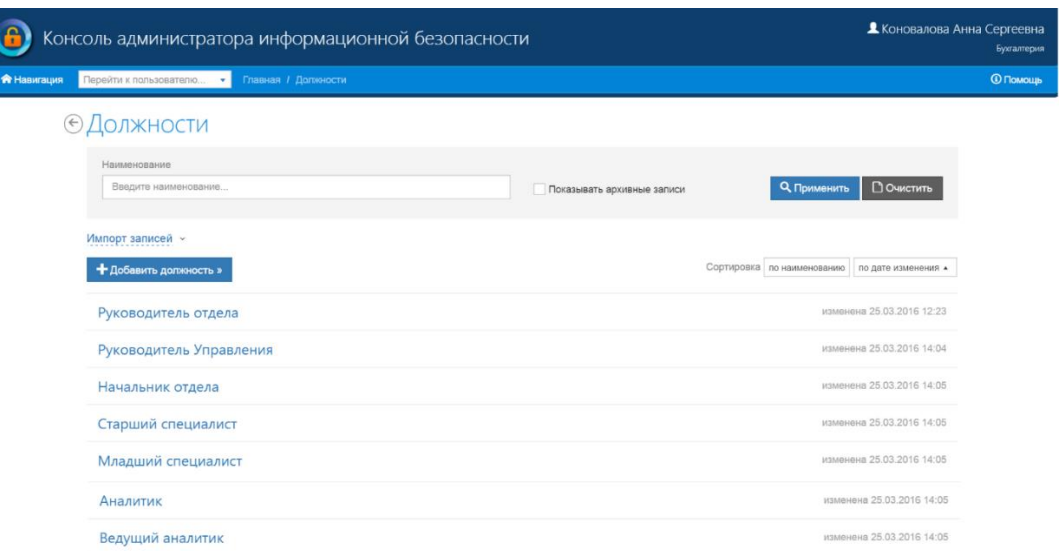

РИСУНОК 72 СПРАВОЧНИК «ЗВАНИЯ»

Рабочая область страницы включает в себя:

- записи справочника;
- кнопки сортировки по дате изменения /наименованию;
- строку фильтра с кнопками «применить» и «очистить»;
- ссылку для импорта записей;
- кнопку добавления нового звания.

#### Поиск и просмотр записей справочников

Алгоритм работы с каждым справочником (Должности, Подразделения, Звания) одинаков.

 $\alpha$ Для поиска записи введите название или его часть в строку поиска и нажмите на кнопку В результате поиска на странице «Справочники» отобразятся все записи справочника, с подсвеченными данными, удовлетворяющими заданному поисковому контексту. Следует обратить внимание, что в форме отображаются первые 10 записей результата поиска, для просмотра остальных записей следует воспользоваться панелью постраничной навигации по результатам поиска (Рисунок 73).

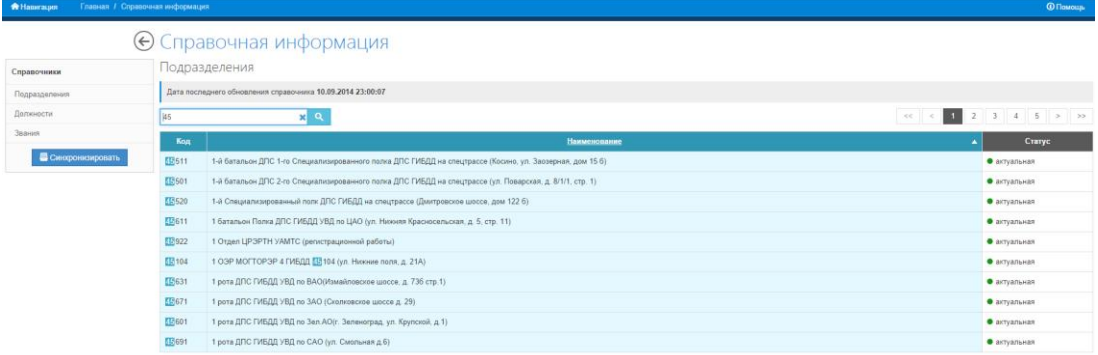

РИСУНОК 73. РЕЗУЛЬТАТЫ ПОИСКА ЗАПИСИ СПРАВОЧНИКА

В случае если записи справочника, удовлетворяющие заданному поисковому контексту, не найдены, в результате поиска на странице «Справочники» отобразится сообщение «Записи не найдены» (Рисунок 74).

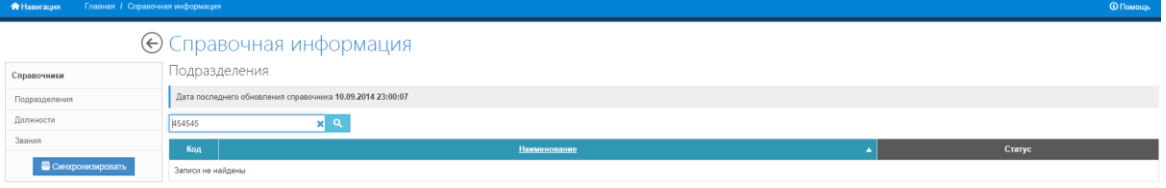

РИСУНОК 74. РЕЗУЛЬТАТЫ ПОИСКА ЗАПИСИ СПРАВОЧНИКА. ЗАПИСИ НЕ НАЙДЕНЫ.

Для просмотра атрибутов записи списка, перейдите по ссылке с ее названием. В открывшемся окне содержатся:

- название;
- внешний идентификатор;
- ссылка просмотра истории изменения записи
- иконка редактирования;
- кнопка архивирования.

Для добавления новой записи в текущий справочник нажмите на кнопку «Добавить должность (подразделение/ звание)», затем введите наименование и внешний идентификатор (Рисунок 75)

← Создание новой должности

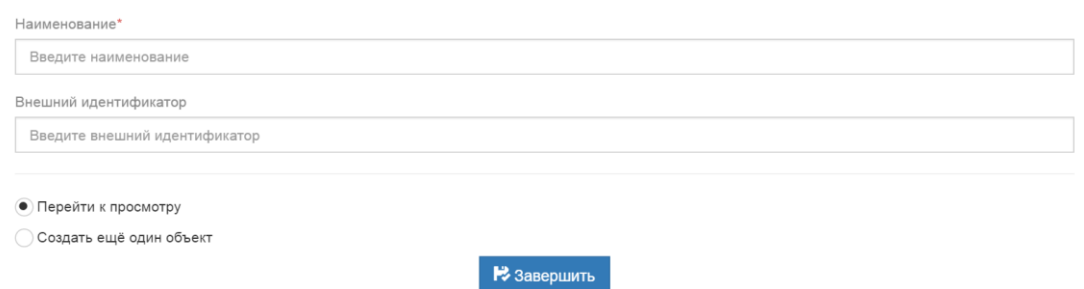

РИСУНОК 75. ДОБАВЛЕНИЕ ЗАПИСИ В СПРАВОЧНИК

Затем выберите желаемое действие по завершении создания записи – перейти к просмотру или создать еще один объект и нажмите «Завершить».

## Формирование идентификаторов учетных записей пользователей

Страница «Генерация ID учетных записей» (Рисунок 76) предназначена для просмотра актуальных правил автоматического формирования ID учетных записей и их редактирования. Страница содержит следующие элементы:

- поле для ввода имени пользователя;
- пример генерации;
- правила генерации;
- кнопку «Редактировать».

Для просмотра демонстрационного примера работы генератора необходимо ввести имя пользователя в поле для ввода (поле уже содержит имя пользователя по умолчанию) и нажать кнопку  $\blacktriangleright$  . Автоматически сформированный в соответствии с действующими правилами ID пользователя отобразится в специальной строке ниже.

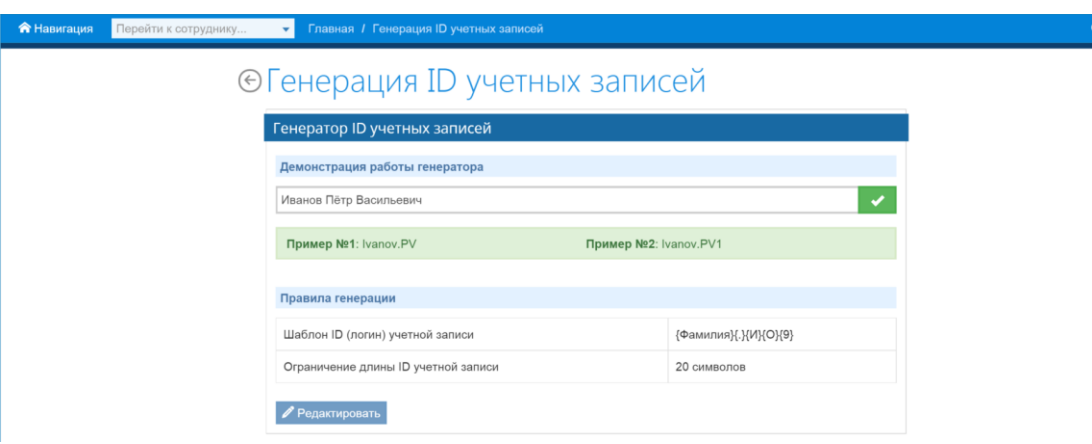

РИСУНОК 76. ГЕНЕРАЦИЯ ID УЧЕТНЫХ ЗАПИСЕЙ

#### Редактирование правил генерации ID пользователя

Для редактирования установленных правил автоматической генерации ID пользователей необходимо нажать кнопку «Редактировать», после чего откроется страница редактирования правил автоматической генерации ID пользователей (Рисунок 77), которая содержит следующие элементы:

- инструкцию по редактированию шаблона ID;
- поле «Шаблон ID (логин) учетной записи»;
- поле для ввода ограничения длины ID учетной записи;
- кнопки «Сохранить» и «Сбросить».

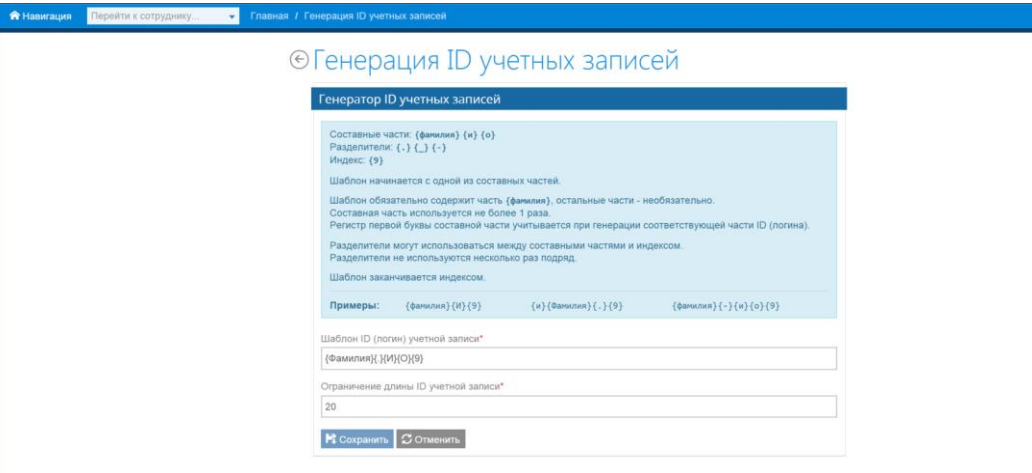

#### РИСУНОК 77. РЕДАКТИРОВАНИЕ ПРАВИЛ ГЕНЕРАЦИИ ID ПОЛЬЗОВАТЕЛЕЙ

Для редактирования правил генерации ID необходимо задать новый шаблон и/или ограничение длины ID и сохранить внесенные изменения, нажав кнопку «Сохранить». Для выхода без сохранения внесенных изменений нажмите кнопку «Отменить».

## Соглашение пользователя

На страницу «Соглашение пользователя» оператор может попасть через меню «Навигация» или с главной страницы. Рабочее пространство страницы «Соглашение пользователя» представлено ниже (Рисунок 78).

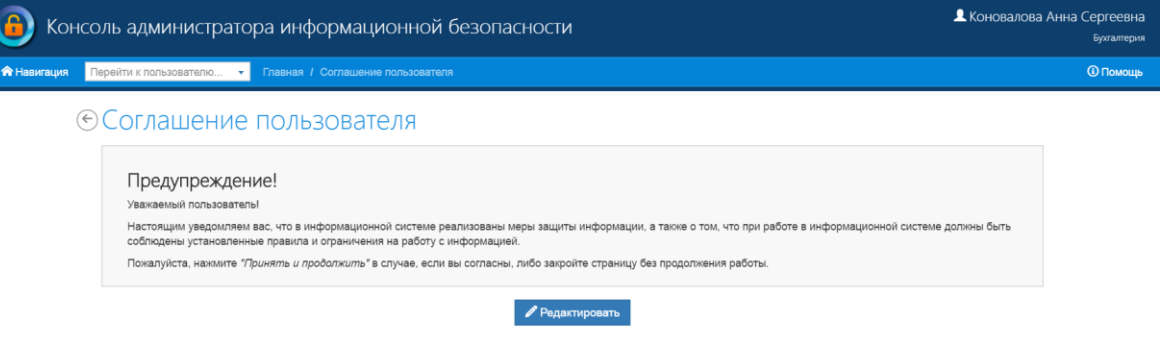

#### РИСУНОК 78. СТАНИЦА «СОГЛАШЕНИЕ ПОЛЬЗОВАТЕЛЯ»

Рабочая область страницы отображает текст Соглашения пользователя, выводимый на форму аутентификации и кнопку редактирования.

### Мониторинг синхронизации

На страницу «Мониторинг синхронизации» оператор может попасть через меню «Навигация» или с главной страницы. Рабочее пространство страницы «Мониторинг синхронизации» представлено ниже (Рисунок 79).

| A<br>Консоль администратора информационной безопасности |                                                             |                                    |                                            |                             | <u>В</u> Березкина Ирина Алексеевна<br>Управление ГИБДД по г. Москве |
|---------------------------------------------------------|-------------------------------------------------------------|------------------------------------|--------------------------------------------|-----------------------------|----------------------------------------------------------------------|
| <b>R</b> Haswauen<br>Перейти к пользователю ▼           | Главная / Мониторинг синхронизации                          |                                    |                                            |                             | <b>© Помощь</b>                                                      |
|                                                         | <b>©Мониторинг синхронизации</b>                            |                                    |                                            |                             |                                                                      |
|                                                         | Дата последней операции<br>盖<br>$\mathbb{C}$ .<br><b>RO</b> | Создание<br>关<br>Статус            | Обновление<br>Удаление<br>Статус<br>Статус | $\mathbf{v}$                |                                                                      |
|                                                         | Тип объекта<br>Выберите тип объекта.                        |                                    |                                            |                             |                                                                      |
|                                                         | Расширенный поиск ~                                         |                                    |                                            |                             |                                                                      |
|                                                         |                                                             | <b>Q</b> Применить                 | <b>ПОЧИСТИТЬ</b>                           |                             |                                                                      |
|                                                         |                                                             |                                    |                                            | $<<\quad \  \  <\quad \  >$ |                                                                      |
|                                                         | Сотрудник Дембелев Дембел Дембелович<br>подробнее -         | • Ошибка создания 10.08.2016 15:38 | ● Обновлено 26.11.2015 13:20               | Удаление не выполнялось     |                                                                      |
|                                                         | Пользователь pliushkin подробнее »                          | ● Оцибка создания 14.09.2015 21:32 | ● Обновлено 02.12.2015 14:30               | Удаление не выполнялось     |                                                                      |
|                                                         | Пользователь <i>psaraev</i> подробнее »                     | Создание не выполнялось            | ● Обновлено 02.12.2015 14:28               | Удаление не выполнялось     |                                                                      |
|                                                         | Сотрудник Поджог Иван Сараев подробнее »                    | Создание не выполнялось            | ● Обновлено 02.12.2015 00:01               | Удаление не выполнялось     |                                                                      |

РИСУНОК 79. СТРАНИЦА «МОНИТОРИНГ СИНХРОНИЗАЦИИ»

Раздел предназначен для получения отчета о статусе операций синхронизации управляемых объектов (пользователи, роли) во внешние системы и отображает следующие сведения:

- управляемый объект, над которым производилась операция;
- статус операции создания;
- статус операции обновления;
- статус операции удаления;
- детали синхронизации.

В разделе реализован фильтр, позволяющий осуществлять поиск записей по следующим параметрам:

- дата операции;
- создание (статус операции);
- обновление (статус операции);
- удаление (статус операции);
- тип объекта;
- внутренний идентификатор;
- внешний идентификатор.

## Журнал событий

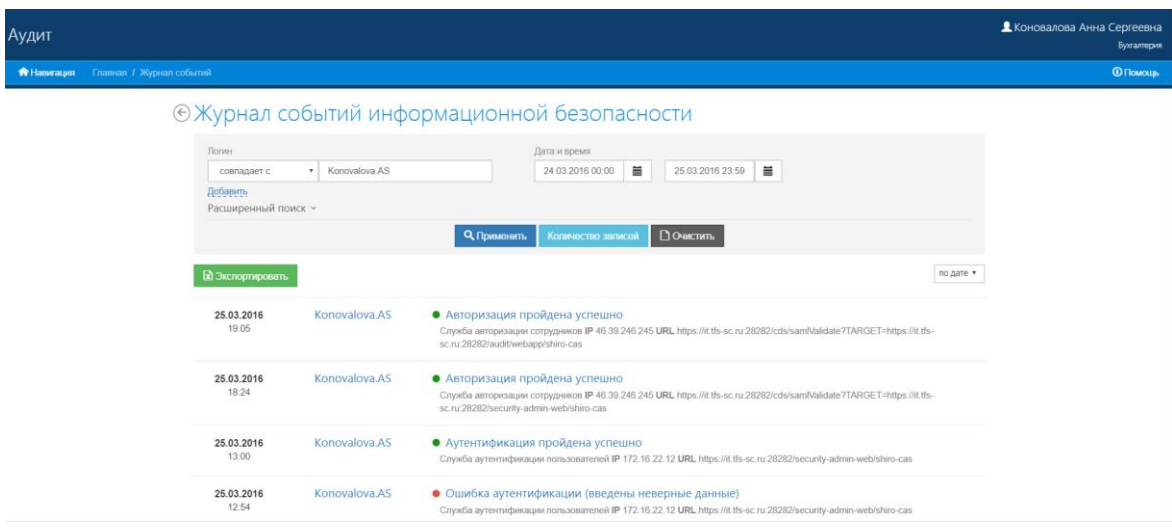

Главная страница Журнала событий представлена ниже (Рисунок 80).

#### РИСУНОК 80. ЖУРНАЛ СОБЫТИЙ ИНФОРМАЦИОННОЙ БЕЗОПАСНОСТИ

Рабочая область журнала содержит таблицу – перечень зафиксированных событий, фильтр и кнопку «Печать». Поиск интересующего события можно осуществить с помощью фильтра. Для этого необходимо заполнить параметры, по которым будет производиться поиск по списку событий:

- логин;
- дата;
- модуль;
- событие модуля;
- важность;
- параметры событий.

Для совершения поиска по указанным параметрам необходимо нажать на кнопку «Применить». Для очистки заданных параметров поиска необходимо нажать на кнопку «Очистить».

В результате поиска в блоке «Журнал событий информационной безопасности» отобразятся все записи, удовлетворяющие заданному поисковому контексту. Следует обратить внимание, что на странице отображаются первые 10 записей результата поиска, для просмотра остальных записей следует воспользоваться панелью постраничной навигации по результатам поиска.

В случае, если записи, удовлетворяющие заданному поисковому контексту не найдены, в блоке «Журнал событий информационной безопасности» отобразится сообщение «Записи не найдены».

Для перехода к главной странице Журнала событий воспользуйтесь меню «Навигация» или ссылкой в главном меню. Меню «Навигация» позволяет перейти к следующим разделам Журнала событий:

- Журнал событий;
- Источник событий;
- Задания очистки Журнала;
- Исполнение задания очистки Журнала.

## Доступ к журналу событий пользователя

Переход к журналу событий пользователя осуществляется по ссылке на панели состояния пользователя. Для этого зайдите в раздел «Пользователи» и выберите интересующего пользователя, при необходимости воспользуйтесь фильтром. На открывшейся странице пользователя перейдите по ссылке «Журнал аудита пользователя» на панели состояния пользователя (Рисунок 81).

← Карточка пользователя

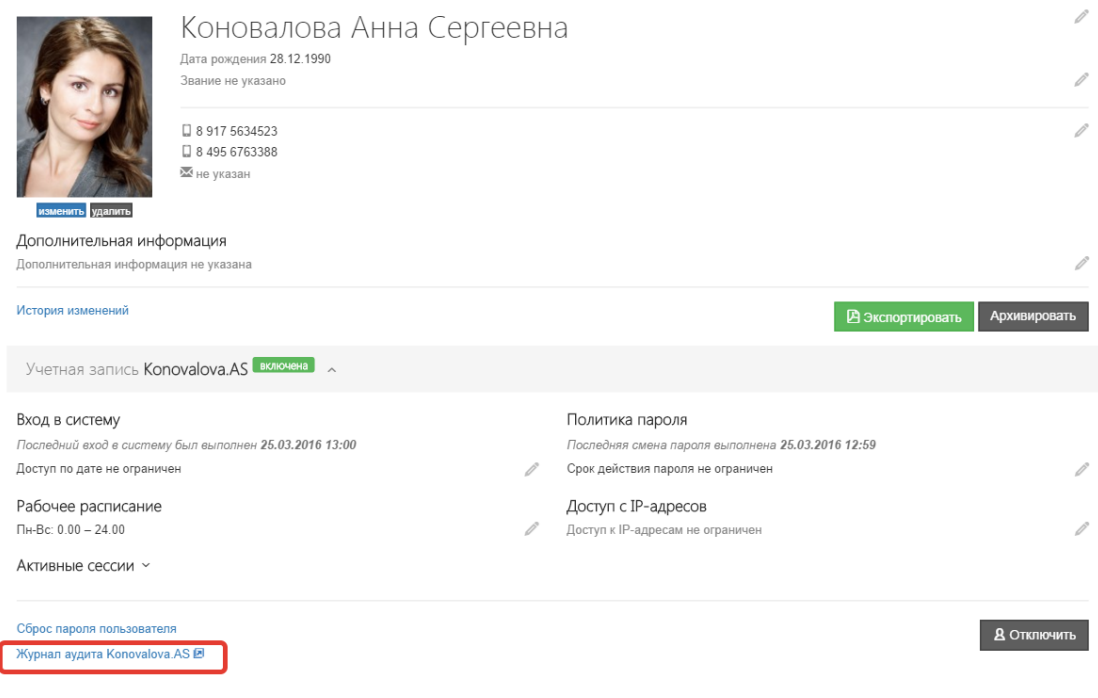

РИСУНОК 81. ПАНЕЛЬ СОСТОЯНИЯ УЧЕТНОЙ ЗАПИСИ ПОЛЬЗОВАТЕЛЯ

## Просмотр карточки события

Для просмотра события необходимо нажать на ссылку с датой интересующего события в таблице результатов совершенного ранее поиска, в результате чего откроется страница «Событие». Страница «Событие» (Рисунок 82) содержит следующие блоки информации:

- панель состояния события, содержит:
	- o уровень важности события;
	- o дата и время события;
	- o учетная запись;
- блок «Событие» содержит:
	- o дополнительную информацию;
	- o параметры события (наименование, тип и значение);
- блок «Источник», содержит:
	- o модуль;
	- o URL;
	- o IP.

#### Событие

## <sup>©</sup> Авторизация пройдена успешно

Дата и время 25.03.2016 19:05:48 Пользователь Konovalova.AS Уровень важности Уведомление

#### Источник

#### Модуль Служба авторизации сотрудников IP 46 39 246 245

URL https://it.tfs-sc.ru:28282/cds/samlValidate?TARGET=https://it.tfs-sc.ru:28282/audit/webapp/shiro-cas

#### Дополнительные информация

.<br>Сотруднику [Коновалова Анна Сергеевна], подразделение Бухгалтерия, предоставлен доступ к приложению [https://it.tfs-sc.ru/28282/audit/webapp/shiro-cas]. Роли [RESPONSIBLE,<br>SUPPORT\_ENGINEER]. Разрешения [tasks:view.\*, ta parameters:edit:\*).

Параметры Код модуля MOD\_AUDIT

Наименовение модуля Консоль администратора службы протоколирования и аудита

РИСУНОК 82. СТРАНИЦА «ПРОСМОТР СОБЫТИЯ»

### Источники событий

Для перехода в раздел Журнала событий «Источники событий» воспользуйтесь меню «Навигация».

Главная страница раздела содержит список модулей, являющихся источниками событий, фиксируемых в Журнале событий, и кнопку «Обновить список модулей», по нажатии которой происходит обновление списка. Для перехода к модулю-источнику щелкните по его ссылке в столбце «наименование». Страница модуля-источника событий содержит меню для перехода на страницы:

События;

Журнал загрузки.

Страница «События» содержит перечень наименований событий и соответствующих им кодов (Рисунок 83).

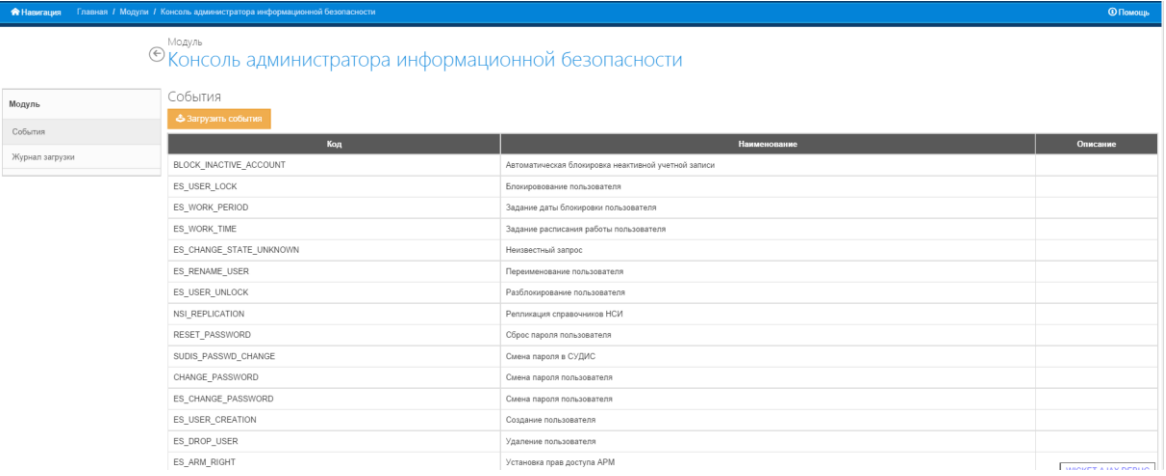

РИСУНОК 83. СОБЫТИЯ КОНСОЛИ АДМИНИСТРАТОРА ИНФОРМАЦИОННОЙ БЕЗОПАСНОСТИ

Для массовой загрузки событий используйте кнопку «Загрузить события». В появившемся окне (Рисунок 84) нажмите «Обзор», чтобы указать директорию загружаемого файла, а после этого нажмите «Загрузить события» для загрузки и «Закрыть» для закрытия окна без загрузки событий.

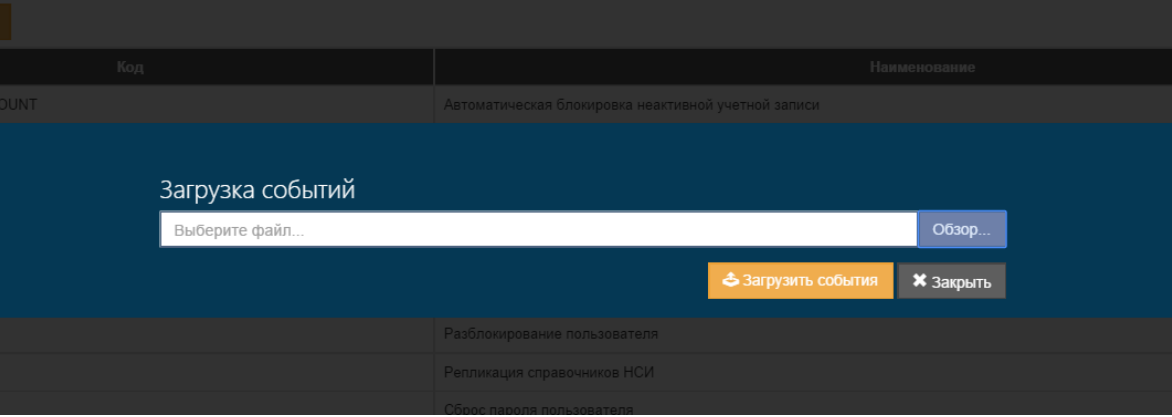

#### РИСУНОК 84. ЗАГРУЗКА СОБЫТИЙ

Страница «Журнал загрузки» содержит следующие сведения о загруженных событиях:

- Дата загрузки;
- Пользователь, осуществивший загрузку;
- Статус загрузки;
- Описание;
- Действие.

Страница также содержит кнопку «Загрузить события», позволяющую осуществлять массовую загрузку событий и описанную ранее в этом же разделе.

## Задания очистки журнала событий

Интерфейс страницы «Задания очистки Журнала» представлен на рисунке ниже (Рисунок 85). Список запланированных заданий включает в себя следующие сведения:

- Идентификатор задания;
- Наименование задания;
- Дата добавления;
- Состояние задания;
- Строка быстрого поиска;
- Флаг «показывать архивные данные»;
- Ссылка «Добавить задание».

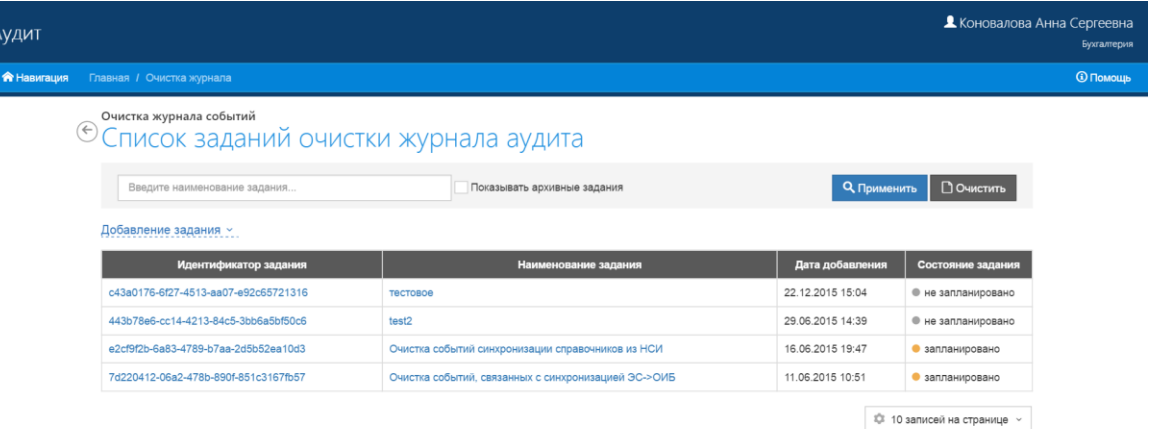

РИСУНОК 85. ИНТЕРФЕЙС СТРАНИЦЫ «ЗАДАНИЯ ОЧИСТКИ ЖУРНАЛА»

Для добавления нового задания нажмите «Добавить задание» и в открывшемся окне (Рисунок 86) задайте все необходимые параметры задания:

- Наименование задания;
- Описание задания;
- Модуль;
- Тип события;
- Важность события.

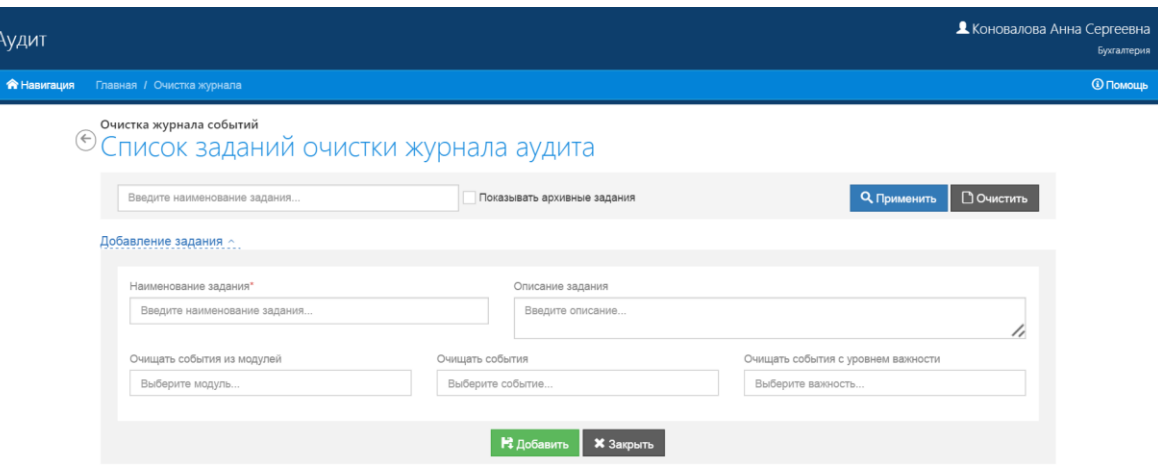

РИСУНОК 86. ДОБАВЛЕНИЕ НОВОГО ЗАДАНИЯ

После того, как будут введены все параметры и критерии очистки нажмите «Добавить» для

завершения создания задания или «Закрыть» для выхода без сохранения.

Для просмотра и редактирования уже существующего задания очистки нажмите на ссылку с его названием.

Карточка задания (Рисунок 87) содержит следующие элементы:

- Панель состояния, включает в себя следующее:
	- o Название задания (редактируемое поле);
	- o Дата создания;
	- o Описание задания (редактируемое поле);
	- o Фильтр очистки (редактируемое поле);
	- o Кнопка «Архивировать задание»;
- Блок «Запланированные периодические исполнения задания», включает в себя:
	- o Ссылку «Добавить периодическое задание»;
	- o Информацию о ближайшем ожидаемом выполнении;
	- o Дату создания;
	- o Период повтора (редактируемое поле);
	- o Описание задания (редактируемое поле).
- Блок «Запланированные разовые исполнения задания», содержит:
	- o Ссылку «Добавить разовое исполнение»;
	- o Информацию о запланированных разовых выполнениях заданиях;
- Блок «Исполнение задания очистки журнала» содержит информацию о выполненных ранее очистках. Приведен следующий перечень сведений:
	- o Дата и время запуска задания;
	- o Название задания;
	- o Время выполнения задания;
	- o Количество удаленных событий;
	- o Интервал очистки;
	- o Признак запуска по расписанию;
	- o Ссылку на подробный отчет, который содержит информацию о:
		- Модулях источниках удаленных событий;
		- Типе удаленных событий;
		- Уровне важности удаленных событий.

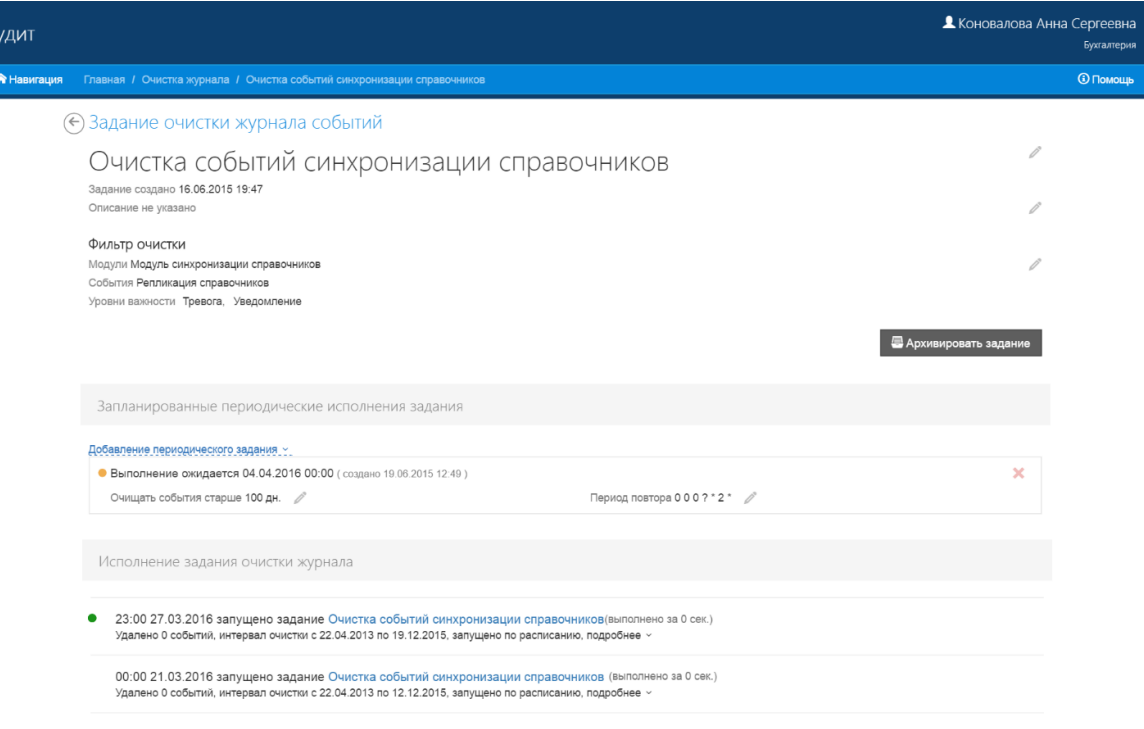

#### РИСУНОК 87. КАРТОЧКА ЗАДАНИЯ ОЧИСТКИ ЖУРНАЛА

Для запуска периодического исполнения задания выберите ссылку «Добавить периодическое задание» и в открывшейся форме введите:

- Давность событий, подлежащих удалению;
- Период повтора.

После этого нажмите кнопку «Запланировать» для сохранения или кнопку «Закрыть» для выхода без сохранения.

Для разового запуска исполнения текущего задания выберите ссылку «Добавить разовое исполнение» в блоке «Запланированные разовые исполнения задания» и в открывшейся форме введите период отбора событий, а затем нажмите кнопку «Запланировать» для сохранения или кнопку «Закрыть» для выхода без сохранения.

## Исполнение заданий очистки журнала аудита

Вид страницы «Исполнение заданий очистки журнала» представлен ниже (Рисунок 88).

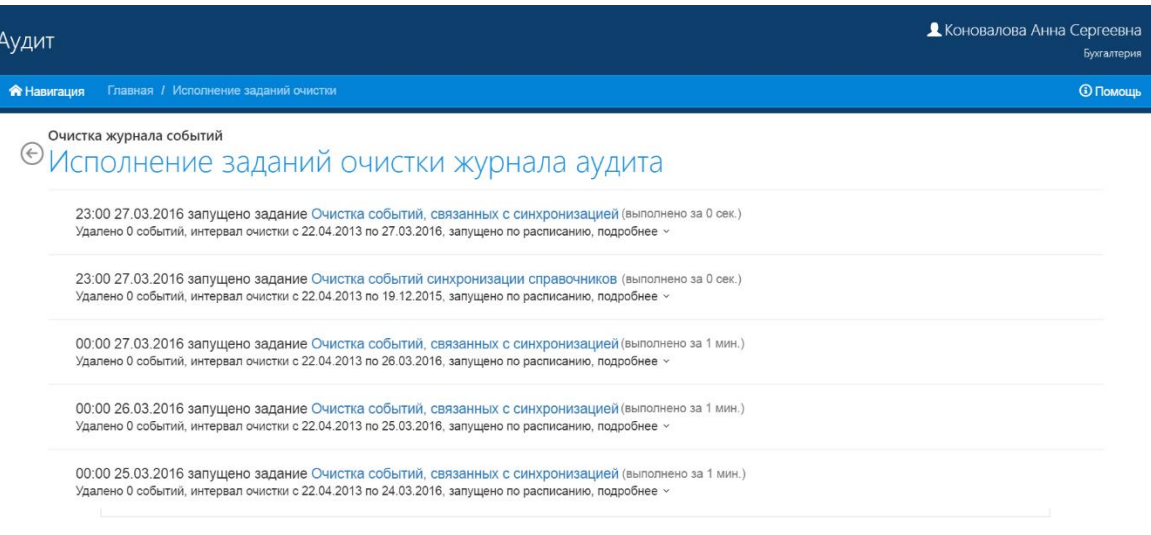

РИСУНОК 88. ИСПОЛНЕНИЕ ЗАДАНИЙ ОЧИСТКИ ЖУРНАЛА АУДИТА

Страница содержит информацию о выполненных ранее очистках. Приведен следующий перечень сведений:

- Дата и время запуска задания;
	- o Название задания;
	- o Время выполнения задания;
	- o Количество удаленных событий;
	- o Интервал очистки;
	- o Признак запуска по расписанию;
	- o Ссылку на подробный отчет, который содержит информацию о:
		- Модулях источниках удаленных событий;
			- Типе удаленных событий;
			- Уровне важности удаленных событий.

На странице приведены первые 10 элементов списка, для просмотра остальных воспользуйтесь кнопками постраничной навигации.

## Единый центр поддержки пользователей

## Справочник сотрудников

Справочник сотрудников доступен пользователям с любым набором прав и содержит минимальную информацию о сотрудниках, необходимую для внутренних коммуникаций: ФИО сотрудников, номера телефонов и подразделений (Рисунок 89).

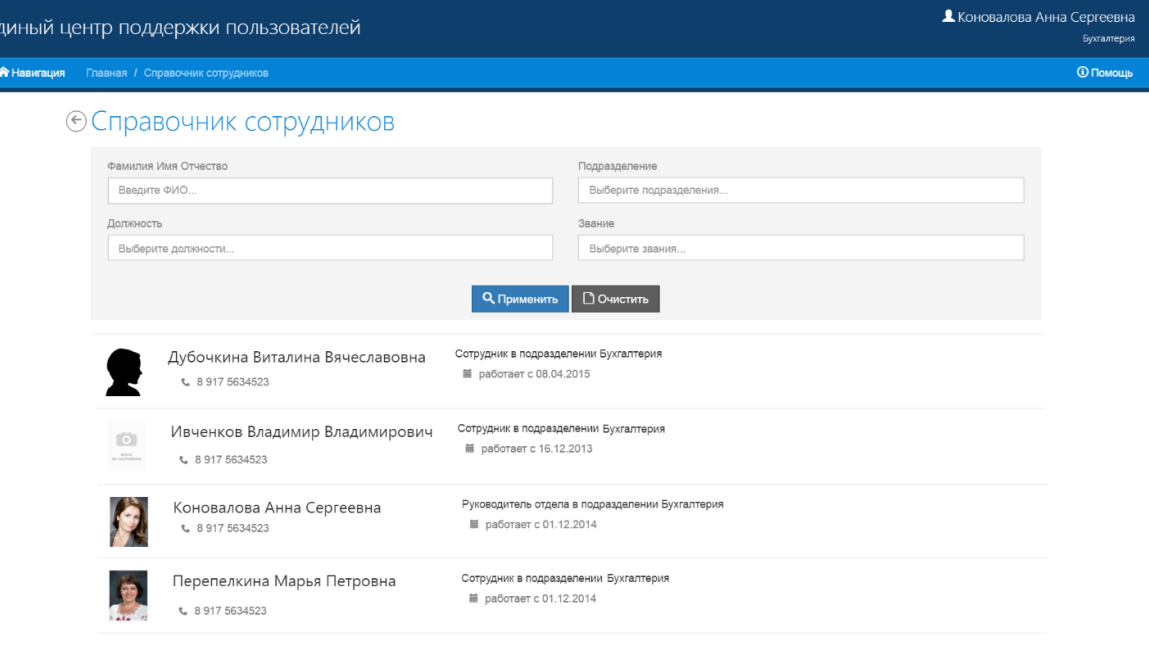

РИСУНОК 89. СПРАВОЧНИК ПОЛЬЗОВАТЕЛЕЙ

В справочнике работает поиск пользователей по атрибутам:

- $\bullet$   $\Phi$ ИО;
- должность;
- подразделение;
- звание.

## Подача заявок

Для отправки заявки администратору пользователь должен перейти в соответствующий раздел через меню «Навигация». Раздел «Заявки» содержит перечень всех существующих заявок в системе и фильтр (Рисунок 90).

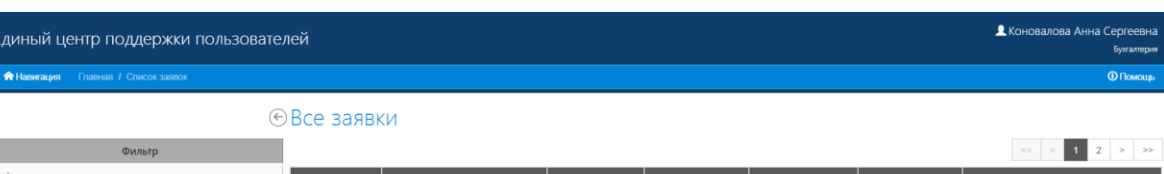

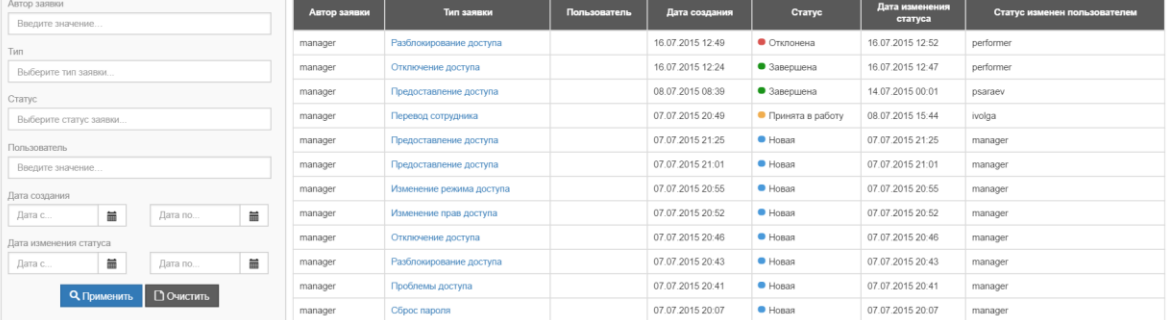

#### РИСУНОК 90. РАЗДЕЛ «ЗАЯВКИ»

Пользователю со стандартным набором прав доступны функции подачи и просмотра собственных заявок. Пользователя с набором прав администратора доступен просмотр всех заявок и изменение статуса заявки.

Для подачи заявки нажмите кнопку «Добавить». На первом шаге (Рисунок 91) выберите тип заявки и нажмите «Далее». Выбранная категория определяет перечень полей, который потребуется заполнить на следующем шаге.

 $\bigcap$ 

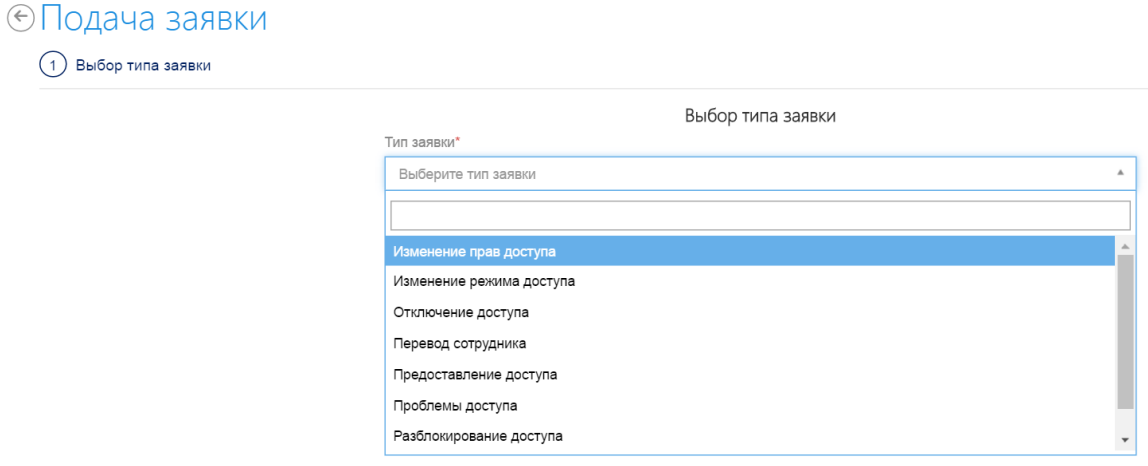

#### РИСУНОК 91. ВЫБОР ТИПА ЗАЯВКИ

Рассмотрим пример подачи заявки на сброс пароля пользователя. На втором шаге (Рисунок 92) введите имя пользователя, пароль от учетной записи которого должен быть сброшен.
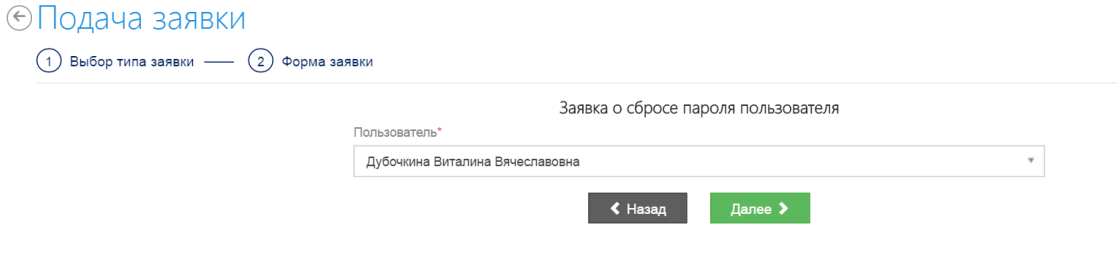

## РИСУНОК 92. ФОРМА ЗАЯВКИ

На следующем шаге (Рисунок 93) нужно внести обоснование изменений (файл или текстовый комментарий) и дополнительную информацию.

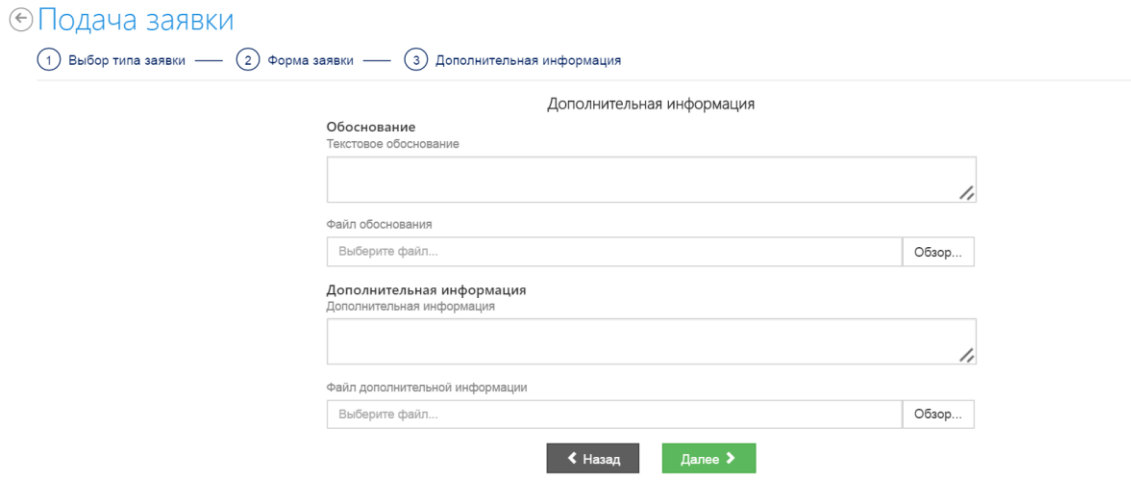

## РИСУНОК 93. ДОПОЛНИТЕЛЬНАЯ ИНФОРМАЦИЯ

На последнем шаге (Рисунок 94) нужно проверить все введенные данные и в случае, если все верно, нажать кнопку «Подать заявку». Если требуется внести изменения перед отправкой, нужно нажать кнопку «Назад» и вернуться к шагу, на котором была допущена ошибка.

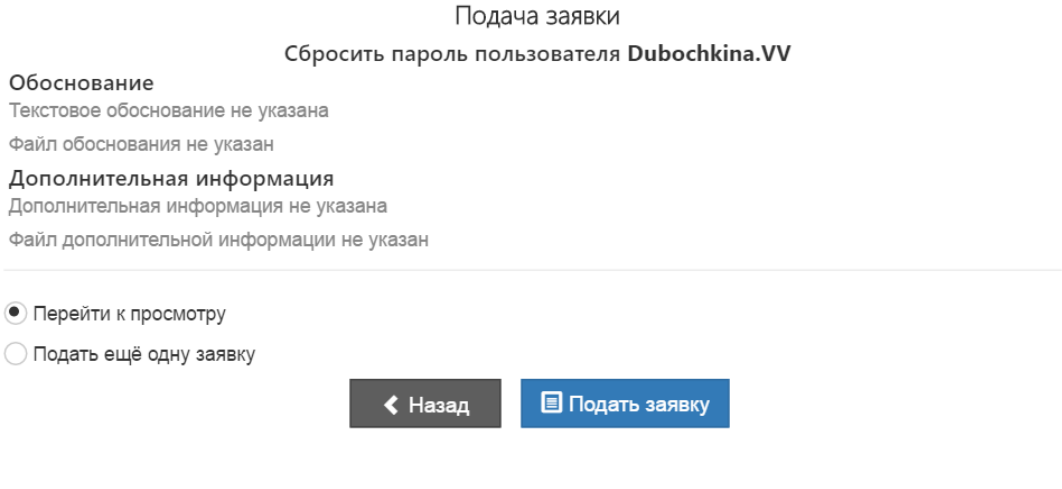

РИСУНОК 94. ПОДАЧА ЗАЯВКИ

Пользователь может отслеживать статус своей заявки. Статус, дата изменения статуса и имя пользователя, изменившего статус заявки отображаются в общем списке заявок (Рисунок 95), также подробности обработки заявки можно узнать, открыв саму заявку (Рисунок 96).

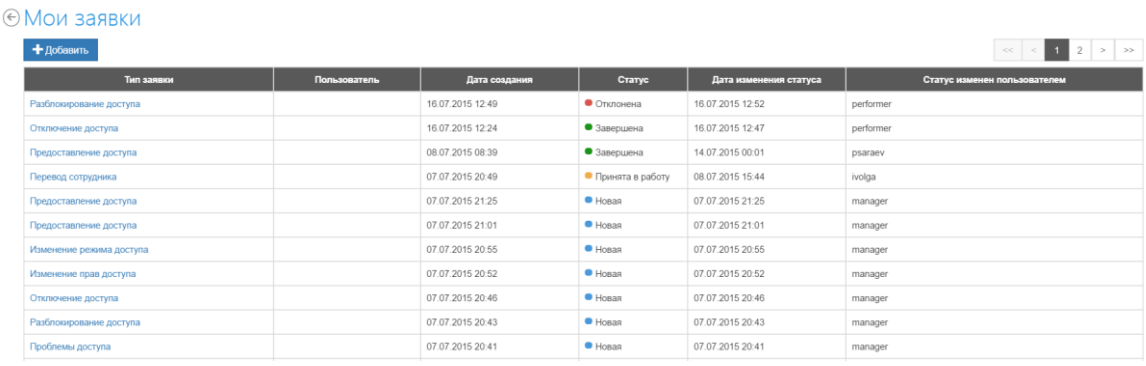

РИСУНОК 95. СПИСОК ЗАЯВОК

## ∈ Заявка

# Отключение пользователя

Отключить пользователя Konovalova.AS

### Основание

AccessMatrix\_54.xml скачать

### Дополнительная информация

Прошу сделать как можно быстрее Менеджер безопасности. doc скачать

#### Журнал выполнения заявки

16.07.2015 12:47 Завершена пользователем performer

12:47 Принята в работу пользователем performer

12:24 Добавлена пользователем manager

РИСУНОК 96. ЗАЯВКА

# Обработка заявок

Для поиска нужной заявки администратор может воспользоваться фильтром или выбрать заявку из списка вручную. Для перехода к рассмотрению заявки нужно перейти по ссылке с ее названием. Заявка содержит всю необходимую информацию, на основании которой администратор принимает решение об отклонении (кнопка «Отклонить») или принятии заявки (кнопка «Принять в работу»).